# **UC-7112-LX Plus Software User's Manual**

**Sixth Edition, January 2010** 

*[www.moxa.com/product](http://www.moxa.com/product)*

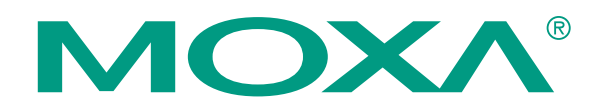

© 2010 Moxa Inc. All rights reserved. Reproduction without permission is prohibited.

# **UC-7112-LX Plus Software User's Manual**

The software described in this manual is furnished under a license agreement and may be used only in accordance with the terms of that agreement.

## **Copyright Notice**

Copyright © 2010 Moxa Inc. All rights reserved. Reproduction without permission is prohibited.

## **Trademarks**

MOXA is a registered trademark of Moxa Inc. All other trademarks or registered marks in this manual belong to their respective manufacturers.

#### **Disclaimer**

Information in this document is subject to change without notice and does not represent a commitment on the part of Moxa.

Moxa provides this document "as is," without warranty of any kind, either expressed or implied, including, but not limited to, its particular purpose. Moxa reserves the right to make improvements and/or changes to this manual, or to the products and/or the programs described in this manual, at any time.

Information provided in this manual is intended to be accurate and reliable. However, Moxa assumes no responsibility for its use, or for any infringements on the rights of third parties that may result from its use.

This product might include unintentional technical or typographical errors. Changes are periodically made to the information herein to correct such errors, and these changes are incorporated into new editions of the publication.

## **Technical Support Contact Information [www.moxa.com/support](http://www.moxa.com/support)**

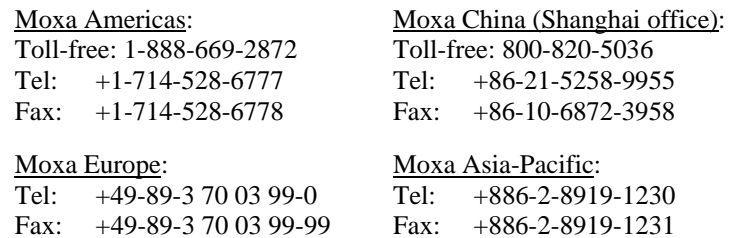

# **Table of Contents**

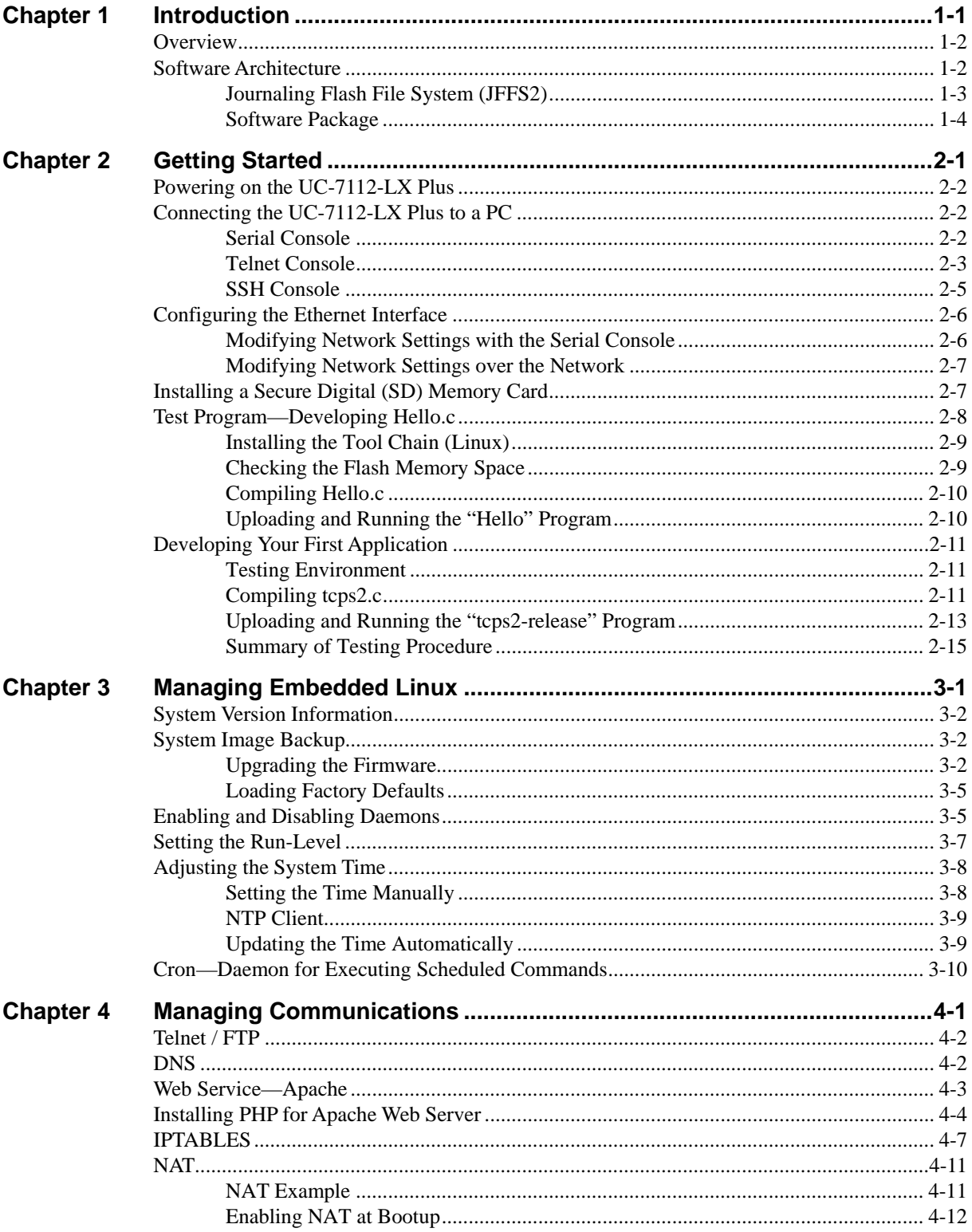

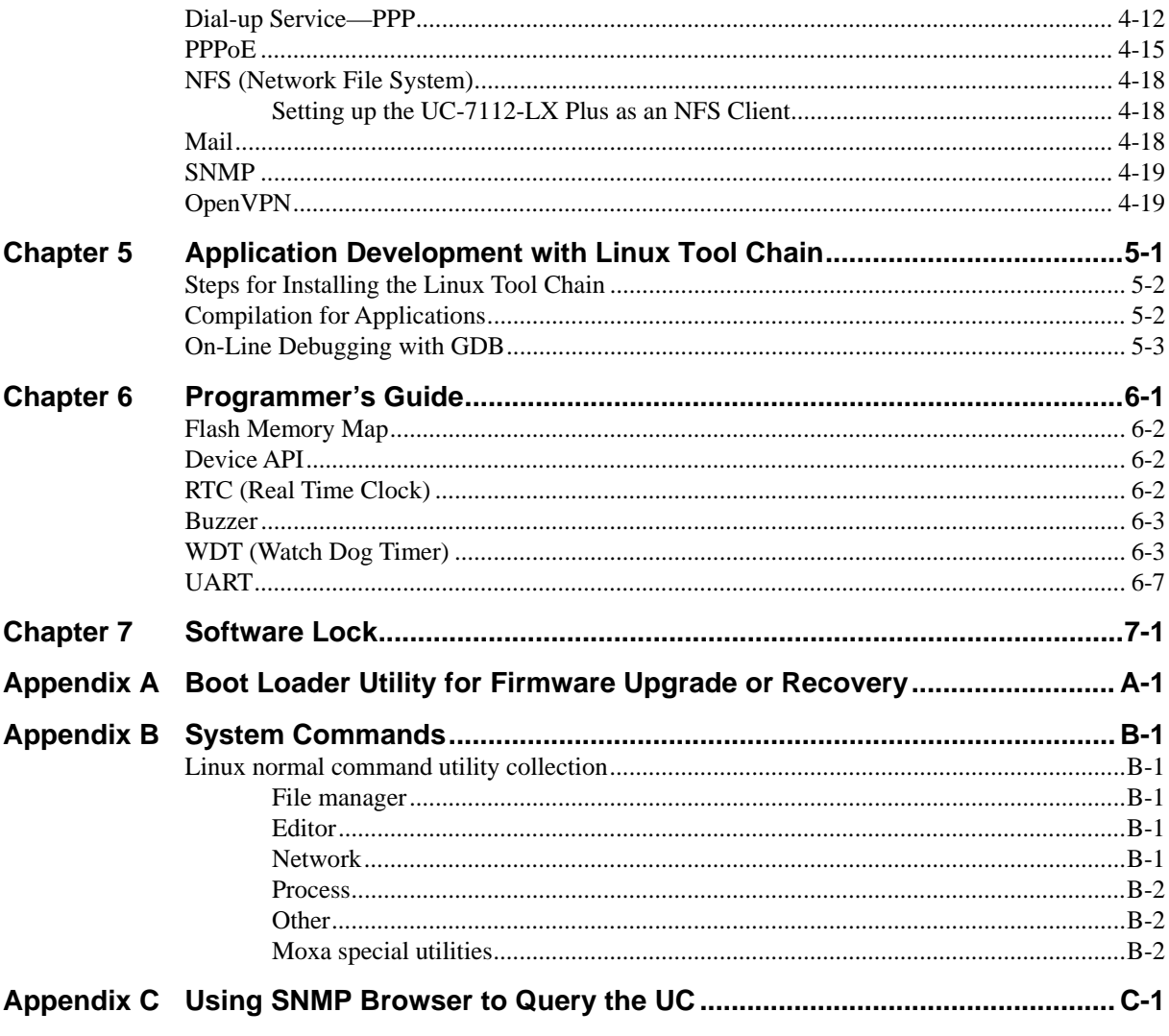

# 1 **Introduction**

<span id="page-4-1"></span><span id="page-4-0"></span>The Moxa UC-7112-LX Plus is a RISC-based ready-to-run computer that has two 10/100 Mbps Ethernet ports, an internal SD socket, two RS-232/422/485 serial ports, and pre-installed Linux operating system that uses MMU technology for more efficient operation. The UC-7112-LX Plus offers high performance communication and unlimited storage in a super compact, palm-size ARM9 box. The UC-7112-LX Plus is the right solution for embedded applications that require a large amount of memory, but that must be housed in a small space without sacrificing performance.

The following topics are covered in this chapter:

- **[Overview](#page-5-1)**
- **[Software Architecture](#page-5-2)** 
	- ¾ [Journaling Flash File System \(JFFS2\)](#page-6-1)
	- ¾ [Software Package](#page-7-1)

# <span id="page-5-1"></span><span id="page-5-0"></span>**Overview**

The UC-7112-LX Plus uses a Moxa ART ARM9 192 Mhz RISC CPU. Unlike the X86 CPU, which uses a CISC design, the RISC architecture and modern semiconductor technology provide these embedded computers with a powerful computing engine and communication functions, but without generating a lot of heat. A 16 MB NOR Flash ROM and on-board 32 MB SDRAM give you enough memory to install your application software directly on the embedded computer. In addition, dual LAN ports are built right into the RISC CPU. This network capability, in combination with the ability to control serial devices, makes the UC-7112-LX Plus ideal as a communication platform for data acquisition and industrial control applications.

The pre-installed Linux operating system (OS) provides an open software operating system for your software program development. The UC-7112-LX Plus uses Linux kernel version 2.6 with MMU support (Memory Management Unit). Software written for desktop PCs can be easily ported to the computer with a GNU cross compiler, without needing to modify the source code. The OS, device drivers (e.g., serial and buzzer control), and your own applications, can all be stored in the NOR Flash memory.

# <span id="page-5-2"></span>**Software Architecture**

The Linux operating system that is pre-installed in the UC-7112-LX Plus follows the standard Linux architecture, making it easy to accept programs that follow the POSIX standard. Program porting is done with the GNU Tool Chain provided by Moxa. In addition to Standard POSIX APIs, device drivers for the SD control buzzers, Network controls, and UART are also included in the Linux OS.

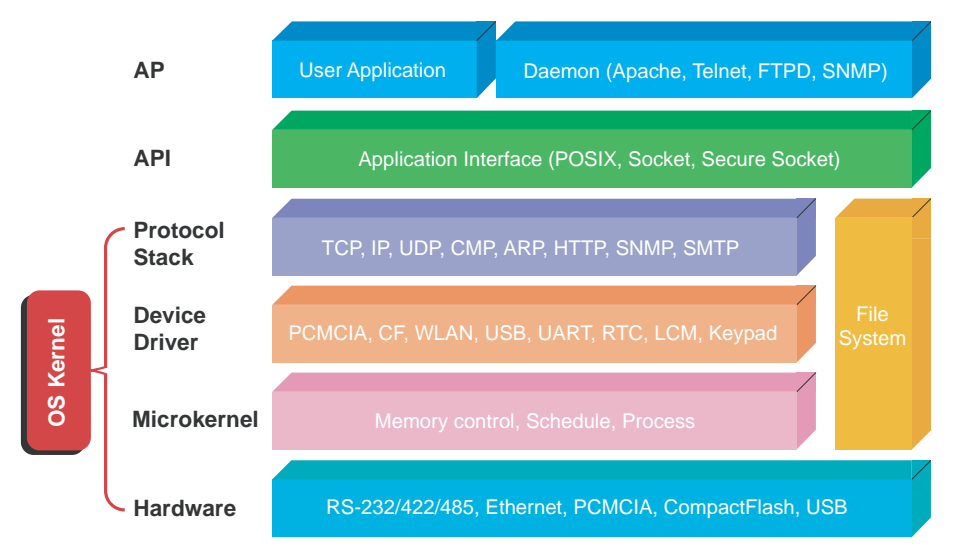

The UC-7112-LX Plus's built-in Flash ROM is partitioned into **Boot Loader**, **Linux Kernel, Root File System**, and **User directory** partitions.

In order to prevent user applications from crashing the Root File System, the UC-7112-LX Plus uses a specially designed **Root File System with Protected Configuration** for emergency use. This **Root File System** comes with serial and Ethernet communication capability for users to load the **Factory Default Image** file. The user directory saves the user's settings and application.

To improve system reliability, the UC-7112-LX Plus has a built-in mechanism that prevents the system from crashing. When the Linux kernel boots up, the kernel will mount the root file system for read only, and then enable services and daemons. At the same time, the kernel will start searching for system configuration parameters with *rc* or *inittab*.

<span id="page-6-0"></span>Normally, the kernel uses the Root File System to boot up the system. The Root File System is protected, and cannot be changed by the user. This type of setup creates a "safe" zone.

For more information about the memory map and programming, refer to Chapter 6, *Programmer's Guide*.

## <span id="page-6-1"></span>Journaling Flash File System (JFFS2)

The Root File System and User directory in the flash memory is formatted with the **Journaling Flash File System (JFFS2)**. The formatting process places a compressed file system in the flash memory. This operation is transparent to the user.

The Journaling Flash File System (JFFS2), which was developed by Axis Communications in Sweden, puts a file system directly on the flash, instead of emulating a block device. It is designed for use on flash-ROM chips and recognizes the special write requirements of a flash-ROM chip. JFFS2 implements wear-leveling to extend the life of the flash disk, and stores the flash directory structure in the RAM. A log-structured file system is maintained at all times. The system is always consistent, even if it encounters crashes or improper power-downs, and does not require *fsck* (file system check) on boot-up.

JFFS2 is the newest version of JFFS. It provides improved wear-leveling and garbage-collection performance, improved RAM footprint and response to system-memory pressure, improved concurrency and support for suspending flash erases, marking of bad sectors with continued use of the remaining good sectors (enhancing the write-life of the devices), native data compression inside the file system design, and support for hard links.

The key features of JFFS2 are:

- Targets the Flash ROM directly
- Robustness
- Consistency across power failures
- No integrity scan (fsck) is required at boot time after normal or abnormal shutdown
- Explicit wear leveling
- Transparent compression

Although JFFS2 is a journaling file system, this does not preclude the loss of data. The file system will remain in a consistent state across power failures and will always be mountable. However, if the board is powered down during a write then the incomplete write will be rolled back on the next boot, but writes that have already been completed will not be affected.

**Additional information about JFFS2 is available at:**  <http://sources.redhat.com/jffs2/jffs2.pdf>

<http://developer.axis.com/software/jffs/> <http://www.linux-mtd.infradead.org/>

# <span id="page-7-1"></span><span id="page-7-0"></span>Software Package

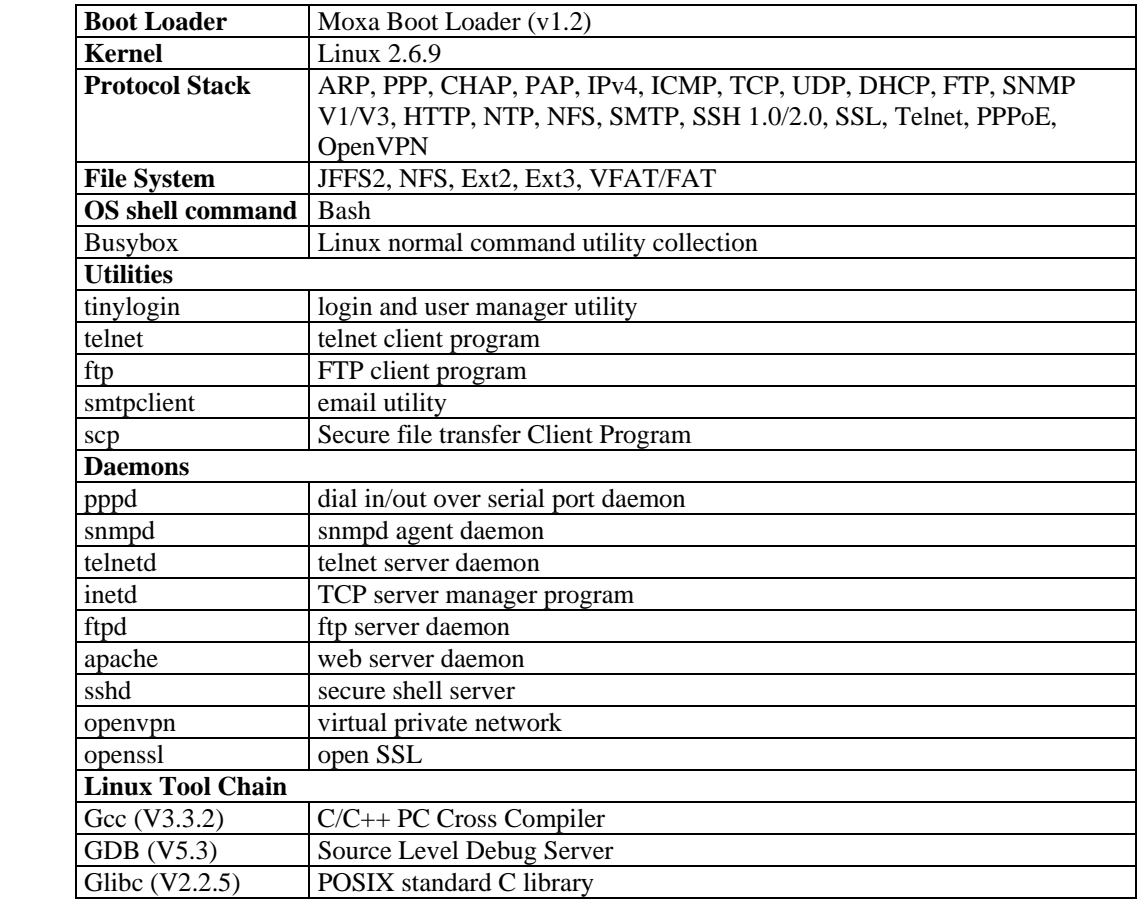

# 2 **Getting Started**

<span id="page-8-1"></span><span id="page-8-0"></span>In this chapter, we explain how to connect the UC-7112-LX Plus, how to turn on the power, how to get started programming, and how to use the UC-7112-LX Plus's other functions.

The following topics are covered in this chapter:

- **[Powering on the UC-7112-LX Plus](#page-9-1)**
- **[Connecting the UC-7112-LX Plus to a PC](#page-9-2)** 
	- $\triangleright$  [Serial Console](#page-9-3)
	- > [Telnet Console](#page-10-1)
	- > [SSH Console](#page-12-1)
- **[Configuring the Ethernet Interface](#page-13-1)** 
	- ¾ [Modifying Network Settings with the Serial Console](#page-13-2)
	- ¾ [Modifying Network Settings over the Network](#page-14-1)
- **[Installing a Secure Digital \(SD\) Memory Card](#page-14-2)**
- **[Test Program](#page-15-1)**[—](#page-15-1)**[Developing Hello.c](#page-15-1)** 
	- $\triangleright$  [Installing the Tool Chain \(Linux\)](#page-16-1)
	- $\triangleright$  [Checking the Flash Memory Space](#page-16-2)
	- $\triangleright$  [Compiling Hello.c](#page-17-1)
	- ¾ [Uploading and Running the "Hello" Program](#page-17-2)

#### **[Developing Your First Application](#page-18-1)**

- ¾ [Testing Environment](#page-18-2)
- $\triangleright$  [Compiling tcps2.c](#page-18-3)
- ¾ [Uploading and Running the "tcps2-release" Program](#page-20-1)
- ¾ [Summary of Testing Procedure](#page-22-1)

# <span id="page-9-1"></span><span id="page-9-0"></span>**Powering on the UC-7112-LX Plus**

Connect the SG wire to the shielded contact located on the terminal block in the left corner of the UC-7112-LX Plus, and then power on the computer by connecting it to the power adaptor. It takes about 30 to 60 seconds for the system to boot up. Once the system is ready, the Ready LED will light up.

NOTE After connecting the UC-7112-LX Plus to the power supply, it will take about 30 to 60 seconds for the operating system to boot up. The green Ready LED will not turn on until the operating system is ready.

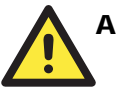

## **ATTENTION**

This product is intended to be supplied by a Listed Power Unit with output marked "LPS" and rated for 12-48 VDC, 340 mA (minimum requirements).

# <span id="page-9-2"></span>**Connecting the UC-7112-LX Plus to a PC**

There are two ways to connect the UC-7112-LX Plus to a PC: (1) through the serial console, and (2) by Telnet over the network.

## <span id="page-9-3"></span>Serial Console

The serial console gives users a convenient way of connecting to the UC-7112-LX Plus. This method is particularly useful when using the computer for the first time. The serial console is useful for connecting the UC-7112-LX Plus when you do not know either of the two IP addresses.

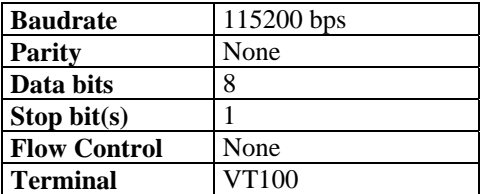

Use the serial console port settings shown below.

<span id="page-10-0"></span>The following window will open when a connection has been established.

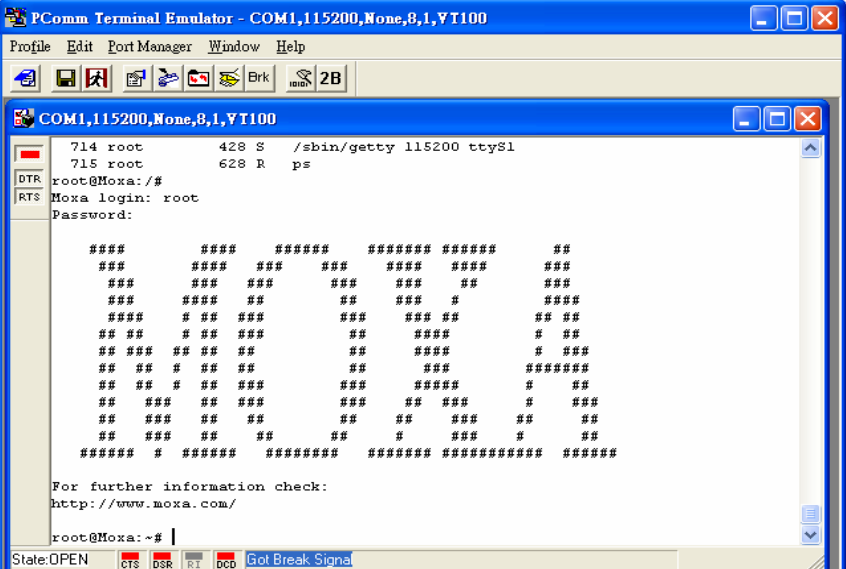

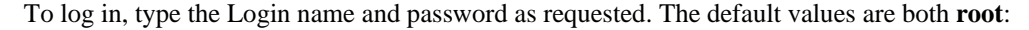

**Login: root Password: root** 

# <span id="page-10-1"></span>Telnet Console

If you know at least one of the two IP addresses and netmasks, then you can use Telnet to connect to the UC-7112-LX Plus's console utility. The default IP address and netmask for each of the two ports are given below:

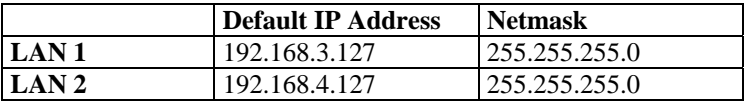

Use a cross-over Ethernet cable to connect directly from your PC to the UC-7112-LX Plus. You should first modify your PC's IP address and netmask so that your PC is on the same subnet as one of the UC-7112-LX Plus's two LAN ports. For example, if you connect to LAN 1, you can set your PC's IP address to 192.168.3.126 and netmask to 255.255.255.0. If you connect to the LAN 2, you can set your PC's IP address to 192.168.4.126 and netmask to 255.255.255.0.

Use a straight-through Ethernet cable to connect to a hub or switch that is connected to your local LAN. The default IP addresses and netmasks are shown above. To log in, type the Login name and password as requested. The default values are both **root**:

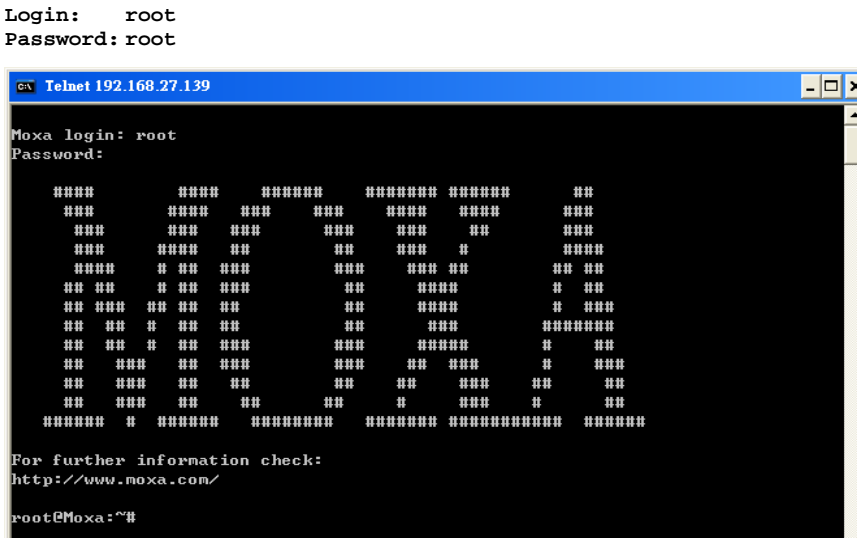

You can proceed with configuring the network settings of the target computer when you reach the bash command shell. Configuration instructions are given in the next section.

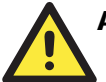

## **ATTENTION**

#### **Serial Console Reminder**

Remember to choose VT100 as the terminal type. Use the cable CBL-4PINDB9F-100, which comes with the UC-7112-LX Plus, to connect to the serial console port.

#### **Telnet Reminder**

When connecting to the UC-7112-LX Plus over a LAN, you must configure your PC's Ethernet IP address to be on the same subnet as the UC-7112-LX Plus that you wish to contact. If you do not get connected on the first try, re-check the serial and IP settings, and then unplug and re-plug the power cord.

# <span id="page-12-1"></span><span id="page-12-0"></span>SSH Console

The UC-7112-LX Plus supports an SSH Console to provide users with better security options.

#### **Windows Users**

Click on the link<http://www.chiark.greenend.org.uk/~sgtatham/putty/download.html> to download PuTTY (free software) to set up an SSH console for the UC-7112-LX Plus in a Windows environment. The following figure shows a simple example of the configuration that is required.

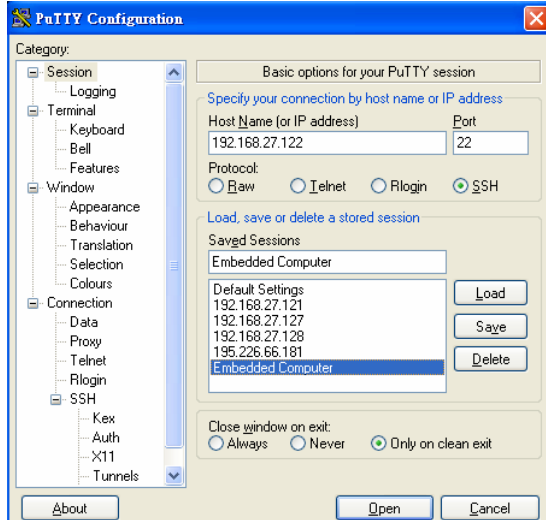

#### **Linux Users**

From a Linux machine, use the "ssh" command to access the UC-7112-LX Plus's console utility via SSH.

**#ssh 192.168.3.127** 

Select **yes** to complete the connection.

```
 [root@bee_notebook root]# ssh 192.168.3.127 
The authenticity of host '192.168.3.127 (192.168.3.127)' can't be established.
RSA key fingerprint is 8b:ee:ff:84:41:25:fc:cd:2a:f2:92:8f:cb:1f:6b:2f. 
Are you sure you want to continue connection (yes/no)? yes_
```
NOTE SSH provides better security compared to Telnet for accessing the UC-7112-LX Plus's console utility over the network.

# <span id="page-13-1"></span><span id="page-13-0"></span>**Configuring the Ethernet Interface**

The network settings of the UC-7112-LX Plus can be modified with the serial console port, or online over the network.

## <span id="page-13-2"></span>Modifying Network Settings with the Serial Console

In this section, we use the serial console to configure the network settings of the target computer.

1. Follow the instructions given in a previous section to access the Console Utility of the target computer via the serial console port, and then type **#cd /etc/network** to change directories.

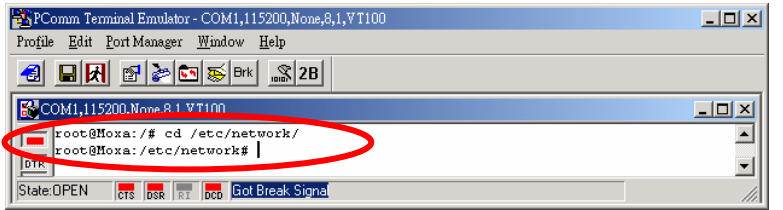

2. Type **#vi interfaces** to edit the network configuration file with vi editor. You can configure the Ethernet ports of the UC-7112-LX Plus for **static** or **dynamic** (DHCP) IP addresses.

#### **Static IP addresses**

As shown in the table below, 4 network addresses must be modified: **address**, **network**, **netmask**, and **broadcast**. The default IP address for LAN1 is 192.168.3.127, with default netmask of 255.255.255.0.

#### **Dynamic IP addresses**

By default, the UC-7112-LX Plus is configured for "static" IP addresses. To configure one or both LAN ports to request an IP address dynamically, replace **static** with **dhcp** and then delete the address, network, netmask, and broadcast lines.

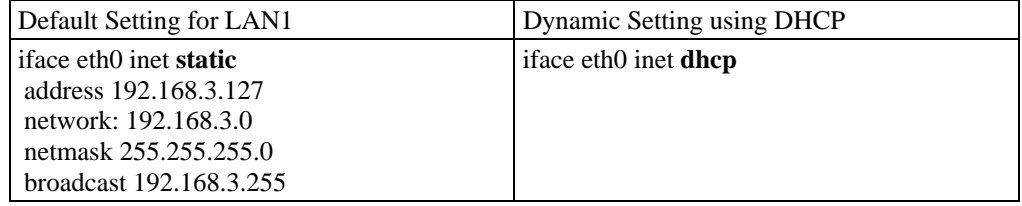

3. After the boot settings of the LAN interface have been modified, issue the following command to activate the LAN settings immediately:

**#/etc/init.d/networking restart** 

NOTE After changing the IP settings, use the **networking restart** command to activate the new IP address.

## <span id="page-14-1"></span><span id="page-14-0"></span>Modifying Network Settings over the Network

IP settings can be activated over the network, but the new settings will not be saved to the flash ROM without modifying the file **/etc/network/interfaces**.

For example, type the command #ifconfig eth0 192.168.1.1 to change the IP address of LAN1 to 192.168.1.1.

```
root@Moxa:~# ifconfig eth0 192.168.27.125 
root@Moxa:~#
```
# <span id="page-14-2"></span>**Installing a Secure Digital (SD) Memory Card**

The UC-7112 and UC-7112 Plus have an internal SD socket for storage expansion. For the UC-7112, a Secure Digital (SD) memory card compliant with the SD 1.0 standard can be used to provide up to 1 GB of additional memory space. In addition, the UC-7112 Plus supports Secure Digital High Capacity (SDHC) memory cards that are compliant with the SD 2.0 standard, and can be used to provide up to 16 GB of additional memory space.

In this section, we explain how to install the SD card in the UC-7112-LX Plus.

The SD slot is located on the right side of the UC-7112 Plus enclosure. To install an SD card, you must first remove the upper enclosure of the UC-7112-LX Plus to access the slot, and then plug the SD card directly into the slot.

The SD card will be mounted at /mnt/sd. Detailed installation instructions are shown below:

**Step 1:** Loosen the screws on the sides of the UC-7112-LX Plus's outer casing.

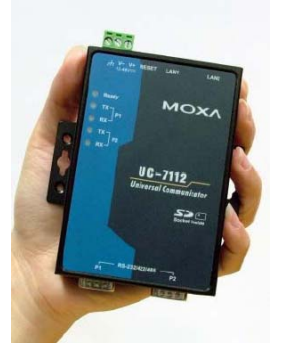

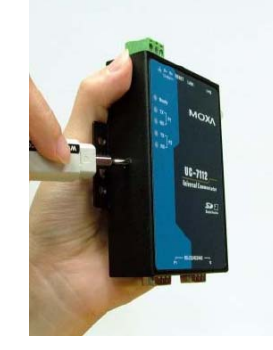

Step 2: Remove the UC-7112-LX Plus's outer cover.

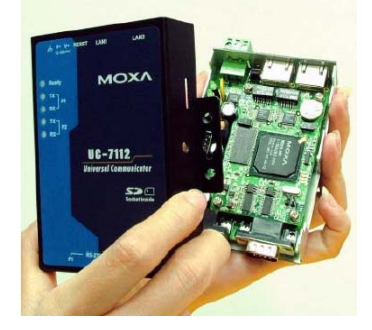

<span id="page-15-0"></span>**Step 3:** The SD socket is located on the back of bottom board. Insert the SD memory card as shown in the figure.

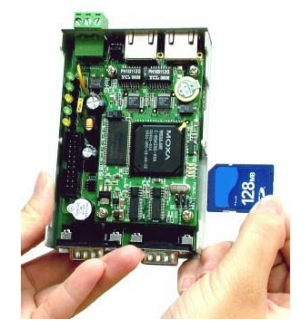

**NOTE:** To remove the SD card from the slot, press the SD card in slightly with your finger, and then remove your finger to cause the card to spring out partially. You may now grasp the top of the card with two fingers and pull it out.

Before removing the SD card, remember to type **/sync** to ensure that your data has been written.

# <span id="page-15-1"></span>**Test Program**—**Developing Hello.c**

In this section, we use the standard "Hello" programming example to illustrate how to develop a program for the UC-7112-LX Plus. In general, program development involves the following seven steps.

#### **Step 1:**

Connect the UC-7112-LX Plus to a Linux PC.

#### **Step 2:**

Install the Tool Chain (GNU Cross Compiler & glibc). **Step 3:** 

Set the cross compiler and glibc environment variables. **Step 4:** 

Code and compile the program.

#### **Step 5:**

Download the program to the UC-7112-LX Plus by FTP or NFS.

#### **Step 6:**

Debug the program

 $\rightarrow$  If bugs are found, return to Step 4.

 $\rightarrow$  If no bugs are found, continue with Step 7.

#### **Step 7:**

Back up the user directory (distribute the program to additional UC-7112-LX Plus units if needed).

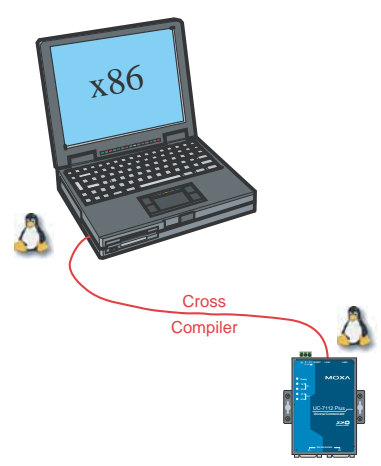

# <span id="page-16-1"></span><span id="page-16-0"></span>Installing the Tool Chain (Linux)

The Linux Operating System must be pre-installed in the PC before installing the UC-7112-LX Plus GNU Tool Chain. Fedora core or compatible versions are recommended. The Tool Chain requires approximately 100 MB of hard disk space on your PC. The UC-7112-LX Plus Tool Chain software is located on the UC-7112-LX Plus CD. To install the Tool Chain, insert the CD into your PC and then issue the following commands:

**#mount /dev/cdrom /mnt/cdrom #sh /mnt/cdrom/tool-chain/uc-7112-LX\_plus/linux/install.sh** 

The Tool Chain will be installed automatically on your Linux PC within a few minutes. Before compiling the program, be sure to set the following path first, since the Tool Chain files, including the compiler, link, library, and include files are located in this directory.

**PATH=/usr/local/arm-linux/bin:\$PATH** 

Setting the path allows you to run the compiler from any directory.

# <span id="page-16-2"></span>Checking the Flash Memory Space

If the flash memory is full, you will not be able to save data to the Flash ROM. Use the following command to calculate the amount of "Available" flash memory:

**/>df –h** 

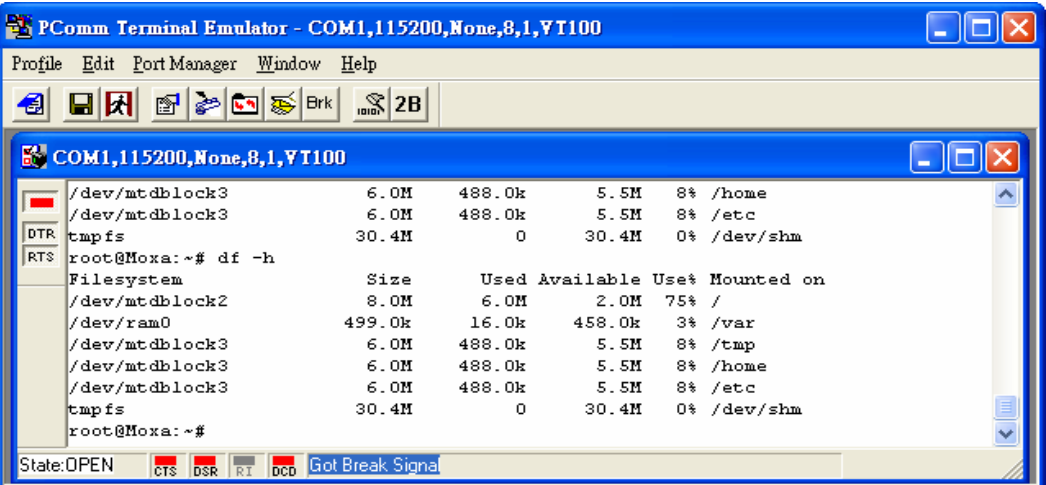

If there isn't enough "Available" space for your application, you will need to delete some existing files. To do this, connect your PC to the UC-7112-LX Plus with the console cable, and then use the console utility to delete the files from the UC-7112-LX Plus's flash memory. To check the amount of free space available, look at the directories in the read/write directory **/dev/mtdblock3**. Note that the directories **/home** and **/etc** are both mounted on the directory **/dev/mtdblock3**.

**NOTE** If the flash memory is full, you will need to free up some memory space before saving files to the Flash ROM.

#### <span id="page-17-1"></span><span id="page-17-0"></span>Compiling Hello.c

The package CD contains several example programs. Here we use **Hello.c** as an example to show you how to compile and run your applications. Type the following commands from your PC to copy the files used for this example from the CD to your computer's hard drive:

**# cd /tmp/ # mkdir example # cp –r /mnt/cdrom/example/\* /tmp/example** 

To compile the program, go to the **Hello** subdirectory and issue the following commands:

**#cd example/hello #make** 

You should receive the following response:

 [root@localhost hello]# make /usr/local/arm-linux/bin/arm-linux-gcc –o hello-release hello.c /usr/local/arm-linux/bin/arm-linux-strip –s hello-release /usr/local/arm-linux/bin/arm-linux-gcc –ggdb -o hello-debug hello.c [root@localhost hello]# \_

Next, execute **make** to generate **hello-release** and **hello-debug**, which are described below:

**hello-release—**an ARM platform execution file (created specifically to run on the UC-7112-LX Plus)

**hello-debug—**an ARM platform GDB debug server execution file (see Chapter 5 for details about the GDB debug tool).

NOTE Since Moxa's tool chain places a specially designed **Makefile** in the directory **/tmp/example/UC-7112-LX\_Plus /hello**, be sure to type the **#make** command from within that directory. This special Makefile uses the arm-linux-gcc compiler to compile the hello.c source code for the Moxa ART environment. If you type the **#make** command from within any other directory, Linux will use the x86 compiler (for example, cc or gcc).

## <span id="page-17-2"></span>Uploading and Running the "Hello" Program

Use the following commands to upload **hello-release** to the UC-7112-LX Plus by FTP.

1. From the PC, type:

```
#ftp 192.168.3.127
```
2. Use the bin command to set the transfer mode to Binary mode, and then use the put command to initiate the file transfer:

**ftp> bin ftp> put hello-release** 

3. From the UC-7112-LX Plus, type:

```
# chmod +x hello-release 
# ./hello-release
```
The word **Hello** will be printed on the screen.

root@Moxa:~# ./hello-release Hello

# <span id="page-18-1"></span><span id="page-18-0"></span>**Developing Your First Application**

We use the tcps2 example to illustrate how to build an application. The procedure outlined in the following subsections will show you how to build a TCP server program plus serial port communication that runs on the UC-7112-LX Plus.

## <span id="page-18-2"></span>Testing Environment

The tcps2 example demonstrates a simple application program that delivers transparent, bi-directional data transmission between the UC-7112-LX Plus's serial and Ethernet ports. As illustrated in the following figure, the purpose of this application is to transfer data between PC 1 and the UC-7112-LX Plus through an RS-232 connection. At the remote site, data can be transferred between the UC-7112-LX Plus's Ethernet port and PC 2 over an Ethernet connection.

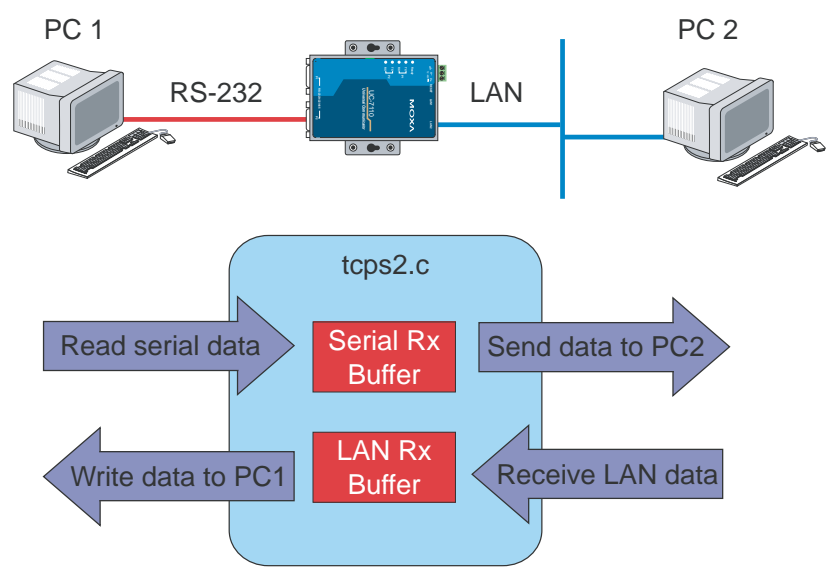

## <span id="page-18-3"></span>Compiling tcps2.c

The source code for the tcps2 example is located on the CD-ROM at

```
CD-ROM://example/UC-7112-LX_Plus/TCPServer2/tcps2.c.
```
Use the following commands to copy the file to a specific directory on your PC. We use the direrctory **/home/UC-7112Plus/1st\_application/**. Note that you need to copy 3 files from the CD-ROM to the target directory: **Makefile**, **tcps2.c**, **tcpsp.c**.

**#mount –t iso9660 /dev/cdrom /mnt/cdrom** 

```
#cp /mnt/cdrom/example/UC-7112-LX_Plus/TCPServer2/tcps2.c /home/UC-7112Plus/1st_application/tcps2.c 
#cp /mnt/cdrom/example/UC-7112-LX_Plus/TCPServer2/tcpsp.c /home/UC-7112Plus/1st_application/tcpsp.c 
#cp /mnt/cdrom/example/UC-7112-LX_Plus/TCPServer2/Makefile /home/UC-7112Plus/1st_application/Makefile
```
Type **#make** to compile the sample code:

You will get the following response, indicating that the example program was compiled successfully.

```
[root@server11 1st_application]# pwd 
/home/UC7112LX plus/1st_application 
[root@server11 1st_application]# 11 
total 20 
-rw-r—r-- 1 root root 514 Nov 27 11:52 Makefile 
-rw-r—r-- 1 root root 4554 Nov 27 11:52 tcps2.c 
-rw-r—r-- 1 root root 6164 Nov 27 11:55 tcps2.c 
[root@server11 1st_application]# make_ 
/usr/local/arm-linux/bin/arm-linux-gcc -o tcps2-release tcps2.c 
/usr/local/arm-linux/bin/arm-linux-strip –s tcps2-release 
/usr/local/arm-linux/bin/arm-linux-gcc -o tcpsp-release tcpsp.c 
/usr/local/arm-linux/bin/arm-linux-strip –s tcpsp-release 
/usr/local/arm-linux/bin/arm-linux-gcc –ggdb -o tcps2-debug tcps2.c 
/usr/local/arm-linux/bin/arm-linux-gcc –ggdb -o tcpsp-debug tcpsp.c 
[root@server11 1st_application]# 11 
total 92 
-rw-r—-r-- 1 root root 514 Nov 27 11:52 Makefile 
-rwxr-xr—x 1 root root 25843 Nov 27 12:03 tcps2-debug
-rwxr—xr-x 1 root root 4996 Nov 27 12:03 tcps2-release
-rw-r—-r-- 1 root root 4554 Nov 27 11:52 tcps2.c 
-rwxr—xr-x 1 root root 26823 Nov 27 12:03 tcpsp-debug
-rwxr-xr-x 1 root root 5396 Nov 27 12:03 tcpsp-release
-rw-r—-r-- 1 root root 6164 Nov 27 11:55 tcpsp.c 
[root@server11 1st_application]#
```
Two executable files, **tcps2-release** and **tcps2-debug**, are created.

**tcps2-release—**an ARM platform execution file (created specifically to run on the UC-7112-LX Plus).

**tcps2-debug—**an ARM platform GDB debug server execution file (see Chapter 5 for details about the GDB debug tool).

**NOTE** If you get an error message at this point, it could be because you neglected to put tcps2.c and tcpsp.c in the same directory. The example Makefile we provide is set up to compile both tcps2 and tcpsp into the same project Makefile. Alternatively, you could modify the Makefile to suit your particular requirements.

## <span id="page-20-1"></span><span id="page-20-0"></span>Uploading and Running the "tcps2-release" Program

Use the following commands to use FTP to upload **tcps2-release** to the UC-7112-LX Plus.

1. From the PC, type:

**#ftp 192.168.3.127** 

2. Next, use the **bin** command to set the transfer mode to **Binary**, and the **put** command to initiate the file transfer:

```
ftp> bin 
ftp> put tcps2-release
```

```
[root@server11 1st_application]# ftp 192.168.3.127 
Connected to 192.168.3.127 
220 Moxa FTP server (Version wu-2.6.1(2) Mon Nov 24 12:17:04 CST 2003) ready.
530 Please login with USER and PASS. 
530 Please login with USER and PASS. 
KERBEROS_V4 rejected as an authentication type 
Name (192.168.3.127:root): root 
331 Password required for root. 
Password: 
230 User root logged in. 
Remote system type is UNIX. 
Using binary mode to transfer files. 
ftp> bin 
200 Type set to I. 
ftp> put tcps2-release 
local: tcps2-release remote: tcps2-release 
277 Entering Passive Mode (192.168.3.127.82.253) 
150 Opening BINARY mode data connection for tcps2-release. 
226 Transfer complete 
4996 bytes sent in 0.00013 seconds (3.9e+04 Kbytes/s) 
ftp> ls 
227 Entering Passive Mode (192.168.3.127.106.196) 
150 Opening ASCII mode data connection for /bin/ls.<br>-rw------- 1 root root 899 Jun 10 0
-rw------- 1 root root 899 Jun 10 08:11 bash_history 
-rw-r--r-- 1 root root 4996 Jun 12 02:15 tcps2-release 
226 Transfer complete 
ftp>
```
3. From the UC-7112-LX Plus, type:

```
# chmod +x tcps2-release 
# ./tcps2-release & 
    192.168.3.127 – PuTTY 
 root@Moxa:~# ls –al 
 drwxr—xr-x 2 root root 0 Jun 12 02:14 
 drwxr—xr-x 15 root root 0 Jan 1 1970 
 -rw------- 1 root root 899 Jun 10 08:11 .bash_history 
 -rw-r--r-- 1 root root 4996 Jun 12 02:15 tcps2-release 
root@Moxa:~# chmod +x tcps2-release 
root@Moxa:~# ls -al 
drwxr-xr-x 2 root root 0 Jun 12 02:14<br>drwxr-xr-x 15 root root 0 Jan 1 1970
drwxr-xr-x 15 root root 0 Jan 1 1970<br>-rw------- 1 root root 899 Jun 10 08:11 .bash_history
 -rw------- 1 root root 899 Jun 10 08:11 .bash_history 
 -rwxr-xr-x 1 root root 4996 Jun 12 02:15 tcps2-release
root@Moxa:~#
```
4. The program should start running in the background. Use the **#ps –ef** command to check if the tcps2 program is actually running in the background.

**#ps // use this command to check if the program is running** 

| $192.168.3.127 - P^T$                                    |
|----------------------------------------------------------|
| root@Moxa:~# ls -al                                      |
| $drwxr-xr-x$ 2 root root 0 Jun 12 02:14                  |
| drwxr-xr-x 15 root root<br>0 Jan 1 1970                  |
| $-rw-----$ 1 root root 899 Jun 10 08:11 .bash history    |
| $-rw-r--r--$ 1 root root 4996 Jun 12 02:15 tcps2-release |
| root@Moxa:~# chmod +x tcps2-release                      |
| root@Moxa:~# ls -al                                      |
| $\frac{1}{2}$ drwxr-xr-x 2 root root 0 Jun 12 02:14      |
| $drwxr-xr-x$ 15 $\overline{root}$ root<br>0 Jan 1 1970   |
| $-rw----- 1$ root root 899 Jun 10 08:11 .bash history    |
| -rwxr-xr-x 1 root root 4996 Jun 12 02:15 tcps2-release   |
| root@Moxa:~# ./tcps2-release &                           |
| $[1]$ 187                                                |
| start                                                    |
| root@Moxa:~# ps                                          |
| [1]+ Running<br>./tcps2-release &                        |
| root@Moxa:~#                                             |

NOTE Use the **kill** command for job number 1 to terminate this program: **#kill %1**

**#ps -ef // use this command to check if the program is running** 

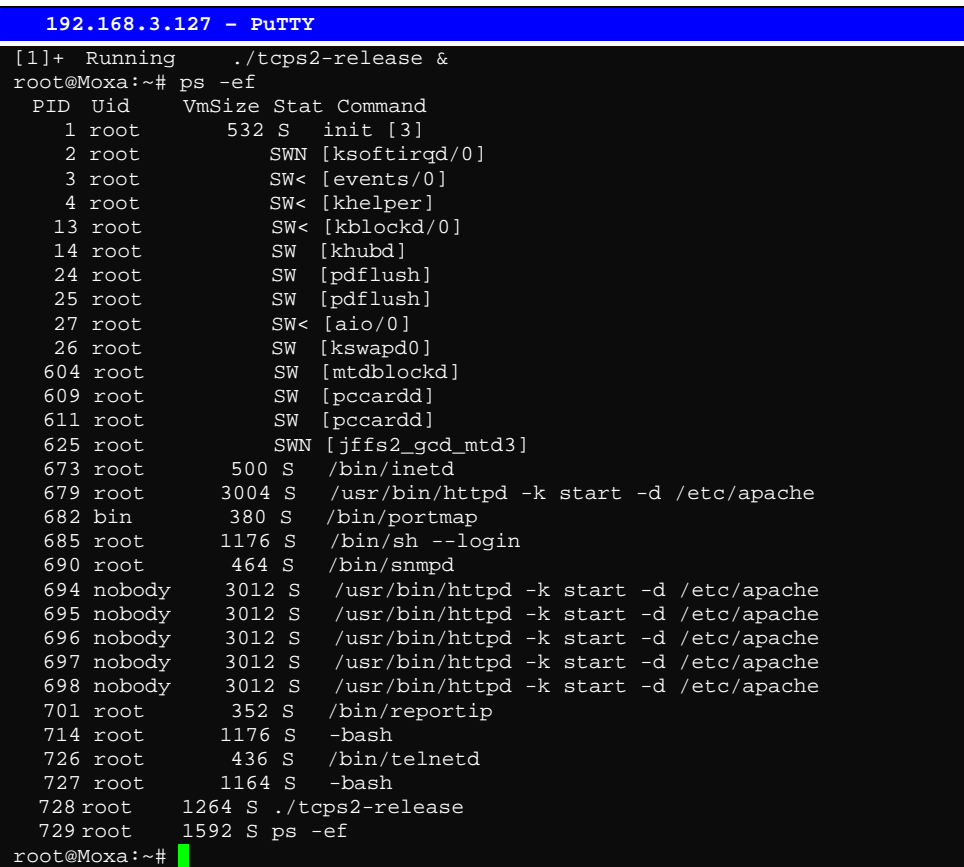

<span id="page-22-0"></span>NOTE Use the **kill -9** command for PID 728 to terminate this program: **#kill -9 %728**

## <span id="page-22-1"></span>Summary of Testing Procedure

- 1. Compile **tcps2.c (#make**).
- 2. Upload and run **tcps2-release** in the background **(#./tcps2-release &)**.
- 3. Check that the process is running **(#jobs or #ps -ef)**.
- 4. Use a serial cable to connect PC1 to the UC-7112-LX Plus's serial port 1.
- 5. Use an Ethernet cable to connect PC2 to the UC-7112-LX Plus.
- 6. On PC1: If running Windows, use HyperTerminal (**38400, n, 8, 1**) to open COMn.
- 7. On PC2: Type **#telnet 192.168.3.127 4001**.
- 8. On PC1: Type some text on the keyboard and then press **Enter**.
- 9. On PC2: The text you typed on PC1 will appear on PC2's screen.

The testing environment is illustrated in the following figure. However, note that there are limitations to the example program **tcps2.c**.

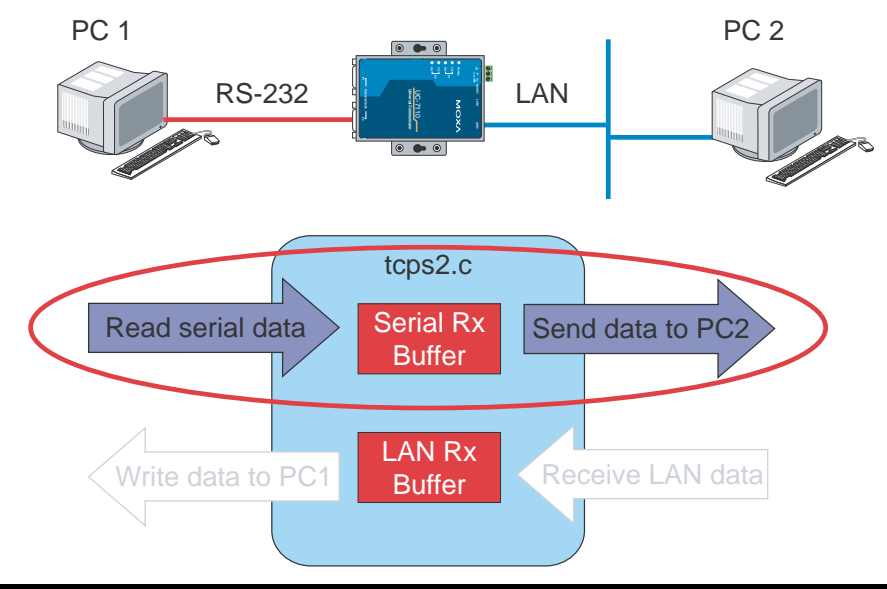

- NOTE The **tcps2.c** application is a simple example designed to give users a basic understanding of the concepts involved in combining Ethernet communication and serial port communication. However, the example program has some limitations that makes it unsuitable for real-life applications.
	- 1. The serial port is in canonical mode and block mode, making it impossible to send data from the Ethernet side to the serial side (i.e., from PC 2 to PC 1 in the above example).
	- 2. The Ethernet side will not accept multiple connections.

# <span id="page-23-0"></span>**Managing Embedded Linux**

<span id="page-23-1"></span>This chapter includes information about version control, deployment, updates, and peripherals. The information in this chapter will be particularly useful when you need to run the same application on several UC-7112-LX Plus units.

The following topics are covered in this chapter:

- **[System Version Information](#page-24-1)**
- **[System Image Backup](#page-24-2)** 
	- $\triangleright$  [Upgrading the Firmware](#page-24-3)
	- ¾ [Loading Factory Defaults](#page-27-1)
- **[Enabling and Disabling Daemons](#page-27-2)**
- **[Setting the Run-Level](#page-29-1)**
- **[Adjusting the System Time](#page-30-1)** 
	- $\triangleright$  [Setting the Time Manually](#page-30-2)
	- $\triangleright$  [NTP Client](#page-31-1)
	- $\triangleright$  [Updating the Time Automatically](#page-31-2)
- **[Cron—Daemon for Executing Scheduled Commands](#page-32-1)**

# <span id="page-24-1"></span><span id="page-24-0"></span>**System Version Information**

To determine the hardware capability of your UC-7112-LX Plus, and what kind of software functions are supported, check the version numbers of your UC-7112-LX Plus's hardware, kernel, and user file system. Contact Moxa to determine the hardware version. You will need the **Production S/N** (Serial number), which is located on the UC-7112-LX Plus's bottom label.

To check the kernel version, type: **#kversion** 

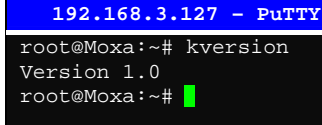

**NOTE** The kernel version number is for the factory default configuration. You may download the latest firmware version from Moxa's website and then upgrade the UC-7112-LX Plus's hardware.

# <span id="page-24-2"></span>**System Image Backup**

# <span id="page-24-3"></span>Upgrading the Firmware

The UC-7112-LX Plus's bios, kernel, and root file system are combined into one firmware file, which can be downloaded from Moxa's website ([www.moxa.com\)](http://www.moxa.com/). The name of the file has the form **uc7112plus-x.x.x.frm** , with "x.x.x" indicating the firmware version. To upgrade the firmware, download the firmware file to a PC, and then transfer the file to the UC-7112-LX Plus using a console port or Telnet console connection.

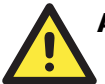

## **ATTENTION**

#### **Upgrading the firmware will erase all data on the Flash ROM**

If you are using the **ramdisk** to store code for your applications, beware that updating the firmware will erase all of the data on the Flash ROM. You should back up your application files and data before updating the firmware.

Since different Flash disks have different sizes, it is a good idea to check the size of your Flash disk before upgrading the firmware, or before using the disk to store your application and data files. Use the **#df –h** command to list the size of each memory block and how much free space is available in each block.

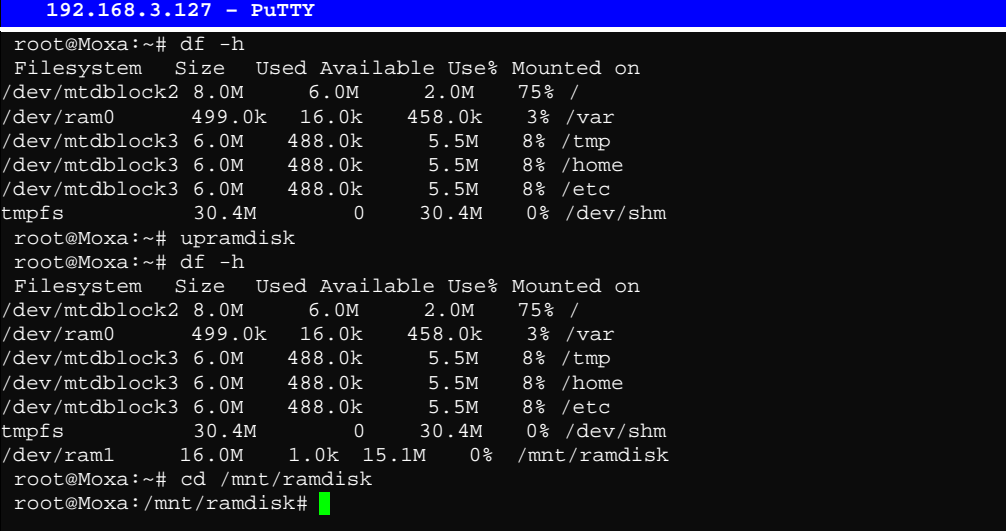

The following instructions give the steps required to save the firmware file to the UC-7112-LX Plus's RAM disk and how to upgrade the firmware.

1. Type the following commands to enable the RAM disk:

```
#upramdisk 
#cd /mnt/ramdisk
```
2. Type the following commands to use the UC-7112-LX Plus's built-in FTP client to transfer the firmware file (**uc7112plus-x.x.x.frm**) from the PC to the UC-7112-LX Plus:

```
/mnt/ramdisk> ftp <destination PC's IP> 
Login Name: xxxx 
Login Password: xxxx 
ftp> bin 
ftp> get uc7112plus-x.x.x.frm
```

```
 192.168.3.127 – PuTTY 
root@Moxa:/mnt/ramdisk# ftp 192.168.3.193 
Connected to 192.168.3.193 (192.168.3.193). 
220 TYPSoft FTP Server 1.10 ready… 
Name (192.168.3.193:root): root 
331 Password required for root. 
Password: 
230 User root logged in. 
Remote system type is UNIX. 
Using binary mode to transfer files. 
ftp> cd newsw 
250 CWD command successful. "/C:/ftproot/newsw/" is current directory. 
ftp> bin 
200 Type set to I. 
ftp> ls 
200 Port command successful. 
150 Opening data connection for directory list. 
drw-rw-rw- 1 ftp ftp 0 Nov 30 10:03 . 
drw-rw-rw- 1 ftp ftp 0 Nov 30 10:03 . 
-rw-rw-rw- 1 ftp ftp 13167772 Nov 29 10:24 uc7112plus-1.0.frm 
226 Transfer complete. 
ftp> get ia240-1.0.frm 
local: ia240-1.0.frm remote: uc7112plus-1.0.frm 
200 Port command successful. 
150 Opening data connection for uc7112plus-1.0.frm 
226 Transfer complete. 
13167772 bytes received in 2.17 secs (5925.8 kB/s) 
ftp>
```
3. Next, use the **upfirm** command to upgrade the kernel and root file system:

```
#upfirm uc7112plus-x.x.x.frm
```

```
 192.168.3.127 – PuTTY 
root@Moxa:/mnt/ramdisk# upfirm uc7112plus-1.0.frm 
Moxa UC-7112 Plus upgrade firmware utility version 1.0. 
To check source firmware file context. 
The source firmware file conext is OK. 
This step will destroy all your firmware. 
Continue ? (Y/N) : Y 
Now upgrade the file [kernel]. 
Format MTD device [/dev/mtd1]
MTD device [/dev/mtd1] erase 128 Kibyte @ 1C0000 – 100% complete. 
Wait to write file . .
Compleleted 100% 
Now upgrade the file [usrdisk]. 
Format MTD device [/dev/mtd2] . . . 
MTD device [/dev/mtd2] erase 128 Kibyte @ 800000 – 100% complete. 
Wait to write file .
Compleleted 100% 
Upgrade the firmware is OK.
```
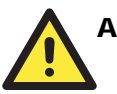

#### **ATTENTION**

The upfirm utility will reboot your target after the upgrade is OK. The UC-7112 Plus also offers firmware upgrade or system recovery through the boot loader utility. Please refer to **Appendix A: Boot Loader Utility for Firmware Upgrade or Recovery** for details.

# <span id="page-27-1"></span><span id="page-27-0"></span>Loading Factory Defaults

To load the the factory default settings, you must press the reset button for more than 5 seconds. All files in the /home will be destroyed and /etc directory will be loaded with the default files. Note that while pressing the reset button, the Ready LED will blink once every second for the first 5 seconds. The Ready LED will turn off after 5 seconds, and the factory defaults will be loaded.

# <span id="page-27-2"></span>**Enabling and Disabling Daemons**

The following daemons are enabled when the UC-7112-LX Plus boots up for the first time.

**snmpd** ..........SNMP Agent daemon **telnetd**..........Telnet Server / Client daemon **inetd** .............Internet Daemons **ftpd**...............FTP Server / Client daemon **sshd** ..............Secure Shell Server daemon **httpd** ............Apache WWW Server daemon

Type the command "ps –ef" to list all processes currently running.

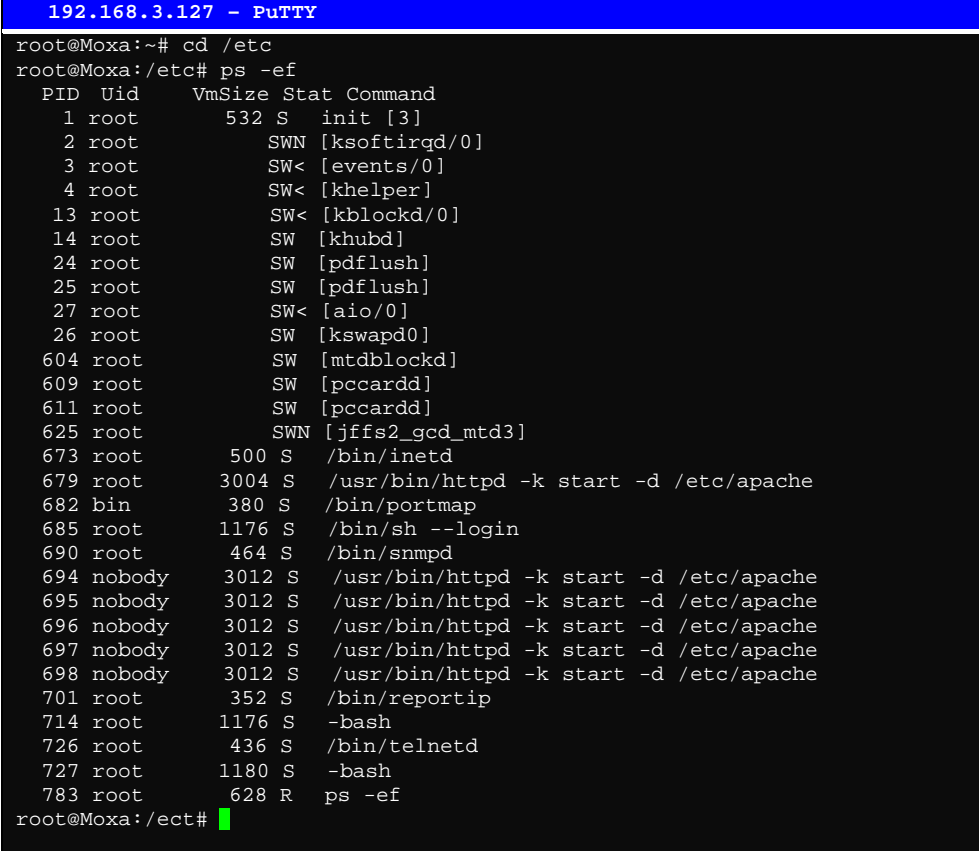

To run a private daemon, you can edit the file rc.local, as follows: **#cd /etc/rc.d #vi rc.local** 

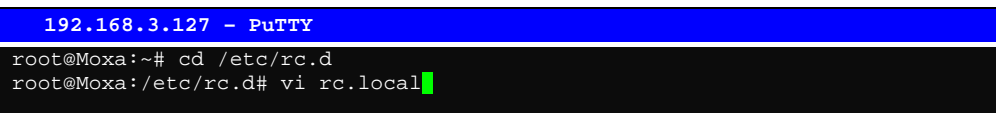

Next, use vi to open your application program. We use the example program **tcps2-release**, which we set to run in the background.

 **192.168.3.127 – PuTTY**  # !/bin/sh # Add you want to run daemon /root/tcps2-release &~

The enabled daemons will be available after you reboot the system.

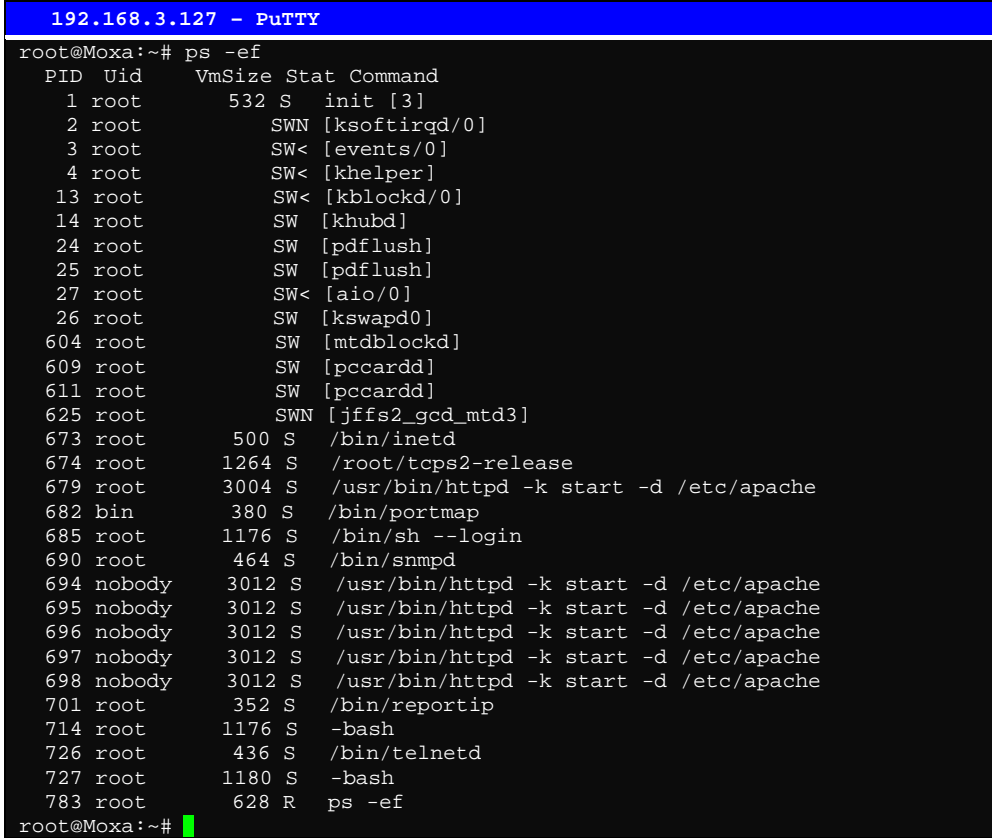

# <span id="page-29-1"></span><span id="page-29-0"></span>**Setting the Run-Level**

In this section, we outline the steps you should take to set the Linux run-level and execute requests. Use the following command to enable or disable settings:

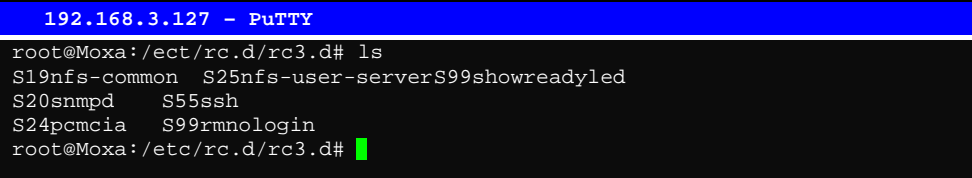

**#cd /etc/rc.d/init.d** 

Edit a shell script to execute **/root/tcps2-release** and save to **tcps2** as an example.

```
#cd /etc/rc.d/rc3.d 
#ln –s /etc/rc.d/init.d/tcps2 S60tcps2
```
SxxRUNFILE stands for S: start the run file while linux boots up. xx: a number between 00-99. Smaller numbers have a higher priority. RUNFILE: the file name.

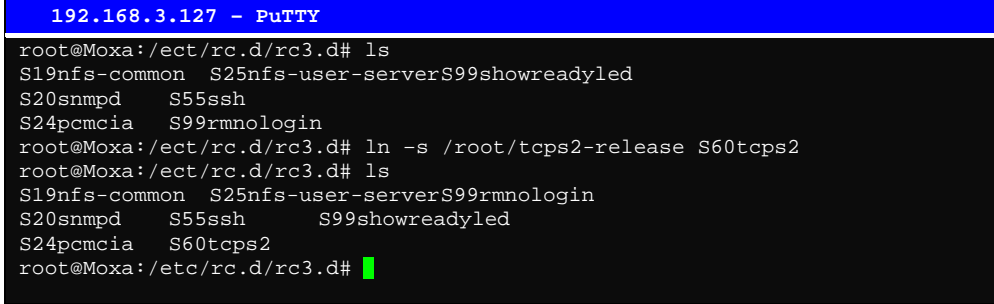

#### KxxRUNFILE stands for

K: start the run file while linux shuts down or halts. xx: a number between 00-99. Smaller numbers have a higher priority. RUNFILE: the file name.

To remove the daemon, remove the run file from the **/etc/rc.d/rc3.d** directory by using the following command:

**#rm –f /etc/rc.d/rc3.d/S60tcps2** 

# <span id="page-30-1"></span><span id="page-30-0"></span>**Adjusting the System Time**

## <span id="page-30-2"></span>Setting the Time Manually

The UC-7112-LX Plus has two time settings. One is the system time, and the other is the RTC (Real Time Clock) time kept by the UC-7112-LX Plus's hardware. Use the **#date** command to query the current system time or set a new system time. Use **#hwclock** to query the current RTC time or set a new RTC time.

Use the following command to query the system time: **#date** 

Use the following command to query the RTC time: **#hwclock** 

Use the following command to set the system time: **#date MMDDhhmmYYYY** 

 $MM = Month$  $DD = Date$ hhmm = hour and minute  $YYYY = Year$ 

Use the following command to set the RTC time: **#hwclock –w** 

Write current system time to RTC

The following figure illustrates how to update thesystem time and set the RTC time.

```
 192.168.3.127 – PuTTY 
root@Moxa:~# date 
Fri Jun 23 23:30:31 CST 2000 
root@Moxa:~# hwclock 
Fri Jun 23 23:30:35 2000 -0.557748 seconds 
root@Moxa:~# date 120910002004 
Thu Dec 9 10:00:00 CST 2004 
root@Moxa:~# hwclock –w 
root@Moxa:~# date ; hwclock 
Thu Dec 9 10:01:07 CST 2004 
Thu Dec 9 10:01:08 2004 -0.933547 seconds 
root@Moxa:~#
```
## <span id="page-31-1"></span><span id="page-31-0"></span>NTP Client

The UC-7112-LX Plus has a built-in NTP (Network Time Protocol) client that is used to initialize a time request to a remote NTP server. Use **#ntpdate <***this client utility***>** to update the system time.

**#ntpdate time.stdtime.gov.tw #hwclock –w** 

Visit [http://www.ntp.org](http://www.ntp.org/) for more information about NTP and NTP server addresses.

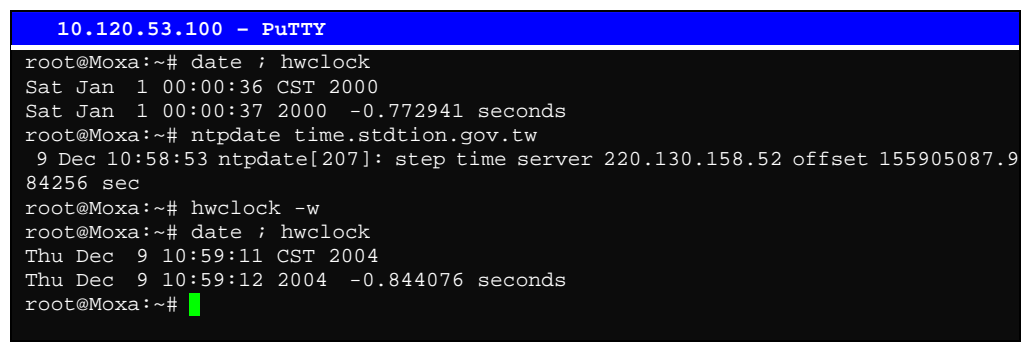

NOTE Before using the NTP client utility, check your IP and DNS settings to make sure that an Internet connection is available. Refer to Chapter 2 for instructions on how to configure the Ethernet interface, and see Chapter 4 for DNS setting information.

#### <span id="page-31-2"></span>Updating the Time Automatically

In this subsection, we show how to use a shell script to update the time automatically.

**Example shell script to update the system time periodically**

```
#!/bin/sh 
ntpdate time.nist.gov # You can use the time server's ip address or domain 
         # name directly. If you use domain name, you must 
         # enable the domain client on the system by updating 
         # /etc/resolv.conf file. 
hwclock –systohc 
sleep 100 # Updates every 100 seconds. The min. time is 100 seconds. Change 
     # 100 to a larger number to update RTC less often.
```
Save the shell script using any file name. E.g., **fixtime**

#### **How to run the shell script automatically when the kernel boots up**

Copy the example shell script **fixtime** to directory **/etc/init.d**, and then use **chmod 755 fixtime** to change the shell script mode. Next, use vi editor to edit the file **/etc/inittab**. Add the following line to the bottom of the file:

**ntp : 2345 : respawn : /etc/init.d/fixtime** 

Use the command **#init q** to re-init the kernel.

# <span id="page-32-1"></span><span id="page-32-0"></span>**Cron—Daemon for Executing Scheduled Commands**

Start Cron from the directory **/etc/rc.d/rc.local**. It will return immediately, so you don't need to start it with '&' to run in the background.

The Cron daemon will search **/etc/cron.d/crontab** for crontab files, which are named after accounts in /etc/passwd.

Cron wakes up every minute, and checks each command to see if it should be run in that minute. When executing commands, output is mailed to the owner of the crontab (or to the user named in the MAILTO environment variable in the crontab, if such a user exists).

Modify the file **/etc/cron.d/crontab** to set up your scheduled applications. Crontab files have the following format:

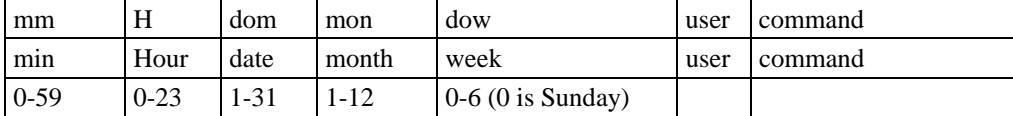

The following example demonstrates how to use Cron.

**How to use cron to update the system time and RTC time every day at 8:00.** 

#### **STEP1: Write a shell script named fixtime.sh and save it to /home/.**

**#!/bin/sh ntpdate time.nist.gov hwclock –systohc exit 0** 

#### **STEP2: Change mode of fixtime.sh**

**#chmod 755 fixtime.sh** 

#### **STEP3: Modify /etc/cron.d/crontab file to run fixtime.sh at 8:00 every day.**

Add the following line to the end of crontab:

**\* 8 \* \* \* root /home/fixtime.sh** 

#### **STEP4: Enable the cron daemon manually.**

**#/etc/init.d/cron start** 

#### **STEP5: Enable cron when the system boots up.**

Add the following line in the file /etc/init.d/rc.local

**#/etc/init.d/cron start** 

4

# <span id="page-33-0"></span>**Managing Communications**

<span id="page-33-1"></span>In this chapter, we explain how to configure the UC-7112-LX Plus's various communication functions.

The following topics are covered in this chapter:

- **[Telnet / FTP](#page-34-1)**
- **[DNS](#page-34-2)**
- **[Web Service—Apache](#page-35-1)**
- **[Installing PHP for Apache Web Server](#page-36-1)**
- **[IPTABLES](#page-39-1)**
- **[NAT](#page-43-1)** 
	- > [NAT Example](#page-43-2)
	- ¾ [Enabling NAT at Bootup](#page-44-1)
- **[Dial-up Service—PPP](#page-44-2)**
- **[PPPoE](#page-47-1)**
- **[NFS \(Network File System\)](#page-50-1)** 
	- ¾ [Setting up the UC-7112-LX Plus as an NFS Client](#page-50-2)
- **[Mail](#page-50-3)**
- **[SNMP](#page-51-1)**
- **[OpenVPN](#page-51-2)**

# <span id="page-34-1"></span><span id="page-34-0"></span>**Telnet / FTP**

In addition to supporting Telnet client/server and FTP client/server, the UC-7112-LX Plus also supports SSH and sftp client/server. To enable or disable the Telnet/ftp server, you first need to edit the file **/etc/inetd.conf**.

#### **Enabling the Telnet/ftp server**

The following example shows the default content of the file /etc/inetd.conf. The default is to enable the Telnet/ftp server:

**discard dgram udp wait root /bin/discard discard stream tcp nowait root /bin/discard telnet stream tcp nowait root /bin/telnetd ftp stream tcp nowait root /bin/ftpd -l**

#### **Disabling the Telnet/ftp server**

Disable the daemon by typing '#' in front of the first character of the row to comment out the line.

# <span id="page-34-2"></span>**DNS**

The UC-7112-LX Plus supports DNS client (but not DNS server). To set up DNS client, you need to edit three configuration files: **/etc/hosts, /etc/resolv.conf, and /etc/nsswitch.conf.**

#### **/etc/hosts**

This is the first file that the Linux system reads to resolve the host name and IP address.

#### **/etc/resolv.conf**

This is the most important file that you need to edit when using DNS for the other programs. For example, before you use #ntpdate time.nist.goc to update the system time, you will need to add the DNS server address to the file. Ask your network administrator which DNS server address you should use. The DNS server's IP address is specified with the "nameserver" command. For example, add the following line to /etc/resolv.conf if the DNS server's IP address is 168.95.1.1:

**nameserver 168.95.1.1** 

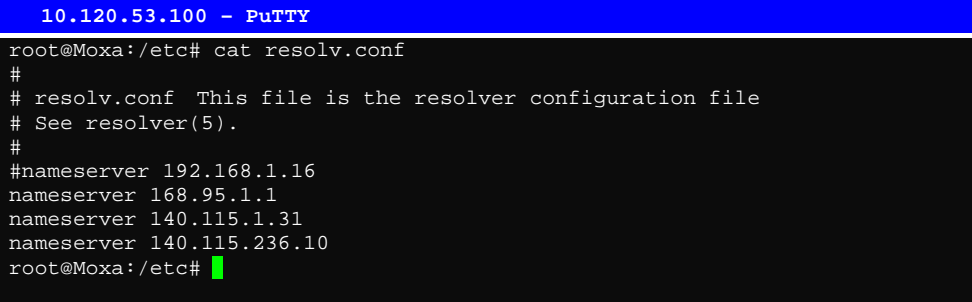

#### **/etc/nsswitch.conf**

This file defines the sequence to resolve the IP address by using /etc/hosts file or /etc/resolv.conf.

# <span id="page-35-1"></span><span id="page-35-0"></span>**Web Service—Apache**

The Apache web server's main configuration file is **/etc/apache/conf/httpd.conf**, with the default homepage located at **/home/httpd/htdocs/index.html**. Save your own homepage to the following directory:

#### **/home/httpd/htdocs/**

Save your CGI page to the following directory:

#### **/home/httpd/cgi-bin/**

Before you modify the homepage, use a browser (such as Microsoft Internet Explorer or Mozilla Firefox) from your PC to test if the Apache Web Server is working. Type the LAN1 IP address in the browser's address box to open the homepage. E.g., if the default IP address is still active, type **http://192.168.3.127** in the address box.

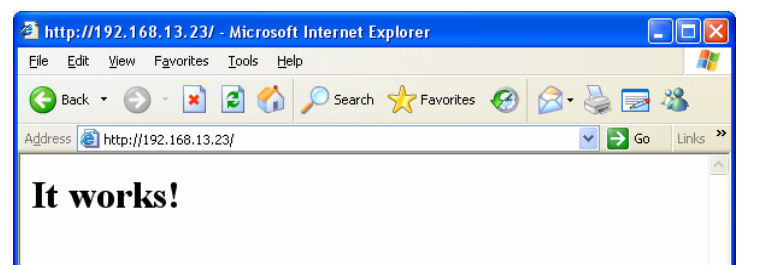

To open the default CGI page, type **http://192.168.3.127/cgi-bin/test-cgi** in your browser's address box.

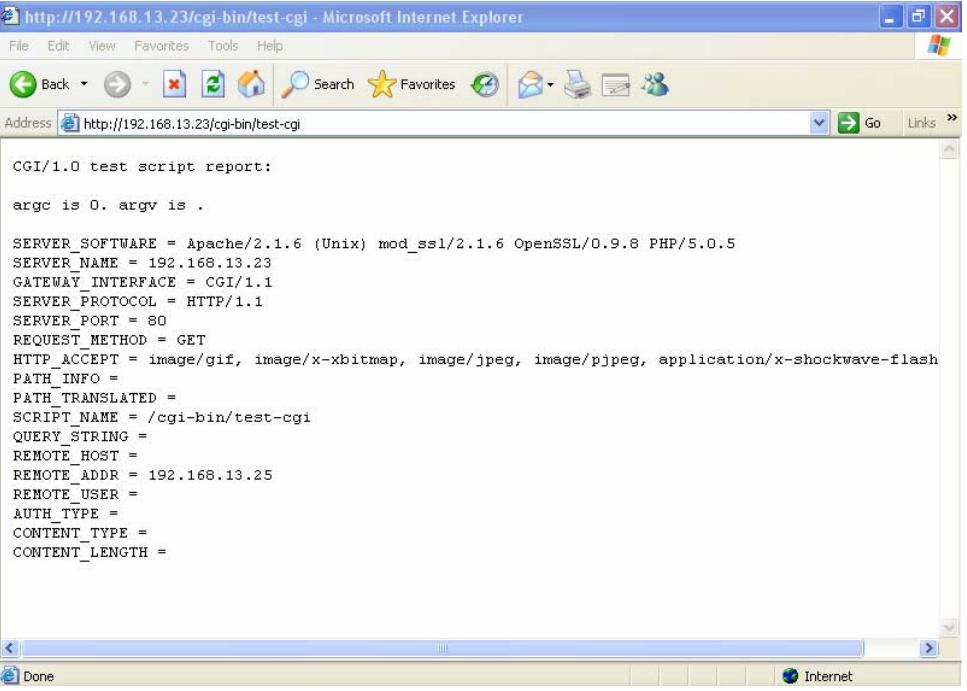
NOTE The CGI function is enabled by default. If you want to disable the function, modify the file **/etc/apache/conf/httpd.conf**. When you develop your own CGI application, make sure your CGI file is executable.

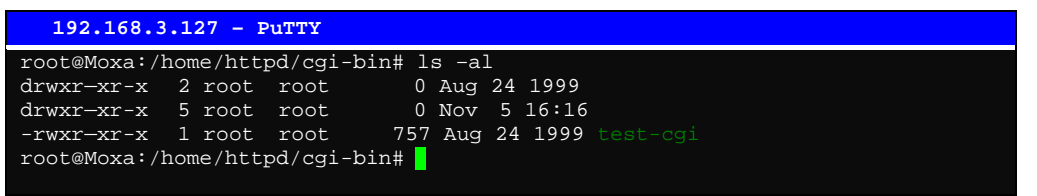

### **Installing PHP for Apache Web Server**

This embedded computer supports the PHP option. However, since the PHP file is 3 MB, it is not installed by default. To install it yourself, first make sure there is enough free space (at least 3 MB) on your embedded flash ROM).

**Step 1:** Check that you have enough free space. You should have at least 3 MB of free space in the **directory /dev/mtdblock3**.

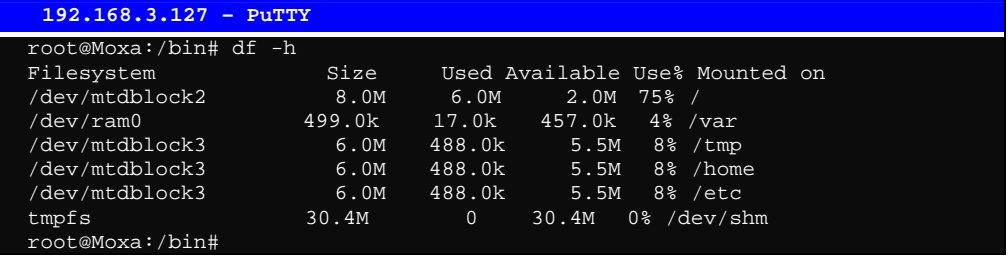

**Step 2:** Type 'upramdisk' to get the free space ram disk to save the package.

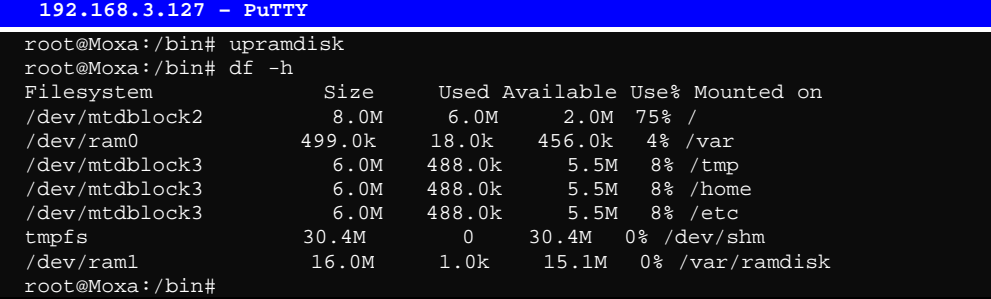

**Step 3:** Download the PHP package from the CD-ROM. You can find the package in **CD-ROM/software/php/php.tar.gz.**

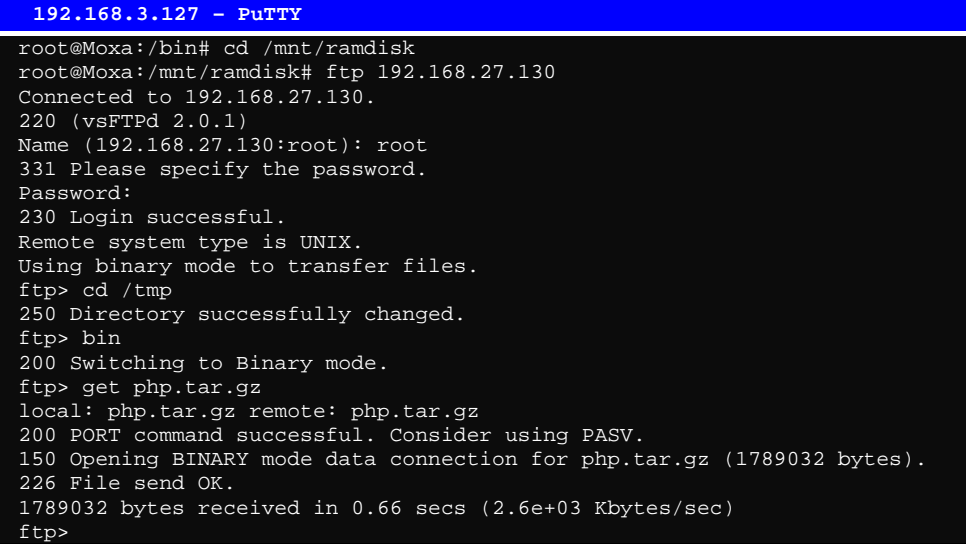

**Step 4:** untar the package. To do this, type the command '**tar xvzf php.tar.gz**'.

```
 192.168.3.127 – PuTTY 
root@Moxa:/mnt/ramdisk# tar xvzf php.tar.gz 
envvars 
envvars.old 
httpd.conf 
httpd.conf.old 
install.sh 
lib 
lib/libmysqlclient.so.15 
lib/libpng.so.2
lib/libphp5.so 
lib/libmysqlclient.so.15.0.0 
lib/libgd.so 
lib/libxml2.so.2.6.22 
lib/libgd.so.2.0.0 
lib/libjpeg.so 
lib/libxml2.so.2 
lib/libgd.so.2
php 
php/php.ini 
phpinfo.php 
root@Moxa:/mnt/ramdisk#
```
**Step 5:** Run '**install.sh**' and select to install php.

```
 192.168.3.127 – PuTTY 
root@Moxa:/mnt/ramdisk# ./install.sh 
Press the number: 
1. Install PHP package 
2. Uninstall PHP package 
3. Exit. 
Start to install PHP. Please wait ... 
Starting web server: apache. 
PHP install sucess.
root@Moxa:/mnt/ramdisk#
```
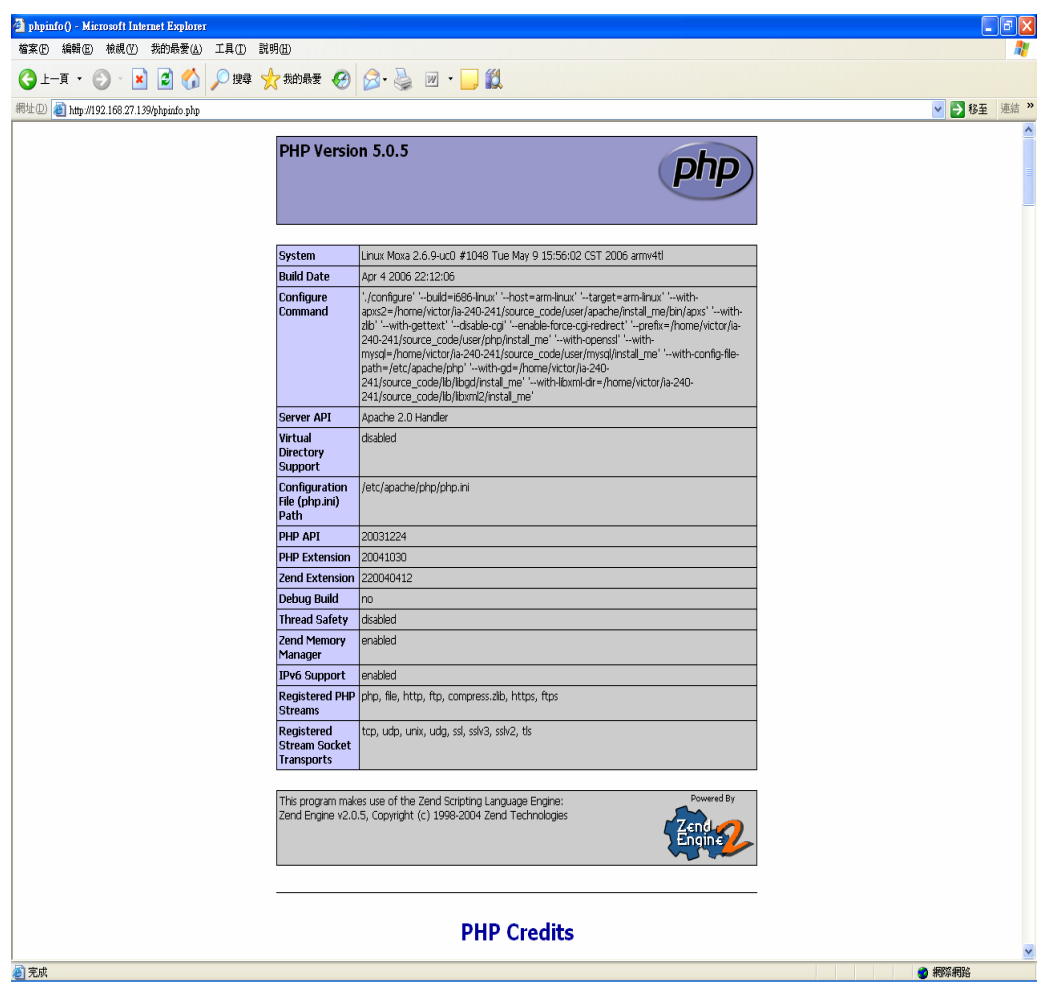

**Step 6:** Test it. Use the browser to access<http://192.168.3.127/phpinfo.php>

If you want to uninstall PHP, follow steps 2 to 5 but select the uninstall option.

### **IPTABLES**

IPTABLES is an administrative tool for setting up, maintaining, and inspecting the Linux kernel's IP packet filter rule tables. Several different tables are defined, with each table containing built-in chains and user-defined chains.

Each chain is a list of rules that apply to a certain type of packet. Each rule specifies what to do with a matching packet. A rule (such as a jump to a user-defined chain in the same table) is called a "target."

The UC-7112-LX Plus supports 3 types of IPTABLES table: **Filter** tables, **NAT** tables, and **Mangle** tables:

A. **Filter Table**—includes three chains:

INPUT chain OUTPUT chain FORWARD chain

B. **NAT Table**—includes three chains:

PREROUTING chain—transfers the destination IP address (DNAT) POSTROUTING chain—works after the routing process and before the Ethernet device process to transfer the source IP address (SNAT)

OUTPUT chain—produces local packets

*sub-tables* 

Source NAT (SNAT)—changes the first source packet IP address

Destination NAT (DNAT)—changes the first destination packet IP address

MASQUERADE—a special form for SNAT. If one host can connect to Internet, then other computers that connect to this host can connect to the Internet when the computer does not have an actual IP address.

REDIRECT—a special form of DNAT that re-sends packets to a local host independent of the destination IP address.

C. **Mangle Table**—includes two chains

PREROUTING chain—pre-processes packets before the routing process.

OUTPUT chain—processes packets after the routing process.

It has three extensions—TTL, MARK, TOS.

The following figure shows the IPTABLES hierarchy.

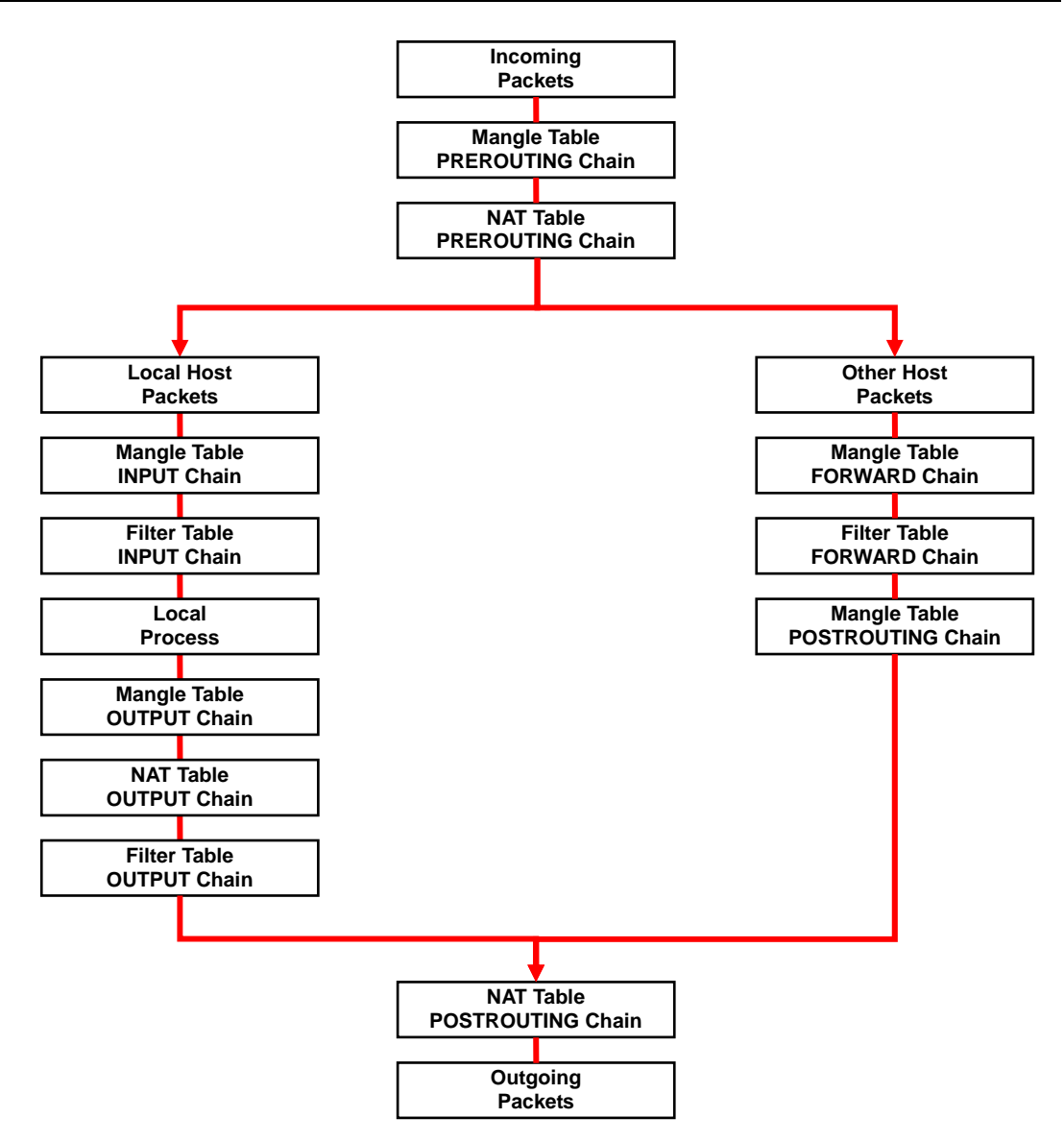

The UC-7112-LX Plus supports the following sub-modules. Be sure to use the module that matches your application.

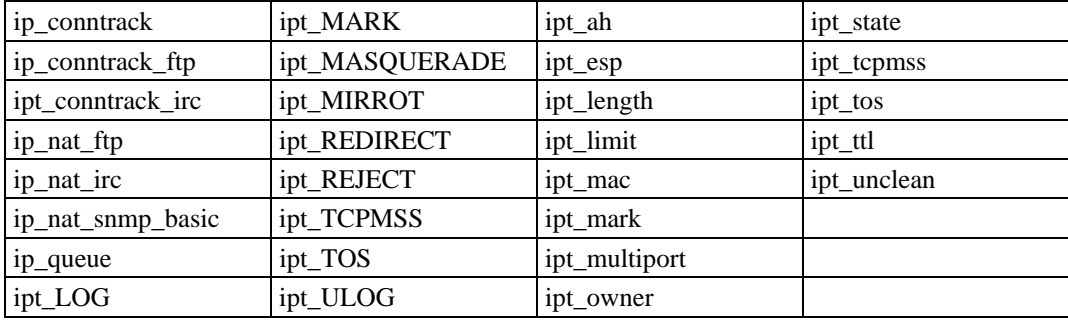

### **NOTE** The UC-7112-LX Plus does NOT support IPV6 and ipchains.

The basic syntax to enable and load an IPTABLES module is as follows:

**#lsmod #modprobe ip\_tables #modprobe iptable\_filter**  Use **lsmod** to check if the ip\_tables module has already been loaded in the UC-7112-LX Plus. Use **modprobe** to insert and enable the module.

Use the following command to load the modules (iptable\_filter, iptable\_mangle, iptable\_nat): **#modprobe iptable\_filter** 

NOTE IPTABLES plays the role of packet filtering or NAT. Take care when setting up the IPTABLES rules. If the rules are not correct, remote hosts that connect via a LAN or PPP may be denied access. We recommend using the serial console to set up the IPTABLES.

Click on the following links for more information about iptables.

<http://www.linuxguruz.com/iptables/> [http://www.netfilter.org/documentation/HOWTO//packet-filtering-HOWTO.html](http://www.netfilter.org/documentation/HOWTO/packet-filtering-HOWTO.html)

Since the IPTABLES command is very complex, to illustrate the IPTABLES syntax we have divided our discussion of the various rules into three categories: **Observe and erase chain rules**, **Define policy rules,** and **Append or delete rules**.

### **Observe and erase chain rules**

### **Usage:**

**# iptables [-t tables] [-L] [-n]** 

-t tables: Table to manipulate (default: 'filter'); example: nat or filter.

- -L [chain]: ListList all rules in selected chains. If no chain is selected, all chains are listed. -n: Numeric output of addresses and ports.
- **# iptables [-t tables] [-FXZ]** 
	- -F: Flush the selected chain (all the chains in the table if none is listed).
	- -X: Delete the specified user-defined chain.
	- -Z: Set the packet and byte counters in all chains to zero.

### **Examples:**

### **# iptables -L -n**

In this example, since we do not use the -t parameter, the system uses the default 'filter' table. Three chains are included: INPUT, OUTPUT, and FORWARD. INPUT chains are accepted automatically, and all connections are accepted without being filtered.

```
#iptables –F 
#iptables –X 
#iptables -Z
```
### **Define policy for chain rules**

### **Usage:**

**# iptables [-t tables] [-P] [INPUT, OUTPUT, FORWARD, PREROUTING, OUTPUT, POSTROUTING] [ACCEPT, DROP]**  -P: Set the policy for the chain to the given target. INPUT: For packets coming into the UC-7112-LX Plus.

OUTPUT: For locally-generated packets.

FORWARD: For packets routed out through the UC-7112-LX Plus.

PREROUTING: To alter packets as soon as they come in.

POSTROUTING: To alter packets as they are about to be sent out.

#### **Examples:**

**#iptables –P INPUT DROP #iptables –P OUTPUT ACCEPT #iptables –P FORWARD ACCEPT #iptables –t nat –P PREROUTING ACCEPT #iptables –t nat –P OUTPUT ACCEPT #iptables -t nat –P POSTROUTING ACCEPT** 

In this example, the policy accepts outgoing packets and denies incoming packets.

### **Append or delete rules:**

### **Usage:**

**# iptables [-t table] [-AI] [INPUT, OUTPUT, FORWARD] [-io interface] [-p tcp, udp, icmp, all] [-s IP/network] [--sport ports] [-d IP/network] [--dport ports] –j [ACCEPT. DROP]** 

- -A: Append one or more rules to the end of the selected chain.
- -I: Insert one or more rules in the selected chain as the given rule number.
- -i: Name of an interface via which a packet is going to be received.
- -o: Name of an interface via which a packet is going to be sent.
- -p: The protocol of the rule or of the packet to check.
- -s: Source address (network name, host name, network IP address, or plain IP address).
- --sport: Source port number.
- -d: Destination address.
- --dport: Destination port number.
- -j: Jump target. Specifies the target of the rules; i.e., how to handle matched packets. For example, ACCEPT the packet, DROP the packet, or LOG the packet.

### **Examples:**

Example 1: Accept all packets from lo interface. **# iptables –A INPUT –i lo –j ACCEPT** 

Example 2: Accept TCP packets from 192.168.0.1. **# iptables –A INPUT –i eth0 –p tcp –s 192.168.0.1 –j ACCEPT** 

Example 3: Accept TCP packets from Class C network 192.168.1.0/24. **# iptables –A INPUT –i eth0 –p tcp –s 192.168.1.0/24 –j ACCEPT** 

```
Example 4: Drop TCP packets from 192.168.1.25. 
# iptables –A INPUT –i eth0 –p tcp –s 192.168.1.25 –j DROP
```
Example 5: Drop TCP packets addressed for port 21. **# iptables –A INPUT –i eth0 –p tcp --dport 21 –j DROP** 

Example 6: Accept TCP packets from 192.168.0.24 to UC-7112-LX Plus's port 137, 138, 139 **# iptables –A INPUT –i eth0 –p tcp –s 192.168.0.24 --dport 137:139 –j ACCEPT** 

Example 7: Drop all packets from MAC address 01:02:03:04:05:06. **# iptables –A INPUT –i eth0 –p all –m mac --mac-source 01:02:03:04:05:06 –j DROP** 

**NOTE:** In Example 7, remember to issue the command **#modprobe ipt\_mac** first to load module **ipt\_mac**.

### **NAT**

NAT (Network Address Translation) protocol translates IP addresses used on one network to different IP addresses used on another network. One network is designated the inside network and the other is the outside network. Typically, the UC-7112-LX Plus connects several devices on a network and maps local inside network addresses to one or more global outside IP addresses, and un-maps the global IP addresses on incoming packets back into local IP addresses.

NOTE Click on the following link for more information about iptables and NAT: <http://www.netfilter.org/documentation/HOWTO/NAT-HOWTO.html>

### NAT Example

The IP address of LAN1 is changed to 192.168.3.127 (you will need to load the module ipt\_MASQUERADE):

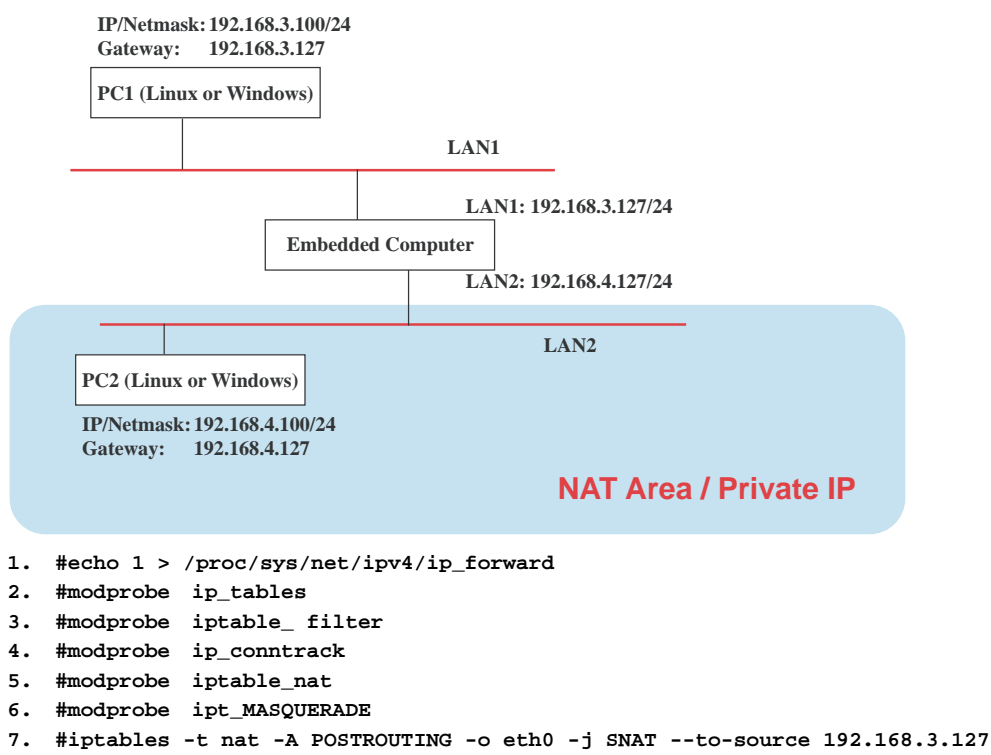

**8. #iptables -t nat -A POSTROUTING -o eth0 -s 192.168.3.0/24 -j MASQUERADE** 

### Enabling NAT at Bootup

In most real world situations, you will want to use a simple shell script to enable NAT when the UC-7112-LX Plus boots up. The following script is an example.

```
#!/bin/bash 
# If you put this shell script in the /home/nat.sh 
# Remember to chmod 744 /home/nat.sh 
# Edit the rc.local file to make this shell startup automatically. 
# vi /etc/rc.d/rc.local 
# Add a line in the end of rc.local /home/nat.sh 
EXIF='eth0' #This is an external interface for setting up a valid IP address. 
EXNET='192.168.4.0/24' #This is an internal network address. 
# Step 1. Insert modules. 
# Here 2> /dev/null means the standard error messages will be dump to null device. 
modprobe ip_tables 2> /dev/null 
modprobe ip_nat_ftp 2> /dev/null 
modprobe ip_nat_irc 2> /dev/null 
modprobe ip_conntrack 2> /dev/null 
modprobe ip_conntrack_ftp 2> /dev/null 
modprobe ip_conntrack_irc 2> /dev/null 
# Step 2. Define variables, enable routing and erase default rules. 
PATH=/bin:/sbin:/usr/bin:/usr/sbin:/usr/local/bin:/usr/local/sbin 
export PATH 
echo "1" > /proc/sys/net/ipv4/ip_forward 
/bin/iptables -F 
/bin/iptables -X 
/bin/iptables -Z 
/bin/iptables -F -t nat 
/bin/iptables -X -t nat 
/bin/iptables -Z -t nat 
/bin/iptables -P INPUT ACCEPT 
/bin/iptables -P OUTPUT ACCEPT 
/bin/iptables -P FORWARD ACCEPT 
/bin/iptables -t nat -P PREROUTING ACCEPT 
/bin/iptables -t nat -P POSTROUTING ACCEPT 
/bin/iptables -t nat -P OUTPUT ACCEPT 
# Step 3. Enable IP masquerade.
```
### **Dial-up Service—PPP**

PPP (Point to Point Protocol) is used to run IP (Internet Protocol) and other network protocols over a serial link. PPP can be used for direct serial connections (using a null-modem cable) over a Telnet link, and links established using a modem over a telephone line.

Modem / PPP access is almost identical to connecting directly to a network through the UC-7112-LX Plus's Ethernet port. Since PPP is a peer-to-peer system, the UC-7112-LX Plus can also use PPP to link two networks (or a local network to the Internet) to create a Wide Area Network (WAN).

NOTE Click on the following links for more information about ppp: <http://tldp.org/HOWTO/PPP-HOWTO/index.html> <http://axion.physics.ubc.ca/ppp-linux.html>

The pppd daemon is used to connect to a PPP server from a Linux system. For detailed information about pppd see the man page.

### **Example 1: Connecting to a PPP server over a simple dial-up connection**

The following command is used to connect to a PPP server by modem. Use this command for old ppp servers that prompt for a login name (replace *username* with the correct name) and password (replace *password* with the correct password). Note that *debug* and *defaultroute 192.1.1.17* are optional.

**#pppd connect 'chat -v " " ATDT5551212 CONNECT" " ogin:** *username* **word:** *password***' /dev/ttyM0 115200 debug crtscts modem defaultroute**

If the PPP server does not prompt for the username and password, the command should be entered as follows. Replace *username* with the correct username and replace *password* with the correct password.

**#pppd connect 'chat -v " " ATDT5551212 CONNECT" " ' user** *username* **password** *password* **/dev/ttyM0 115200 crtscts modem** 

The pppd options are described below:

#### **connect 'chat etc...'**

This option gives the command to contact the PPP server. The 'chat' program is used to dial a remote computer. The entire command is enclosed in single quotes because pppd expects a one-word argument for the 'connect' option. The options for 'chat' are given below:

**-v** 

verbose mode; log what we do to syslog

**" "** 

Double quotes—don't wait for a prompt, but instead do ... (note that you must include a space after the second quotation mark)

**ATDT5551212**  Dial the modem, and then ...

**CONNECT**  Wait for an answer.

**" "** 

Send a return (null text followed by the usual return)

#### **ogin:** *username* **word:** *password* Log in with *username* and *password*.

Refer to the chat man page, chat.8, for more information about the chat utility.

#### **/dev/**

Specify the callout serial port.

**115200** 

The baudrate.

**debug**  Log status in syslog.

#### **crtscts**

Use hardware flow control between computer and modem (at 115200 this is a must).

#### **modem**

Indicates that this is a modem device; pppd will hang up the phone before and after making the call.

### **defaultroute**

Once the PPP link is established, make it the default route; if you have a PPP link to the Internet, this is probably what you want.

### **192.1.1.17**

This is a degenerate case of a general option of the form x.x.x.x:y.y.y.y. Here x.x.x.x is the local IP address and y.y.y.y is the IP address of the remote end of the PPP connection. If this option is not specified, or if just one side is specified, then x.x.x.x defaults to the IP address associated with the local machine's hostname (located in **/etc/hosts**), and y.y.y.y is determined by the remote machine.

### **Example 2: Connecting to a PPP server over a hard-wired link**

If a username and password are not required, use the following command (note that *noipdefault* is optional):

**#pppd connect 'chat –v" " " " '** *noipdefault* **/dev/ttyM0 19200 crtscts**

If a username and password is required, use the following command (note that *noipdefault* is optional, and *root* is both the username and password): **#pppd connect 'chat –v" " " " ' user** *root* **password** *root noipdefault*  **/dev/ttyM0 19200 crtscts** 

### **How to check the connection**

Once you've set up a PPP connection, there are some steps you can take to test the connection. First, type:

**/sbin/ifconfig**

(The folder **ifconfig** may be located elsewhere, depending on your distribution.) You should be able to see all the network interfaces that are UP. ppp0 should be one of them, and you should recognize the first IP address as your own, and the "P-t-P address" (or point-to-point address) the address of your server. Here's what it looks like on one machine:

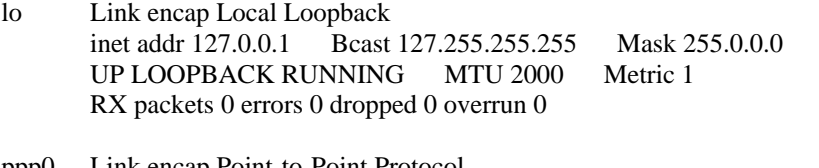

ppp0 Link encap Point-to-Point Protocol inet addr 192.76.32.3 P-t-P 129.67.1.165 Mask 255.255.255.0 UP POINTOPOINT RUNNING MTU 1500 Metric 1 RX packets 33 errors 0 dropped 0 overrun 0 TX packets 42 errors 0 dropped 0 overrun 0

Now, type:

**ping z.z.z.z**

where z.z.z.z is the address of your name server. This should work. Here's what the response could look like:

waddington:~\$p ping 129.67.1.165 PING 129.67.1.165 (129.67.1.165): 56 data bytes 64 bytes from 129.67.1.165: icmp\_seq=0 ttl=225 time=268 ms 64 bytes from 129.67.1.165: icmp\_seq=1 ttl=225 time=247 ms 64 bytes from 129.67.1.165: icmp\_seq=2 ttl=225 time=266 ms  $^{\wedge}C$ --- 129.67.1.165 ping statistics --- 3 packets transmitted, 3 packets received, 0% packet loss round-trip min/avg/max =  $247/260/268$  ms waddington:~\$

Try typing:

**netstat –nr** 

This should show three routes, something like this:

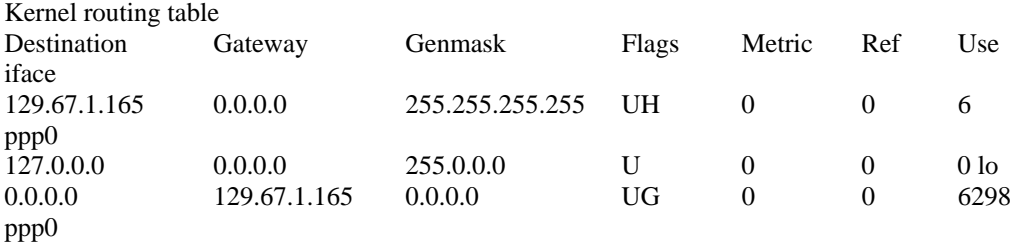

If your output looks similar but doesn't have the destination 0.0.0.0 line (which refers to the default route used for connections), you may have run pppd without the 'defaultroute' option. At this point you can try using Telnet, ftp, or finger, bearing in mind that you'll have to use numeric IP addresses unless you've set up /etc/resolv.conf correctly.

### **Setting up a Machine for Incoming PPP Connections**

This first example applies to using a modem, and requiring authorization with a username and password.

**pppd/dev/ttyM0 115200 crtscts modem 192.168.16.1:192.168.16.2 login auth**

You should also add the following line to the file **/etc/ppp/pap-secrets**:

**\* \* "" \***

The first star (\*) lets everyone login. The second star (\*) lets every host connect. The pair of double quotation marks ("") is to use the file **/etc/passwd** to check the password. The last star (\*) is to let any IP connect.

The following example does not check the username and password:

**pppd/dev/ttyM0 115200 crtscts modem 192.168.16.1:192.168.16.2**

### **PPPoE**

- 1. Connect the UC-7112-LX Plus's LAN port to an ADSL modem with a cross-over cable, HUB, or switch.
- 2. Log in to the UC-7112-LX Plus as the root user.
- 3. Edit the file **/etc/ppp/chap-secrets** and add the following: **"username@hinet.net" \* "password" \***

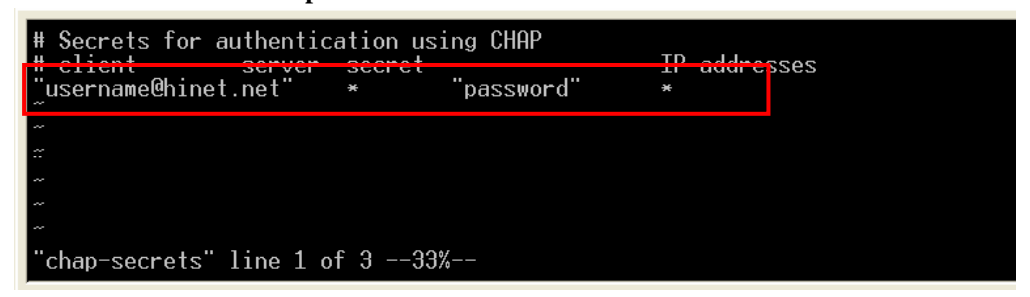

**"username@hinet.net"** is the username obtained from the ISP to log in to the ISP account. "**password**" is the corresponding password for the account.

4. Edit the file **/etc/ppp/pap-secrets** and add the following: **"username@hinet.net" \* "password" \*** 

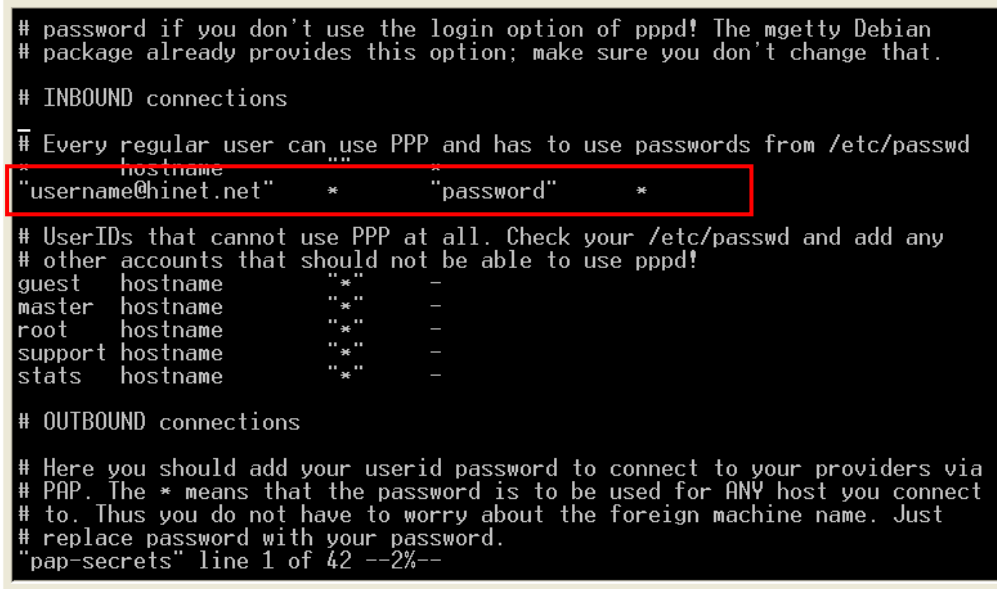

**"username@hinet.net"** is the username obtained from the ISP to log in to the ISP account. "**password**" is the corresponding password for the account.

5. Edit the file **/etc/ppp/options** and add the following line:

**plugin pppoe** 

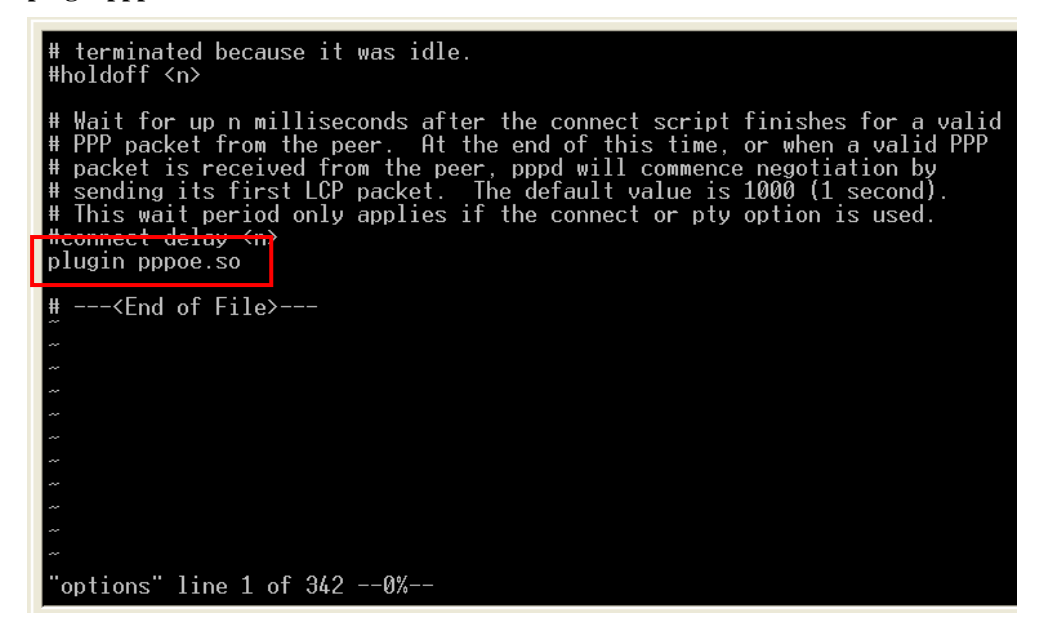

6. Add one of two files: **/etc/ppp/options.eth0** or **/etc/ppp/options.eth1**. The choice depends on which LAN is connected to the ADSL modem. If you use LAN1 to connect to the ADSL modem, then add **/etc/ppp/options.eth0**. If you use LAN2 to connect to the ADSL modem, then add **/etc/ppp/options.eth1**. The file context is shown below:

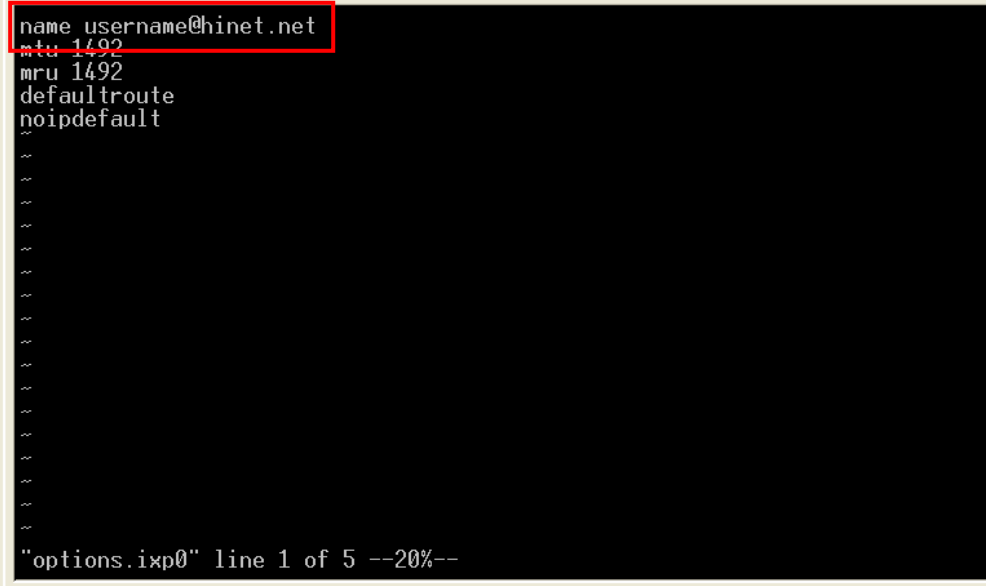

Type your username (the one you set in the **/etc/ppp/pap-secrets** and **/etc/ppp/chap-secrets** files) after the "name" option. You may add other options as desired.

7. Set up DNS.

If you are using DNS servers supplied by your ISP, edit the file

**/etc/resolv.conf** by adding the following lines of code:

**nameserver ip\_addr\_of\_first\_dns\_server nameserver ip\_addr\_of\_second\_dns\_server** 

For example:

**nameserver 168..95.1.1 nameserver 139.175.10.20** 

8. Use the following command to create a pppoe connection:

### **pppd eth0**

The eth0 is what is connected to the ADSL modem LAN port. The example above uses LAN1. To use LAN2, type:

### **pppd eth1**

- 9. Type **ifconfig ppp0** to check if the connection is OK or has failed. If the connection is OK, you will see information about the ppp0 setting for the IP address. Use ping to test the IP.
- 10. If you want to disconnect it, use the kill command to kill the pppd process.

### **NFS (Network File System)**

The Network File System (NFS) is used to mount a disk partition on a remote machine, as if it were on a local hard drive, allowing fast, seamless sharing of files across a network. NFS allows users to develop applications for the UC-7112-LX Plus, without worrying about the amount of disk space that will be available. The UC-7112-LX Plus supports NFS protocol for client.

```
NOTE Click on the following links for more information about NFS: 
            http://www.tldp.org/HOWTO/NFS-HOWTO/index.html
            http://nfs.sourceforge.net/nfs-howto/client.html
            http://nfs.sourceforge.net/nfs-howto/server.html
```
### Setting up the UC-7112-LX Plus as an NFS Client

The following procedure is used to mount a remote NFS Server.

- 1. To know the NFS Server's shared directory.
- 2. Establish a mount point on the NFS Client site.
- 3. Mount the remote directory to a local directory.

```
#mkdir –p /home/nfs/public 
#mount –t nfs NFS_Server(IP):/directory /mount/point
```

```
Example 
#mount –t nfs 192.168.3.100:/home/public /home/nfs/public
```
### **Mail**

smtpclient is a minimal SMTP client that takes an email message body and passes it on to an SMTP server. It is suitable for applications that use email to send alert messages or important logs to a specific user.

NOTE Click on the following link for more information about smtpclient: <http://www.engelschall.com/sw/smtpclient/>

> To send an email message, use the 'smtpclient' utility, which uses SMTP protocol. Type **#smtpclient –help** to see the help message.

#### **Example:**

```
smtpclient –s test –f sender@company.com –S IP_address receiver@company.com 
< mail-body-message
```
- **-s:** The mail subject.
- **-f:** Sender's mail address
- **-S:** SMTP server IP address

The last mail address **receiver@company.com** is the receiver's e-mail address. **mail-body-message** is the mail content. The last line of the body of the message should contain ONLY the period '.' character.

You will need to add your hostname to the file **/etc/hosts**.

### **SNMP**

The UC-7112-LX Plus has built-in SNMP V1 (Simple Network Management Protocol) agent software. It supports RFC1317 RS-232 like group and RFC 1213 MIB-II.

See Appendix B for a simple example that allows you to use an SNMP browser on the host site to query the UC-7112-LX Plus, which is the SNMP agent. The UC-7112-LX Plus will respond.

NOTE Click on the following links for more information about MIB II and RS-232 like groups: <http://www.faqs.org/rfcs/rfc1213.html> <http://www.faqs.org/rfcs/rfc1317.html>

 $\rightarrow$  UC-7112-LX Plus does NOT support SNMP trap.

### **OpenVPN**

OpenVPN provides two types of tunnels for users to implement VPNS: **Routed IP Tunnels** and **Bridged Ethernet Tunnels**. To begin with, check to make sure that the system has a virtual device **/dev/net/tun**. If not, issue the following command:

**# mknod /dev/net/tun c 10 200** 

An Ethernet bridge is used to connect different Ethernet networks together. The Ethernets are bundled into one bigger, "logical" Ethernet. Each Ethernet corresponds to one physical interface (or port) that is connected to the bridge.

On each OpenVPN machine, you should generate a working directory, such as **/etc/openvpn**, where script files and key files reside. Once established, all operations will be performed in that directory.

### **Setup 1: Ethernet Bridging for Private Networks on Different Subnets**

1. Set up four machines, as shown in the following diagram.

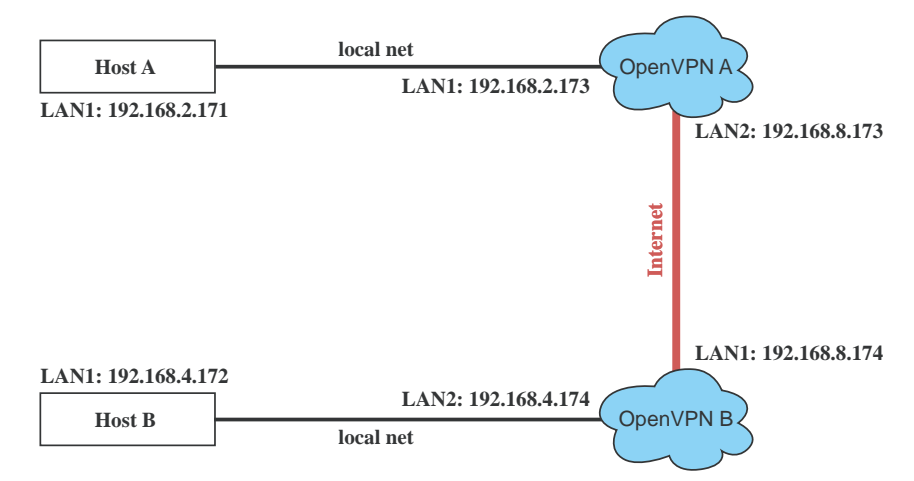

Host A (B) represents one of the machines that belongs to OpenVPN A (B). The two remote subnets are configured for a different range of IP addresses. When this setup is moved to a public network, the external interfaces of the OpenVPN machines should be configured for static IPs, or connect to another device (such as a firewall or DSL box) first.

**# openvpn --genkey --secret secrouter.key** 

Copy the file that is generated to the OpenVPN machine.

2. Generate a script file named **openvpn-bridge** on each OpenVPN machine. This script reconfigures interface "eth1" as IP-less, creates logical bridge(s) and TAP interfaces, loads modules, enables IP forwarding, etc.

```
#---------------------------------Start----------------------------- 
#!/bin/sh 
iface=eth1 # defines the internal interface 
maxtap=`expr 1` # defines the number of tap devices. I.e., # of tunnels 
IPADDR= 
NETMASK= 
BROADCAST= 
# it is not a great idea but this system doesn't support 
# /etc/sysconfig/network-scripts/ifcfg-eth1 
ifcfg_vpn() 
{ 
while read f1 f2 f3 f4 r3 
do 
  if [ "$f1" = "iface" -a "$f2" = "$iface" -a "$f3" = "inet" -a "$f4" = "static" ];then 
   i=`expr 0` 
   while : 
   do 
    if [ $i -gt 5 ]; then 
     break 
    fi 
    i=`expr $i + 1` 
    read f1 f2 
     case "$f1" in 
      address ) IPADDR=$f2 
       ;; 
      netmask ) NETMASK=$f2 
       ;; 
     broadcast ) BROADCAST=$f2 
       ;; 
     esac 
   done 
       break 
  fi 
done < /etc/network/interfaces 
} 
# get the ip address of the specified interface 
mname= 
module_up() 
{ 
oIFS=$IFS 
TFS=<sup>\prime</sup>
' 
FOUND="no" 
for LINE in `lsmod` 
do 
 TOK=`echo $LINE | cut -d' ' -f1` 
 if [ "$TOK" = "$mname" ]; then 
   FOUND="yes"; 
   break; 
  fi 
done 
IFS=$oIFS 
if [ "$FOUND" = "no" ]; then 
  modprobe $mname 
fi 
}
```

```
start() 
{ 
ifcfg_vpn 
if [ ! \( -d "/dev/net" \) ]; then 
 mkdir /dev/net 
fi 
if [ ! \( -r "/dev/net/tun" \) ]; then 
  # create a device file if there is none 
  mknod /dev/net/tun c 10 200 
fi 
# load modules "tun" and "bridge" 
mname=tun 
module_up 
mname=bridge 
module_up 
# create an ethernet bridge to connect tap devices, internal interface 
brctl addbr br0 
brctl addif br0 $iface 
# the bridge receives data from any port and forwards it to other ports. 
i=`expr 0` 
while : 
do 
  # generate a tap0 interface on tun 
  openvpn --mktun --dev tap${i} 
  # connect tap device to the bridge 
  brctl addif br0 tap${i} 
  # null ip address of tap device 
  ifconfig tap${i} 0.0.0.0 promisc up 
  i=`expr $i + 1` 
  if [ $i -ge $maxtap ]; then 
   break 
  fi 
done 
# null ip address of internal interface 
ifconfig $iface 0.0.0.0 promisc up 
# enable bridge ip 
ifconfig br0 $IPADDR netmask $NETMASK broadcast $BROADCAST 
ipf=/proc/sys/net/ipv4/ip_forward 
# enable IP forwarding 
echo 1 > $ipf 
echo "ip forwarding enabled to" 
cat $ipf 
} 
stop() { 
echo "shutdown openvpn bridge." 
ifcfg_vpn 
i=`expr 0` 
while : 
do 
 # disconnect tap device from the bridge 
  brctl delif br0 tap${i} 
  openvpn --rmtun --dev tap${i} 
  i=`expr $i + 1` 
  if [ $i -ge $maxtap ]; then 
   break 
 f \in \mathcal{F}
```
**done** 

```
brctl delif br0 $iface 
    brctl delbr br0 
    ifconfig br0 down 
    ifconfig $iface $IPADDR netmask $NETMASK broadcast $BROADCAST 
    killall -TERM openvpn 
    } 
   case "$1" in 
    start) 
      start 
      ;; 
    stop) 
      stop 
      ;; 
    restart) 
      stop 
      start 
      ;; 
    *) 
      echo "Usage: $0 [start|stop|restart]" 
      exit 1 
    esac 
    exit 0 
    #---------------------------------- end ----------------------------- 
    Create link symbols to enable this script at boot time: 
    # ln -s /etc/openvpn/openvpn-bridge /etc/rc.d/rc3.d/S32vpn-br # for example 
    # ln -s /etc/openvpn/openvpn-bridge /etc/rc.d/rc6.d/K32vpn-br # for example 
3. Create a configuration file named A-tap0-br.conf and an executable script file named 
   A-tap0-br.sh on OpenVPN A. 
    # point to the peer 
   remote 192.168.8.174 
    dev tap0 
   secret /etc/openvpn/secrouter.key 
   cipher DES-EDE3-CBC 
   auth MD5 
   tun-mtu 1500 
   tun-mtu-extra 64 
   ping 40 
   up /etc/openvpn/A-tap0-br.sh 
    #----------------------------------Start------------------------------ 
    #!/bin/sh 
    # value after "-net" is the subnet behind the remote peer 
   route add -net 192.168.4.0 netmask 255.255.255.0 dev br0 
    #---------------------------------- end ------------------------------ 
    Create a configuration file named B-tap0-br.conf and an executable script file named 
    B-tap0-br.sh on OpenVPN B. 
    # point to the peer 
    remote 192.168.8.173 
    dev tap0 
   secret /etc/openvpn/secrouter.key 
   cipher DES-EDE3-CBC 
   auth MD5 
    tun-mtu 1500 
    tun-mtu-extra 64 
   ping 40 
    up /etc/openvpn/B-tap0-br.sh 
    #---------------------------------- Start---------------------------- 
    #!/bin/sh 
    # value after "-net" is the subnet behind the remote peer 
   route add -net 192.168.2.0 netmask 255.255.255.0 dev br0 
    #---------------------------------- end -----------------------------
```
**Note:** Select cipher and authentication algorithms by specifying "cipher" and "auth". To see with algorithms are available, type:

**# openvpn --show-ciphers # openvpn --show—auths** 

4. Start both of OpenVPN peers,

```
# openvpn --config A-tap0-br.conf& 
# openvpn --config B-tap0-br.conf&
```
If you see the line "Peer Connection Initiated with 192.168.8.173:5000" on each machine, the connection between OpenVPN machines has been established successfully on UDP port 5000.

5. On each OpenVPN machine, check the routing table by typing the command:

**# route** 

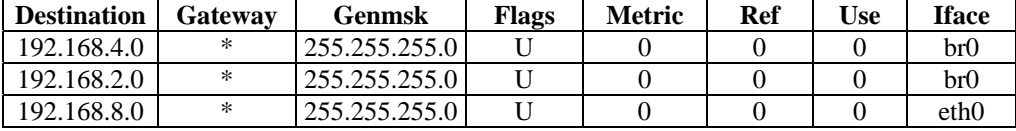

Interface **eth1** is connected to the bridging interface **br0**, to which device **tap0** also connects, whereas the virtual device **tun** sits on top of **tap0**. This ensures that all traffic from internal networks connected to interface **eth1** that come to this bridge write to the TAP/TUN device that the OpenVPN program monitors. Once the OpenVPN program detects traffic on the virtual device, it sends the traffic to its peer.

6. To create an indirect connection to Host B from Host A, you need to add the following routing item:

**route add –net 192.168.4.0 netmask 255.255.255.0 dev eth0** 

To create an indirect connection to Host A from Host B, you need to add the following routing item:

**route add –net 192.168.2.0 netmask 255.255.255.0 dev eth0**

Now ping Host B from Host A by typing:

**ping 192.168.4.174**

A successful ping indicates that you have created a VPN system that only allows authorized users from one internal network to access users at the remote site. For this system, all data is transmitted by UDP packets on port 5000 between OpenVPN peers.

7. To shut down OpenVPN programs, type the command:

**# killall -TERM openvpn** 

### **Setup 2: Ethernet Bridging for Private Networks on the Same Subnet**

1. Set up four machines as shown in the following diagram:

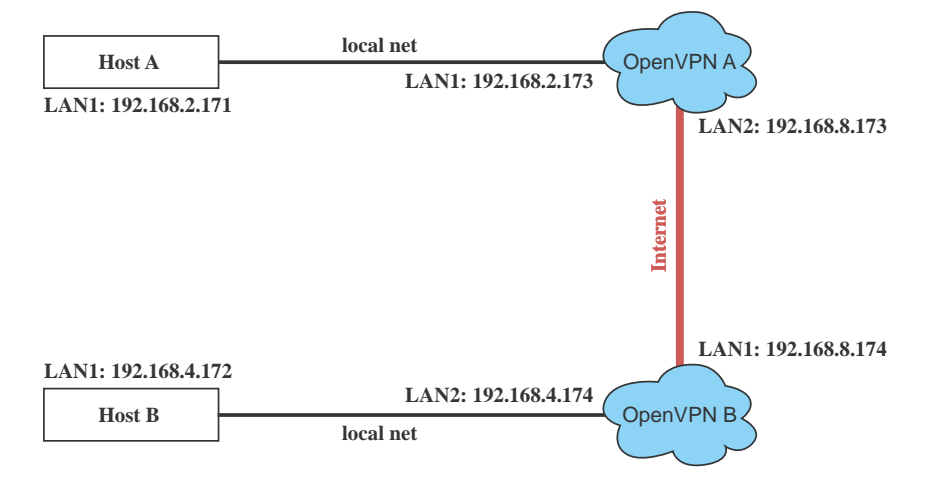

2. The configuration procedure is almost the same as for the previous example. The only difference is that you will need to comment out the parameter "up" in "/etc/openvpn/A-tap0-br.conf" and "/etc/openvpn/B-tap0-br.conf".

### **Setup 3: Routed IP**

1. Set up four machines as shown in the following diagram:

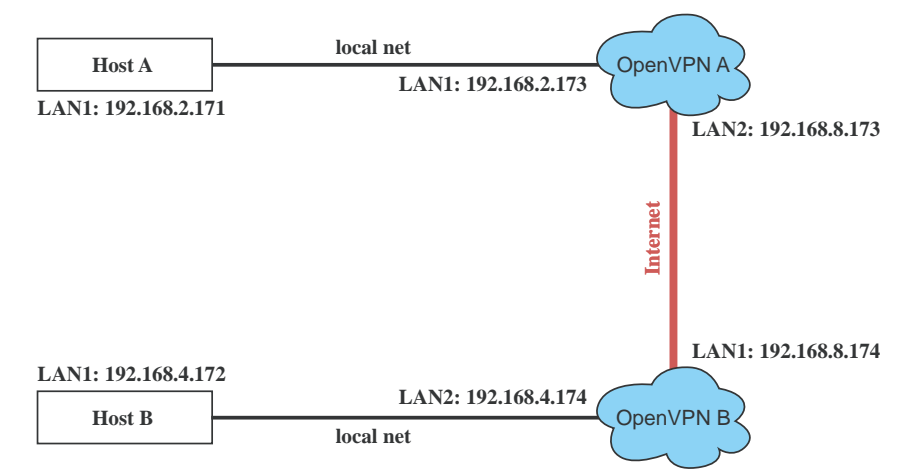

2. Create a configuration file named "A-tun.conf" and an executable script file named "A-tun.sh".

```
# point to the peer 
remote 192.168.8.174 
dev tun 
secret /etc/openvpn/secrouter.key 
cipher DES-EDE3-CBC 
auth MD5 
tun-mtu 1500 
tun-mtu-extra 64 
ping 40 
ifconfig 192.168.2.173 192.168.4.174 
up /etc/openvpn/A-tun.sh 
  #--------------------------------- Start-----------------------------
```

```
#!/bin/sh 
# value after "-net" is the subnet behind the remote peer 
route add -net 192.168.4.0 netmask 255.255.255.0 gw $5 
#--------------------------------- end ------------------------------
```
Create a configuration file named **B-tun.conf** and an executable script file named **B-tun.sh** on OpenVPN B:

```
remote 192.168.8.173 
dev tun 
secret /etc/openvpn/secrouter.key 
cipher DES-EDE3-CBC 
auth MD5 
tun-mtu 1500 
tun-mtu-extra 64 
ping 40 
ifconfig 192.168.4.174 192.168.2.173 
up /etc/openvpn/B-tun.sh 
#--------------------------------- Start---------------------------- 
#!/bin/sh 
# value after "-net" is the subnet behind the remote peer 
route add -net 192.168.2.0 netmask 255.255.255.0 gw $5 
#--------------------------------- end -----------------------------
```
Note that the parameter "ifconfig" defines the first argument as the local internal interface and the second argument as the internal interface at the remote peer.

Note that **\$5** is the argument that the OpenVPN program passes to the script file. Its value is the second argument of **ifconfig** in the configuration file.

3. Check the routing table after you run the OpenVPN programs, by typing the command:

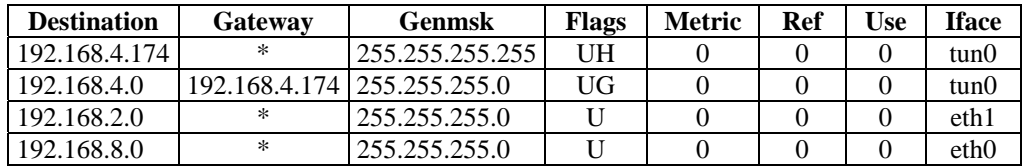

**# route** 

5

## **Application Development with Linux** Tool Chain

This chapter describes how to install the Linux tool chain, which contains a suite of cross compilers and other tools, as well as the libraries and header files that are necessary to compile your applications. The tool chain components must be installed on a host computer (PC) running Linux.

We have confirmed that the following Linux distributions can be used to install the tool chain: **Fefora core 1 & 2.**

The following functions are covered in this chapter:

- **[Steps for Installing the Linux Tool Chain](#page-59-0)**
- **[Compilation for Applications](#page-59-1)**
- **[On-Line Debugging with GDB](#page-60-0)**

### <span id="page-59-0"></span>**Steps for Installing the Linux Tool Chain**

The tool chain needs about 485 MB of hard disk space. To install it, follow these steps:

- 1. Insert the package CD into your PC and then issue the following commands: **#mount /dev/cdrom /mnt/cdrom #sh /mnt/cdrom/tool-chain/linux/install.sh**
- 2. Wait for the installation process to complete. This should take a few minutes.
- 3. Add the directory **/usr/local/arm-linux/bin** to your path. You can do this for the current login by issuing the following command:

**#export PATH="/usr/local/arm-linux/bin:\$PATH"** 

Alternatively, you can add the same commands to **\$HOME/.bash\_profile** to make so that the command will be executed for all login sessions.

### <span id="page-59-1"></span>**Compilation for Applications**

To compile a simple C application, use the cross compiler instead of the regular compiler:

```
#arm-linux-gcc –o example –Wall –g –O2 example.c 
#arm-linux-strip –s example 
#arm-linux-gcc -ggdb –o example-debug example.c
```
Most of the cross compiler tools are the same as their native compiler counterparts, but with an additional prefix that specifies the target system. In the case of x86 environments, the prefix is **i386-linux-** and in the case of UC-7112-LX Plus ARM boards, it is **arm-linux-**.

For example, the native C compiler is **gcc** and the cross C compiler for ARM in the UC-7112-LX Plus is **arm-linux-gcc.** 

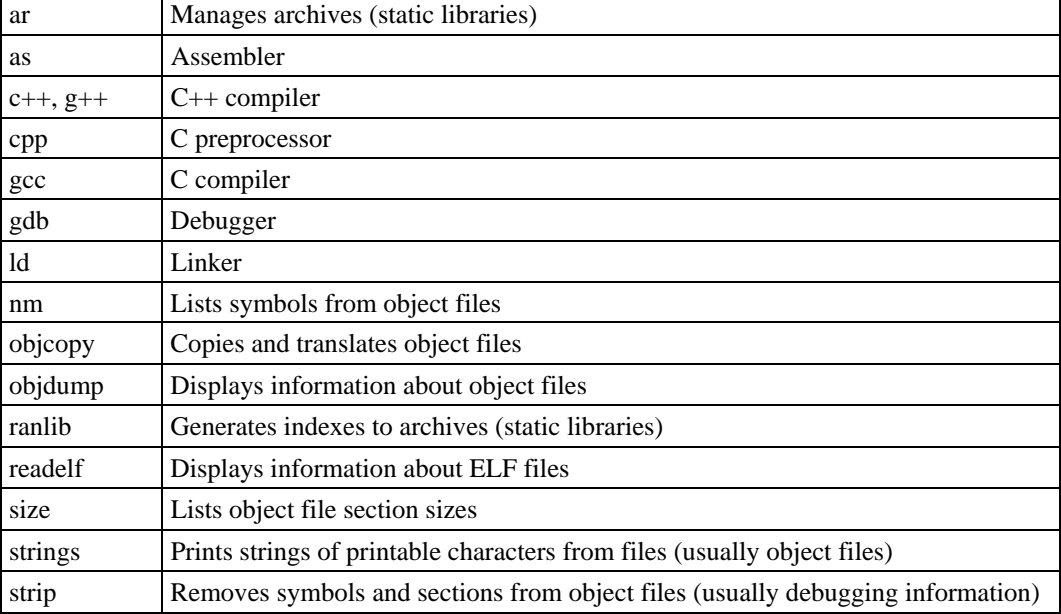

The following cross compiler tools are provided:

### <span id="page-60-0"></span>**On-Line Debugging with GDB**

The tool chain also provides an on-line debugging mechanism to help you develop your program. Before performing a debugging session, add the option **-ggdb** to compile the program. A debugging session runs on a client-server architecture on which the server **gdbserver** is installed in the targe computer and the client **ddd** is installed in the host computer. We'll asuumne that you have uploaded a program named **hello-debug** to the target computer and strat to debug the program.

1. Log on to the target computer and run the debugging server program.

**#gdbserver 192.168.4.142:2000 hello-debug Process hello-debug created; pid=38** 

The debugging server listens for connections at network port 2000 from the network interface 192.168.4.142. The name of the program to be debugged follows these parameters. For a program requiring arguments, add the arguments after the program name.

- 2. On the host computer, change the directory to where the program source resides**. cd /my\_work\_directory/myfilesystem/testprograms**
- 3. Execute the client program. **#ddd --debugger arm-linux-gdb hello-debug &**
- 4. Enter the following command at the GDB, DDD command prompt.

**Target remote 192.168.4.99:2000** 

The command produces a line of output on the target console, similar to the following. **Remote debugging using 192.168.4.99:2000** 

192.168.4.99 is the machine's IP address, and 2000 is the port number. You can now begin debugging in the host environment using the interface provided by DDD.

- 5. Set a break point on main by double clicking, or by entering **b main** on the command line.
- 6. Click the **cont** button.

# 6 Programmer's Guide

This chapter includes important information for programmers.

The following functions are covered in this chapter:

- **[Flash Memory Map](#page-62-0)**
- **[Device API](#page-62-1)**
- **[RTC \(Real Time Clock\)](#page-62-2)**
- **[Buzzer](#page-63-0)**
- **[WDT \(Watch Dog Timer\)](#page-63-1)**
- **[UART](#page-67-0)**

### <span id="page-62-0"></span>**Flash Memory Map**

Partition sizes are hard coded into the kernel binary. To change the partition sizes, you will need to rebuild the kernel. The flash memory map is shown in the following table.

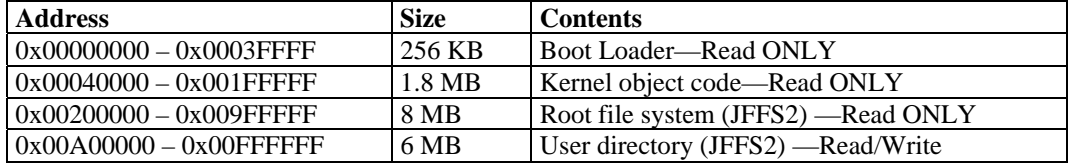

NOTE To improve system performance, we strongly recommend that you install your application programs on the on-board flash. However, since the on-board flash has a fixed amount of free memory space, you must not over-write it, and instead use an external storage card, such as an SD or CF card, for the data log.

### <span id="page-62-1"></span>**Device API**

The UC-7112-LX Plus supports control devices with the **ioctl** system API. You will need to **include <moxadevice.h>**, and use the following **ioctl** function.

```
int ioctl(int d, int request,…); 
 Input: int d - open device node return file handle 
       int request – argument in or out
```
Use the desktop Linux's man page for detailed documentation:

**#man ioctl** 

### <span id="page-62-2"></span>**RTC (Real Time Clock)**

The device node is located at **/dev/rtc**. The UC-7112-LX Plus supports Linux standard simple RTC control. You must **include <linux/rtc.h>**.

- 1. Function: RTC\_RD\_TIME **int ioctl(fd, RTC\_RD\_TIME, struct rtc\_time \*time);**  Description: read time information from RTC. It will return the value on argument 3.
- 2. Function: RTC\_SET\_TIME **int ioctl(fd, RTC\_SET\_TIME, struct rtc\_time \*time);**  Description: set RTC time. Argument 3 will be passed to RTC.

### <span id="page-63-0"></span>**Buzzer**

The device node is located at **/dev/console**. The UC-7112-LX Plus supports Linux standard buzzer control, with The UC-7112-LX Plus's buzzer running at a fixed frequency of 100 Hz. You must **include <sys/kd.h>**.

Function: KDMKTONE

**ioctl(fd, KDMKTONE, unsigned int arg);** 

Description: The buzzer's behavior is determined by the argument **arg**. The "high word" part of arg gives the length of time the buzzer will sound, and the "low word" part gives the frequency.

The buzzer's on / off behavior is controlled by software. If you call the "ioctl" function, you MUST set the frequency at 100 Hz. If you use a different frequency, the system could crash.

### <span id="page-63-1"></span>**WDT (Watch Dog Timer)**

### **1. Introduction**

The WDT works like a watch dog function. You can enable it or disable it. When the user enables WDT but the application does not acknowledge it, the system will reboot. You can set the ack time from a minimum of 50 msec to a maximum of 60 seconds.

#### **2. How the WDT works**

The sWatchDog is disabled when the system boots up. The user application can also enable ack. When the user does not ack, it will let the system reboot.

Kernel boot

 ….. User application running and enable user ack ….

### **3. The user API**

The user application must **include <moxadevic.h>**, and **link moxalib.a**. A makefile example is shown below:

**all: arm-linux-gcc –o xxxx xxxx.c -lmoxalib** 

**int swtd\_open(void)** 

#### **Description**

Open the file handle to control the sWatchDog. If you want to do something, you must first open and save the file handle before doing anything else.

**Input** 

None

### **Output**

The return value is the file handle. If there is an error, it will return a value of  $< 0$ .

Use errno() to get the error number.

**int swtd\_enable(int fd, unsigned long time)** 

#### **Description**

Enable application sWatchDog. You must issue the ack command after this process.

### **Input**

int fd - the file handle, from the swtd\_open() return value.

unsigned long time - The time you wish to ack sWatchDog periodically. You must ack the sWatchDog before timeout. If you do not ack, the system will be reboot automatically. The minimal time is 50 msec, the maximum time is 60 seconds. The time unit is msec.

#### **Output**

errno() returns the error code. A value of 0 (zero) indicates no error.

**int swtd\_disable(int fd)** 

### **Description**

Disable the application to ack sWatchDog. In this case, the kernel will be auto ack, so the user does not need ack periodically.

### **Input**

int fd - the file handle from swtd\_open() return value.

### **Output**

errno() returns the error code. A value of 0 (zero) indicates no error.

**int swtd\_get(int fd, int \*mode, unsigned long \*time)** 

### **Description**

Get current setting values.

mode –

1 for user application to enable sWatchDog: need to ack. 0 for user application to disable sWatchdog: does not need to ack.

time – The time period to ack sWatchDog.

#### **Input :**

int fd - the file handle from swtd open() return value.

int \*mode - this function returns the status of enable or disable (if status is "enable" the user must ack before the current time period expires.

unsigned long \*time – the function will return the current time period.

#### **Output:**

A value of 0 (zero) indicates no error.

Otherwise, you can get the error code from the function errno().

**int swtd\_ack(int fd)** 

### **Description**

Acknowledge sWatchDog. When the user application enable sWatchDog, it needs to call this function periodically, using the the time predefined by the user in the application program.

### **Input**

int fd - the file handle from swtd\_open() return value.

#### **Output**

A value of 0 (zero) indicates no error.

Otherwise, you can get the error code from the function errno().

**int swtd\_close(int fd)** 

### **Description**

Close the file handle.

### **Input**

int fd - the file handle from swtd\_open() return value.

### **Output**

A value of 0 (zero) indicates no error.

Otherwise, you can get the error code from the function errno().

#### **4. Special Note**

When you "kill the application with -9" or "kill without option" or "Ctrl+c" the kernel will change to auto ack the sWatchDog.

When your application enables the sWatchDog and does not ack, your application may have a logical error, or your application has made a core dump. The kernel will not change to auto ack. This can cause a serious problem, causing your system to reboot again and again.

### **5. User application example**

### **Example 1:**

```
#include <stdio.h> 
#include <stdlib.h> 
#include <string.h> 
#include <moxadevice.h> 
int main(int argc, char *argv[]) 
{ 
  int fd; 
  fd = swtd_open(); 
  if ( fd < 0 ) { 
   printf("Open sWatchDog device fail !\n"); 
   exit(1); 
  } 
  swtd_enable(fd, 5000); // enable it and set it 5 seconds 
  while ( 1 ) { 
   // do user application want to do 
   ….. 
 …. 
   swtd_ack(fd); 
   ….. 
   …. 
  } 
  swtd_close(fd); 
  exit(0); 
}
```
The makefile is shown below:

**all: arm-linux-gcc –o xxxx xxxx.c –lmoxalib** 

### **Example 2:**

```
#include <stdio.h> 
#include <stdlib.h> 
#include <signal.h> 
#include <string.h> 
#include <sys/stat.h> 
#include <sys/ioctl.h> 
#include <sys/select.h> 
#include <sys/time.h> 
#include <moxadevice.h> 
static void mydelay(unsigned long msec) 
{ 
  struct timeval time;
```

```
 time.tv_sec = msec / 1000; 
  time.tv_usec = (msec % 1000) * 1000; 
  select(1, NULL, NULL, NULL, &time); 
} 
static int swtdfd; 
static int stopflag=0; 
static void stop_swatchdog() 
{ 
  stopflag = 1; 
} 
static void do_swatchdog(void) 
{ 
  swtd_enable(swtdfd, 500); 
  while ( stopflag == 0 ) { 
   mydelay(250); 
   swtd_ack(swtdfd); 
  } 
  swtd_disable(swtdfd); 
} 
int main(int argc, char *argv[]) 
{ 
  pid_t sonpid; 
  signal(SIGUSR1, stop_swatchdog); 
  swtdfd = swtd_open(); 
 if ( swtdfd < 0 ) \left\{ printf("Open sWatchDog device fail !\n"); 
   exit(1); 
  } 
  if ( (sonpid=fork()) == 0 ) 
   do_swatchdog(); 
  // do user application main function 
  ….. 
  ….. 
  ….. 
 // end user application 
 kill(sonpid, SIGUSR1); 
  swtd_close(swtdfd); 
  exit(1); 
} 
The makefile is shown below: 
all: 
  arm-linux-gcc –o xxxx xxxx.c –lmoxalib
```
### <span id="page-67-0"></span>**UART**

The normal tty device node is located at **/dev/ttyM0 … ttyM1**.

The UC-7112-LX Plus supports Linux standard termios control. The Moxa UART Device API allows you to configure ttyM0 to ttyM1 as RS-232, RS-422, 4-wire RS-485, or 2-wire RS-485. UC-7112-LX Plus supports RS-232, RS-422, 2-wire RS-485, and 4-wire RS485.

You must **include <moxadevice.h>**.

```
#define RS232_MODE 0 
#define RS485_2WIRE_MODE 1 
#define RS422_MODE 2 
#define RS485_4WIRE_MODE 3
```
1. Function: MOXA\_SET\_OP\_MODE

**int ioctl(fd, MOXA\_SET\_OP\_MODE, &mode)** 

**Description**

Set the interface mode. Argument 3 mode will pass to the UART device driver and change it.

2. Function: MOXA\_GET\_OP\_MODE

**int ioctl(fd, MOXA\_GET\_OP\_MODE, &mode)** 

#### **Description**

Get the interface mode. Argument 3 mode will return the interface mode.

There are two Moxa private ioctl commands for setting up special baudrates.

Function: MOXA\_SET\_SPECIAL\_BAUD\_RATE Function: MOXA\_GET\_SPECIAL\_BAUD\_RATE

If you use this ioctl to set a special baudrate, the termios cflag will be B4000000, in which case the B4000000 definition will be different. If the baudrate you get from termios (or from calling tcgetattr()) is B4000000, you must call ioctl with MOXA\_GET\_SPECIAL\_BAUD\_RATE to get the actual baudrate.

### **Example to set the baudrate**

```
#include <moxadevice.h> 
#include <termios.h> 
struct termios term; 
int fd, speed; 
fd = open("/dev/ttyM0", O_RDWR); 
tcgetattr(fd, &term); 
term.c_cflag &= ~(CBAUD | CBAUDEX); 
term.c_cflag |= B4000000; 
tcsetattr(fd, TCSANOW, &term); 
speed = 500000; 
ioctl(fd, MOXA_SET_SPECIAL_BAUD_RATE, &speed);
```
### **Example to get the baudrate**

```
 #include <moxadevice.h> 
  #include <termios.h> 
  struct termios term; 
  int fd, speed; 
  fd = open("/dev/ttyM0", O_RDWR); 
  tcgetattr(fd, &term); 
if ( (term.c_cflag & (CBAUD|CBAUDEX)) != B4000000 ) { 
   // follow the standard termios baud rate define 
} else { 
   ioctl(fd, MOXA_GET_SPECIAL_BAUD_RATE, &speed); 
}
```
### **Baudrate inaccuracy**

```
Divisor = 921600/Target Baud Rate. (Only Integer part) 
ENUM = 8 * (921600 / \text{Targer - Divisor}) (Round up or down)
Inaccuracy = (Target Baud Rate – 921600/(Divisor + (ENUM/8))) * 100% 
E.g., 
To calculate 500000 bps 
Divisor = 1, ENUM = 7,
Inaccuracy = 1.7%*The Inaccuracy should less than 2% for work reliably.
```
### **Special Note**

- 1. If the target baudrate is not a special baudrate (e.g. 50, 75, 110, 134, 150, 200, 300, 600, 1200, 1800, 2400, 4800, 9600, 19200, 38400, 57600, 115200, 230400, 460800, 921600), the termios cflag will be set to the same flag.
- 2. If you use stty to get the serial information, you will get speed equal to 0.

# 7 **Software Lock**

"Software Lock" is an innovative technology developed by the Moxa engineering team. It can be adopted by a system integrator or developer to protect applications from being copied. An application is compiled into a binary format bound to the embedded computer and the operating system (OS) that the application runs on. As long as one obtains it from the computer, he/she can install it on the same hardware and the same operating system. In this case, the add-on value created by the developer will be lost.

Moxa's engineers used data encryption to develop this protection mechanism for your applications. The binary file associated with each of your applications needs to undergo an additional encryption process after you have developed it. The process requires you to install an encryption key in the target computer.

1. Choose an encryption key (e.g.,"ABigKey") and install it in the target computer by a preutility program, 'setkey'.

### **#setkey ABigKey**

### **Note: set an empty string to clear the encryption key in the target computer by:**

#setkey ""

- 2. Develop and compile your program in the development PC.
- 3. In the development PC, run the utility program 'binencryptor' to encrypt your program with an encryption key.

### **#binencryptor yourProgram ABigKey**

4. Upload the encrypted program file to the target computerby FTP or NFS and test the program.

The encryption key is a computer-wise key. That is to say, a computer has only one key installed. Running the program 'setkey' multiple times overrides the existing key.

To prove the effectiveness of this software protection mechanism, prepare a target computer that has not been installed with an encryption key or install a key different from that used to encrypt your program. In either case, the encrypted program should fail immediately.

This mechanism also allows computers with an encryption key to bypass programs that are not encrypted. Therefore, in the development phase, you can develop your programs and test them in the target computer cleanly.

A

## **Boot Loader Utility for Firmware** Upgrade or Recovery

Moxa provides a boot loader utility for firmware upgrade or recovery. You will need the following items to use this utility.

- 1. The embedded computer whose firmware you would like to upgrade or recover.
- 2. A PC or a laptop computer.
- 3. A console port cable for connecting through HyperTerminal.
- 4. A cross-over Ethernet cable for upgrading the firmware through a TFTP server and LAN port.
- 5. The firmware for the embedded computer.

**Target Site** 

### **Server Site**

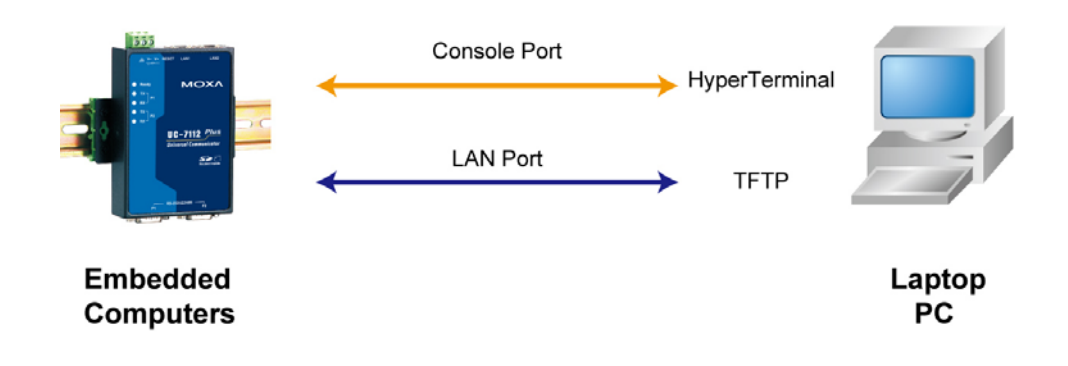

The recovery includes four steps.

- **A. Configure HyperTerminal for the console port.**
- **B. Check if your embedded computer supports the boot loader utility.**
- **C. Download and install the TFTP program.**
- **D. Download the firmware and upgrade through HyperTerminal.**

If you are familiar with Moxa's embedded computers and the firmware upgrade procedure, you may skip to Step D. However, we suggest that you follow all procedures to ensure that each step is correct.

### **A. Configure HyperTerminal for the Console Port.**

- 1. Connect your embedded computer to a power source.
- 2. Connect the console port of the UC-7112-LX Plus Series embedded computer to your PC using a console port cable. The power input is located on the top panel, and the console port is located on the side panel of the UC-7112-LX Plus. See the following figure for details.

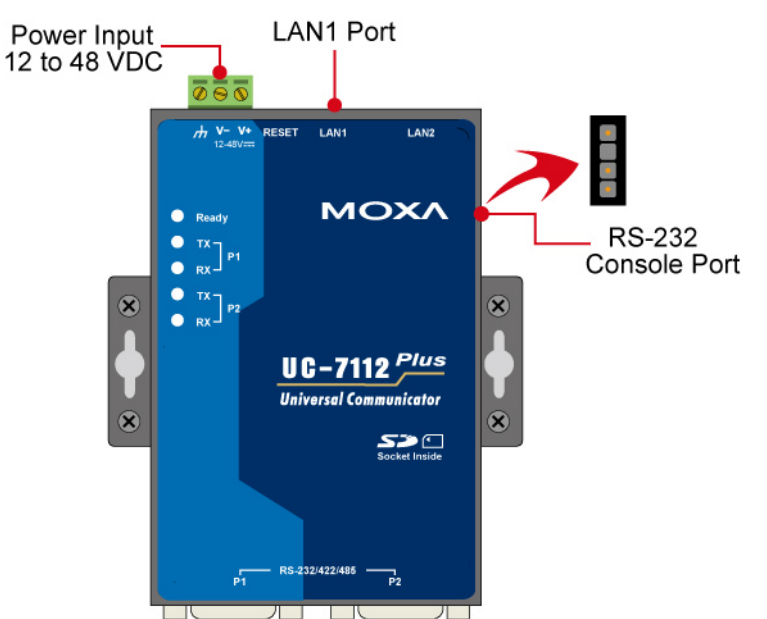

3. Launch a serial communication tool to access your embedded computer. We suggest that you use HyperTerminal, which is built into Windows XP. Click Start → Programs → **Accessories** Æ **Communications** and then select **HyperTerminal**.

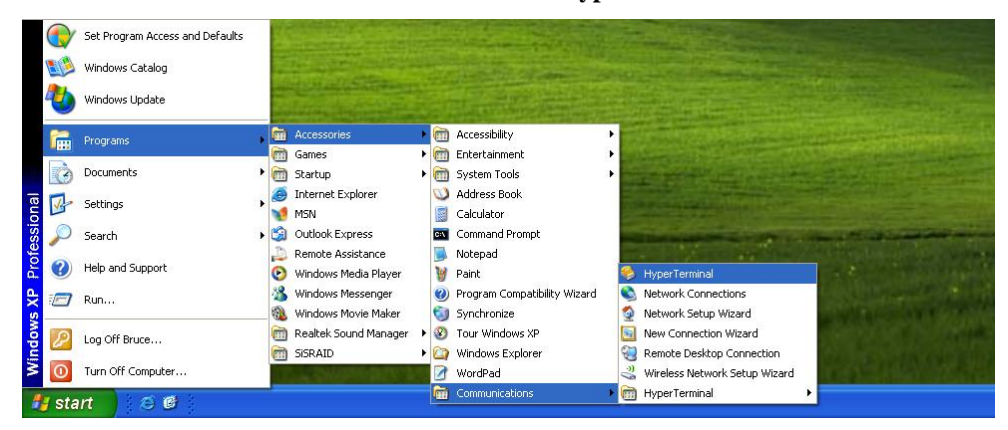

#### **UC-7112-LX Plus Series Front View**
4. After HyperTerminal launches, enter a name for the connection.

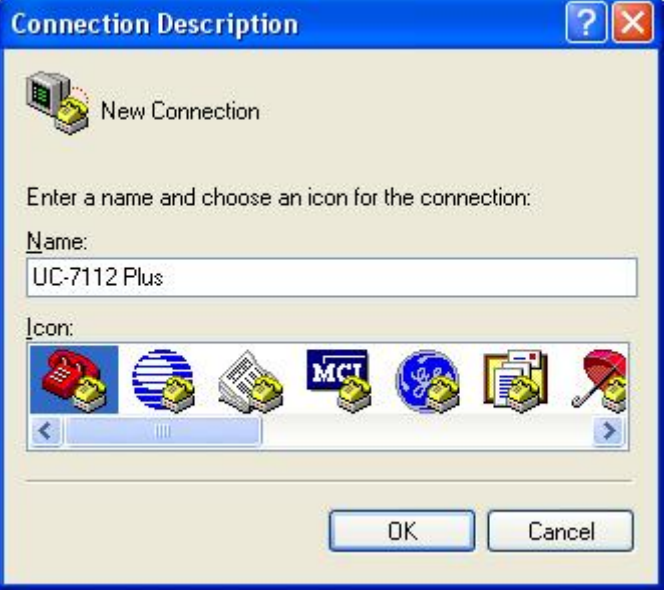

5. Click **Cancel** when the "**Connect To**" window opens.

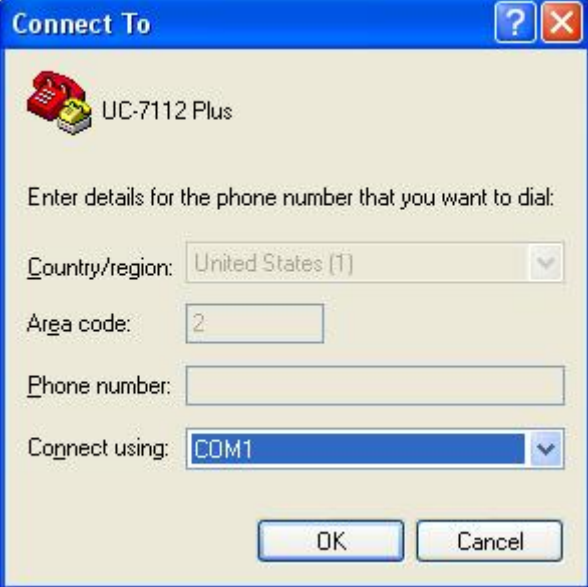

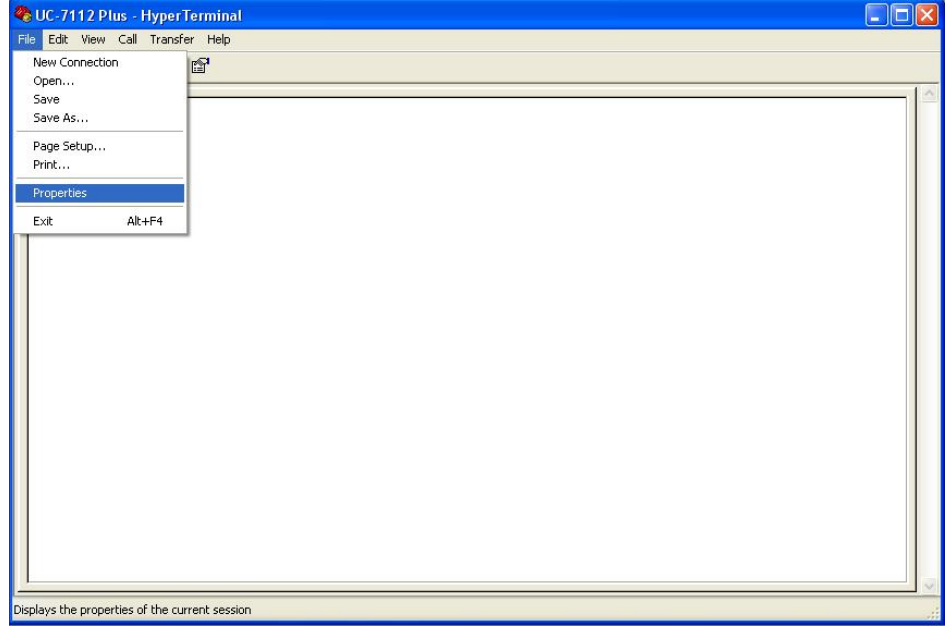

6. Select **File**  $\rightarrow$  **Properties** from the main HyperTerminal screen.

7. You may change the COM port number on the Properties window. Click **Configure** to view additional configuration options.

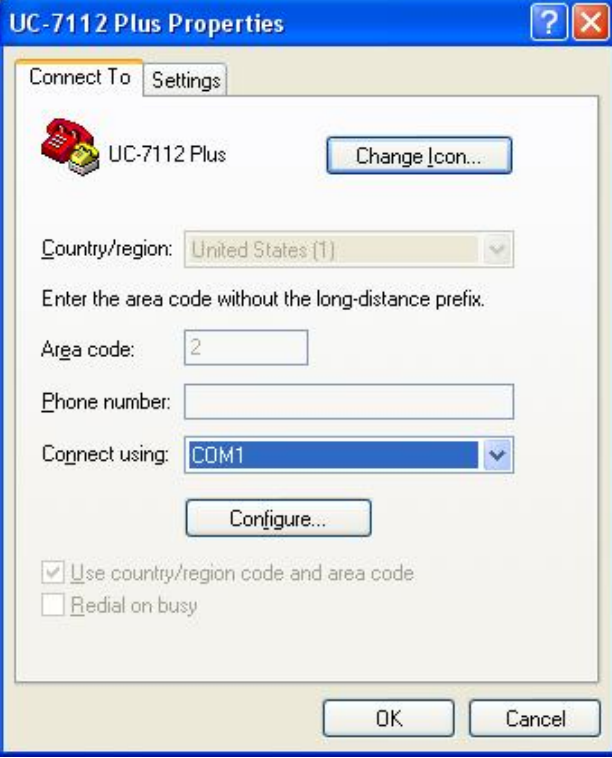

8. Use the following parameters to configure the **Port Settings**:

**Bits per second: 115200 Data bits: 8 Parity: None Stop bit: 1 Flow control: None.** 

Click **OK** to continue.

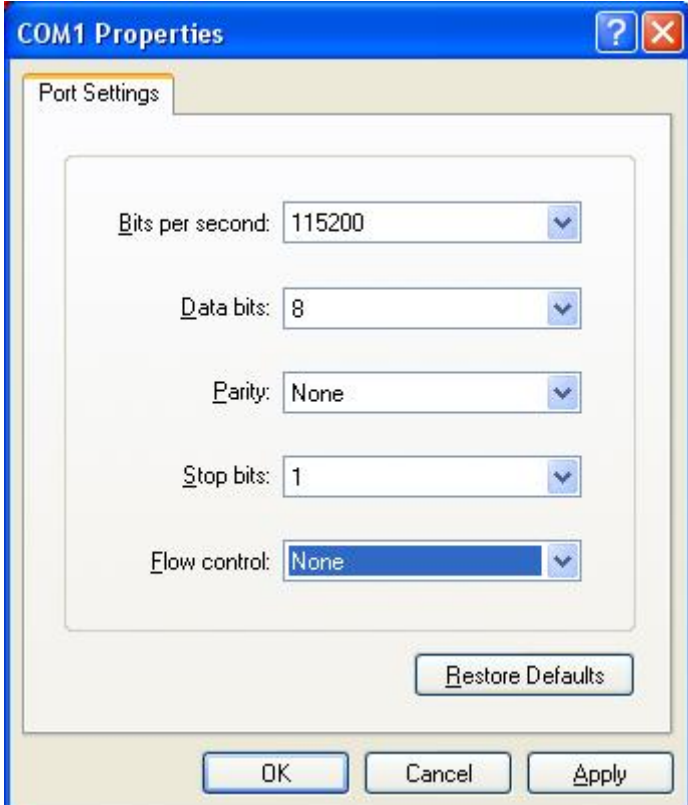

9. Click the **Settings** tab and then select **VT100** for Emulation. Click **OK** to finish the configuration.

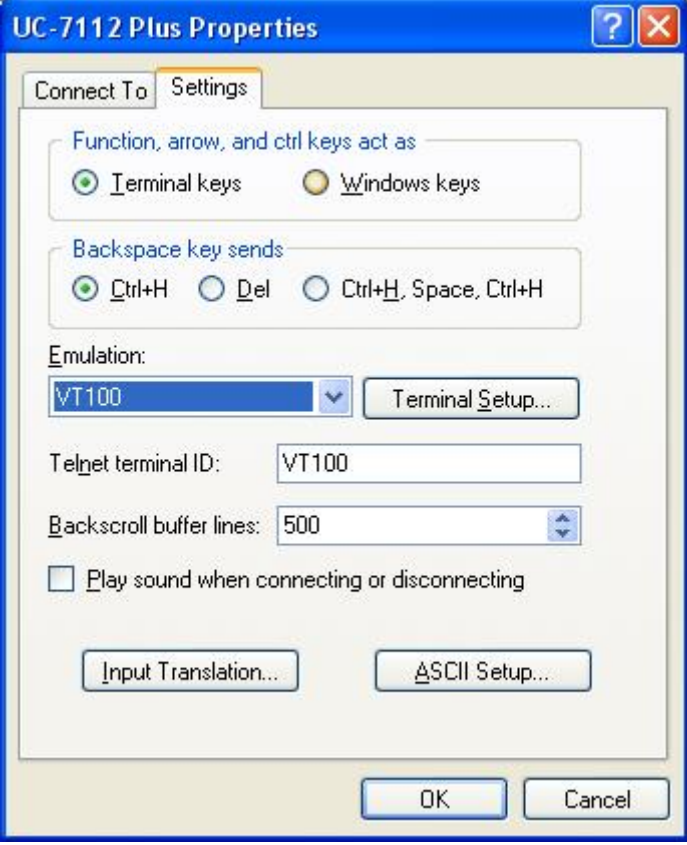

### **B. Check if Your Embedded Computer Supports the Boot Loader Utility**

1. Power on the embedded computer. If the following information appears on the HyperTerminal screen, it means that you can use the boot loader utility to upgrade or recover the firmware.

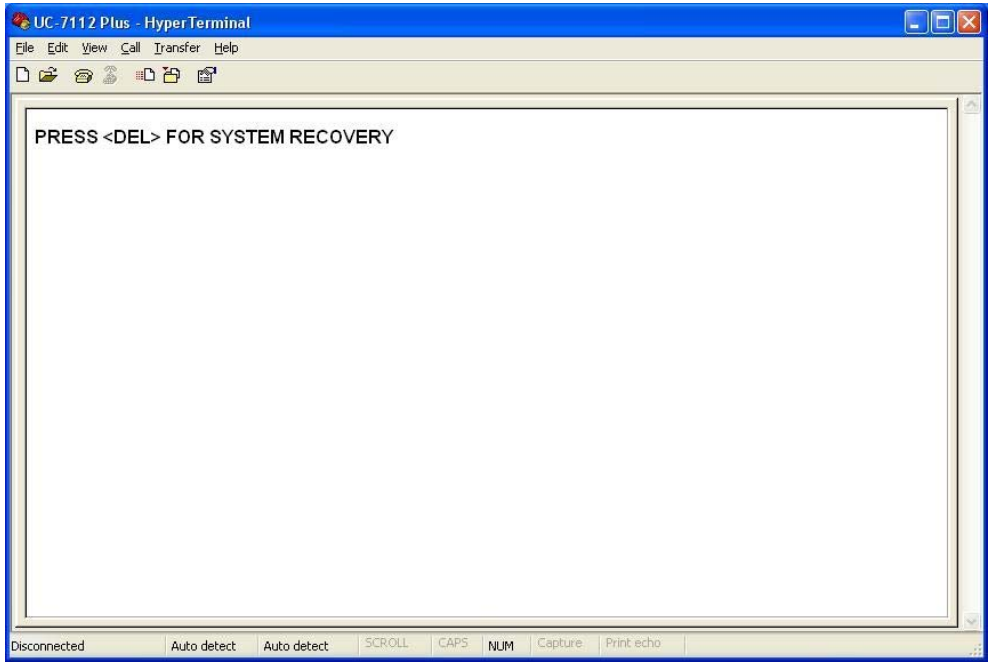

### **PRESS <DEL> FOR SYSTEM RECOVERY**

2. Some models support the boot loader utility, but the screen will not appear. In this case, hold down the **DEL** key on your PC and then power on the embedded computer again. If the boot loader utility menu appears, continue to the next chapter for firmware upgrade or recovery instructions.

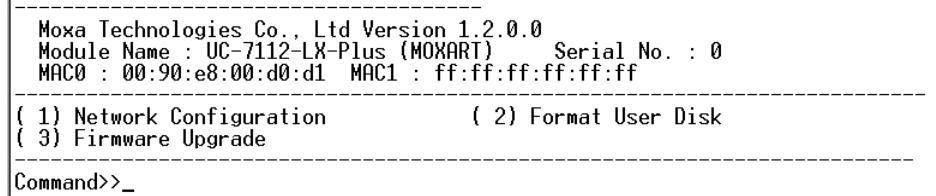

3. If you do not see the boot loader utility menu, your embedded computer does not support the boot loader utility. Contact Moxa's technical support staff for assistance.

## **C. Download and install the TFTP program.**

1. You will need to download a free TFTP server package to upgrade the firmware for the boot loader utility. Link to the following URL to download:

### **<ftp://papa.indstate.edu/>**

Download the TFTP program located in the following path. **/winsock-1/Windows95/Daemons/TFTPD/** 

Download the file named **tftpd32d.zip**.

2. When you finish downloading, extract the files to your PC.

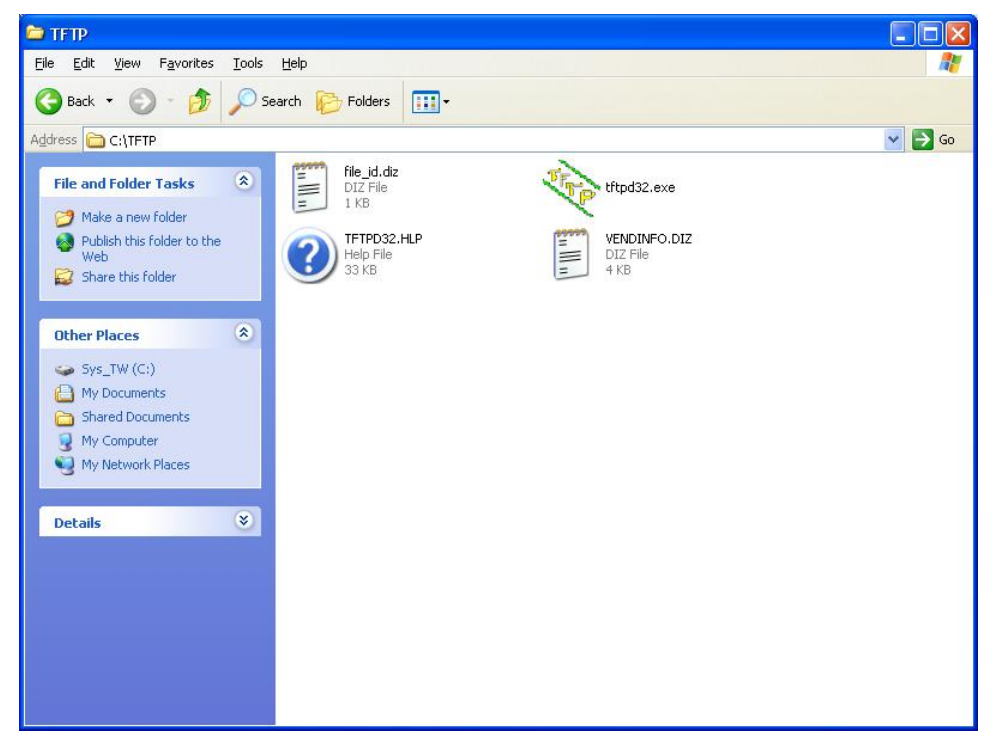

## **D. Download and upgrade the firmware through HyperTerminal.**

1. Connect to Moxa's website at [http://www.moxa.com](http://www.moxa.com/) and select Software from the Support drop-down menu.

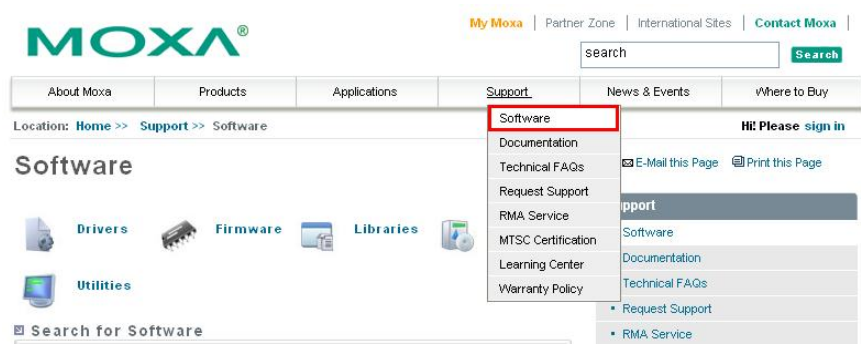

2. Under **Search for Software**, select the product line and then choose the specific product model. Click on **Search** to continue.

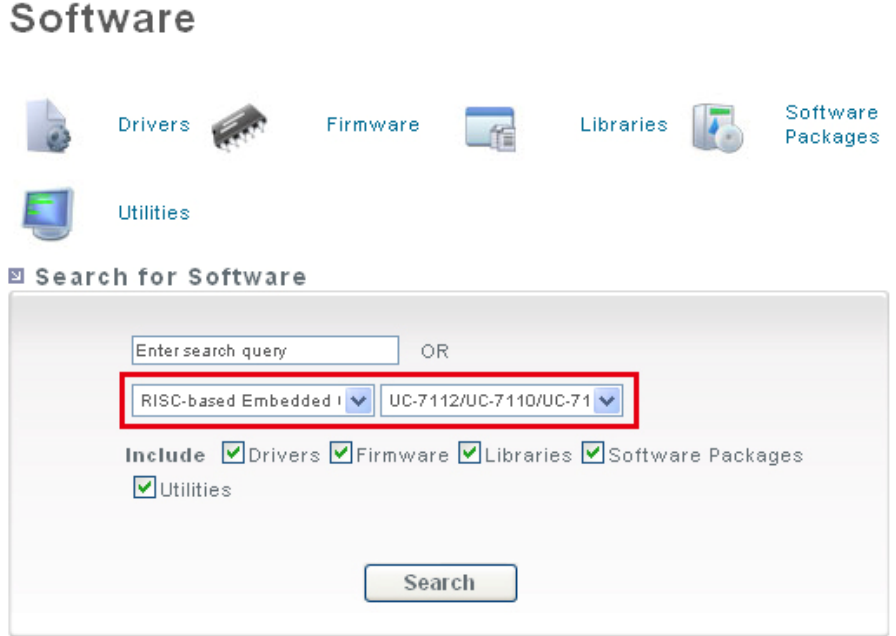

# Search for Software

图 14 Results for RISC-based Embedded Computers, "UC-7412/UC-7410/UC-7412 Plus", "Firmware/Utilities/Software Packages/Drivers/Libraries"

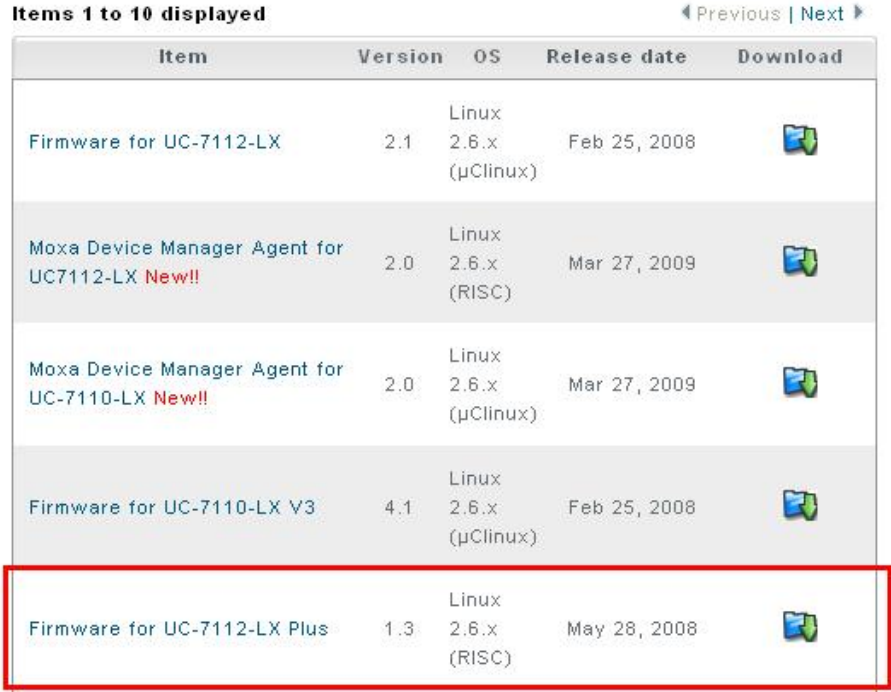

3. Extract the file and put the latest firmware image in the same directory that the TFTP files reside.

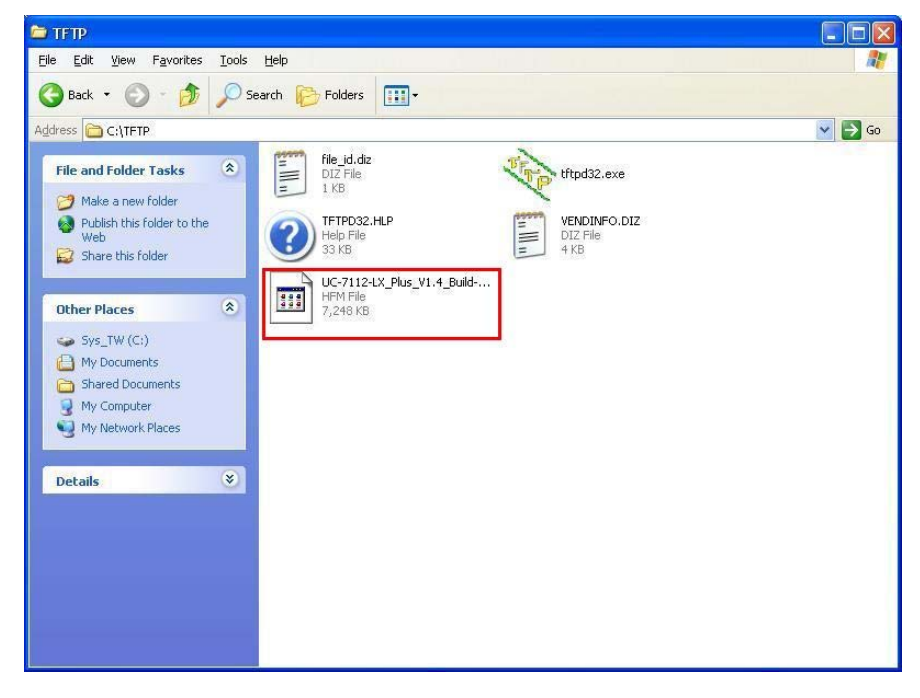

4. Connect **LAN1** of the embedded computer to your PC using a cross-over Ethernet cable. The LAN1 port is located on the top panel of the embedded computer.

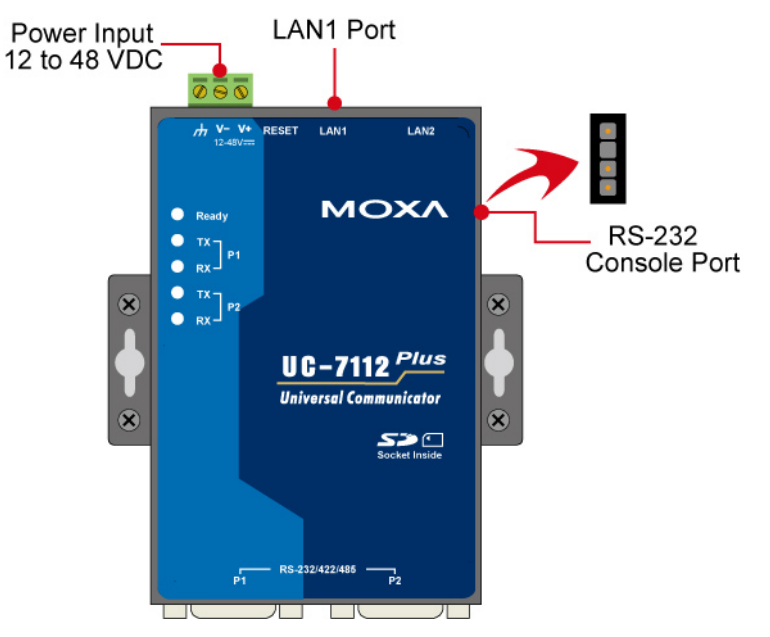

5. While holding down the **DEL** key on your PC, power on the embedded computer. You will be guided to the boot loader utility menu.

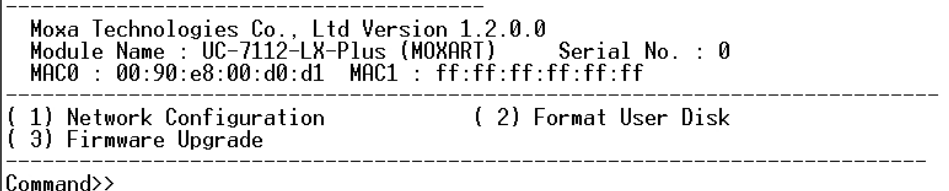

6. In the boot loader utility, select **[1] Network Configuration**, and then **[1] Change IP Setting** to configure IP addresses.

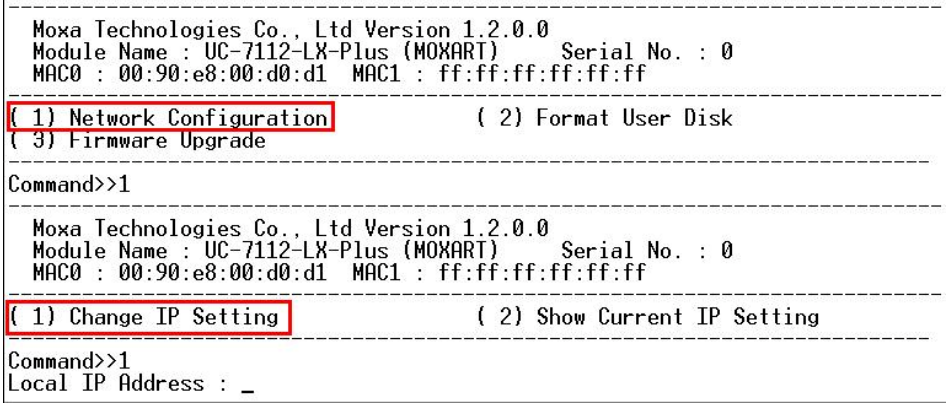

- 7. You will need to enter the IP addresses of the embedded computer and your PC. Follow the steps below to configure the IP addresses.
	- a. From **Start**  $\rightarrow$  **Settings**, select **Network Connections**.

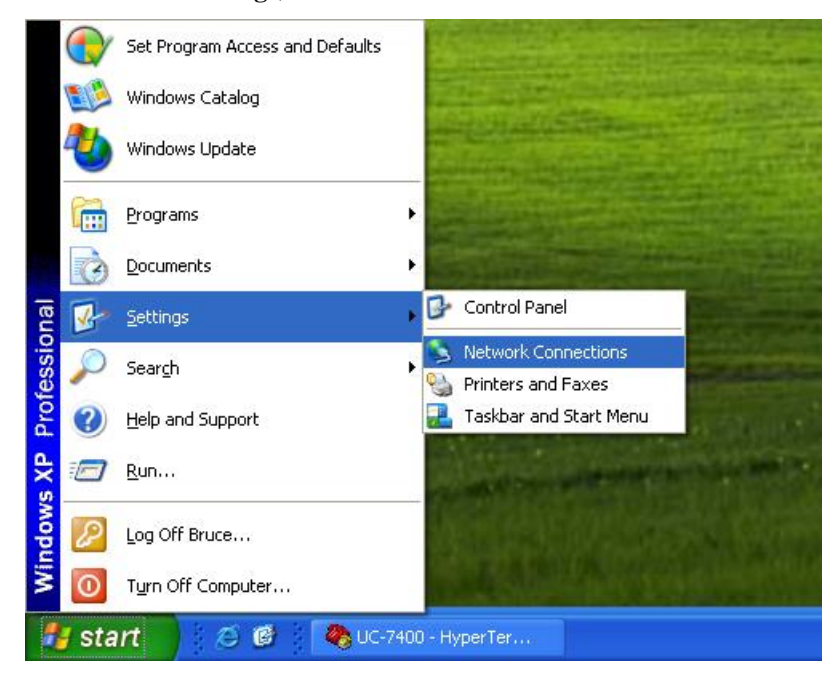

b. Right-click on **Local Area Connection**, and then select **Properties**.

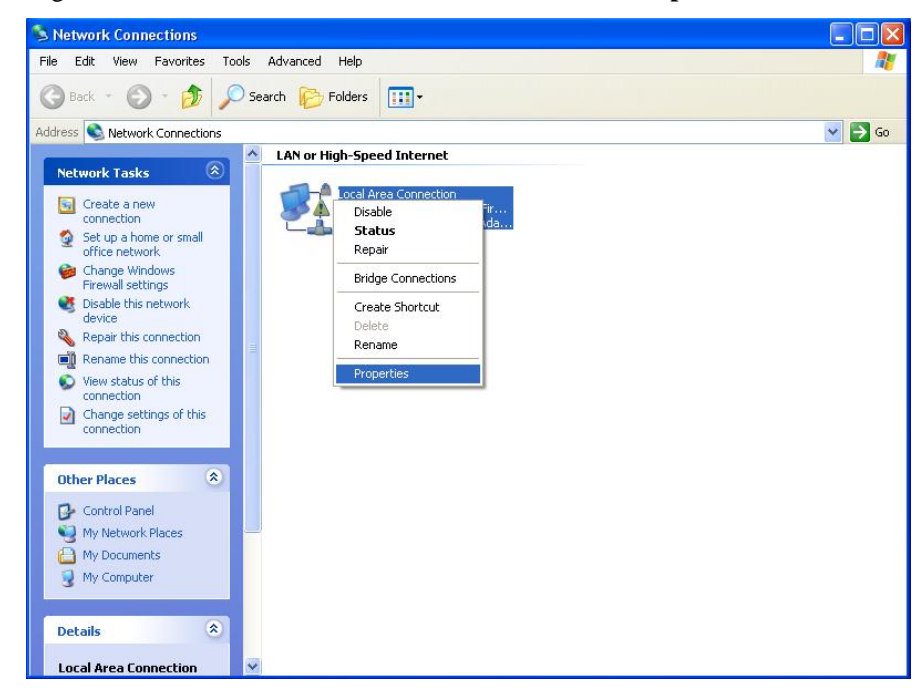

c. Click the **General** tab and select **Internet Protocol (TCP/IP)**, and then click on **Properties**.

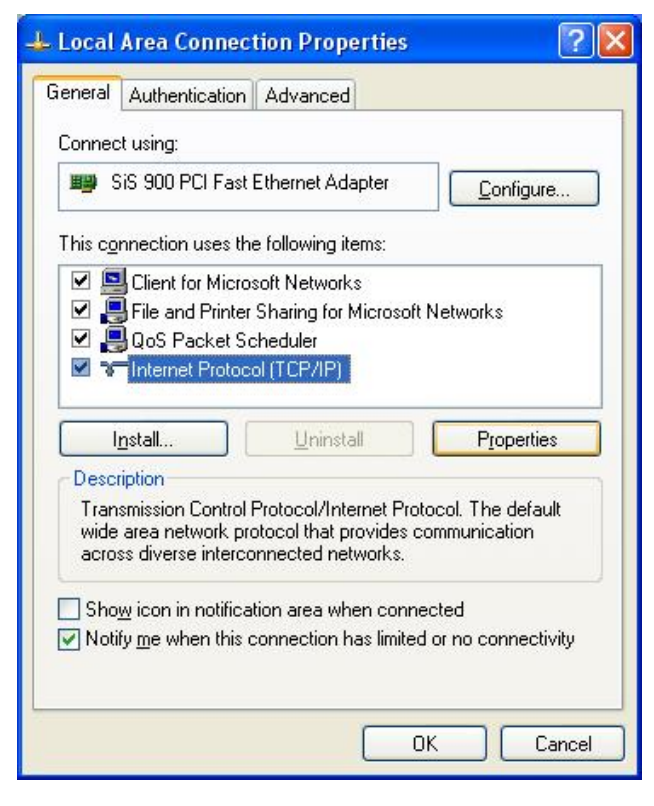

d. Next, select **Use the following IP address** and enter the following information.

**IP address: 192.168.1.1** (for example) **Subnet mask: 255.255.255.0**

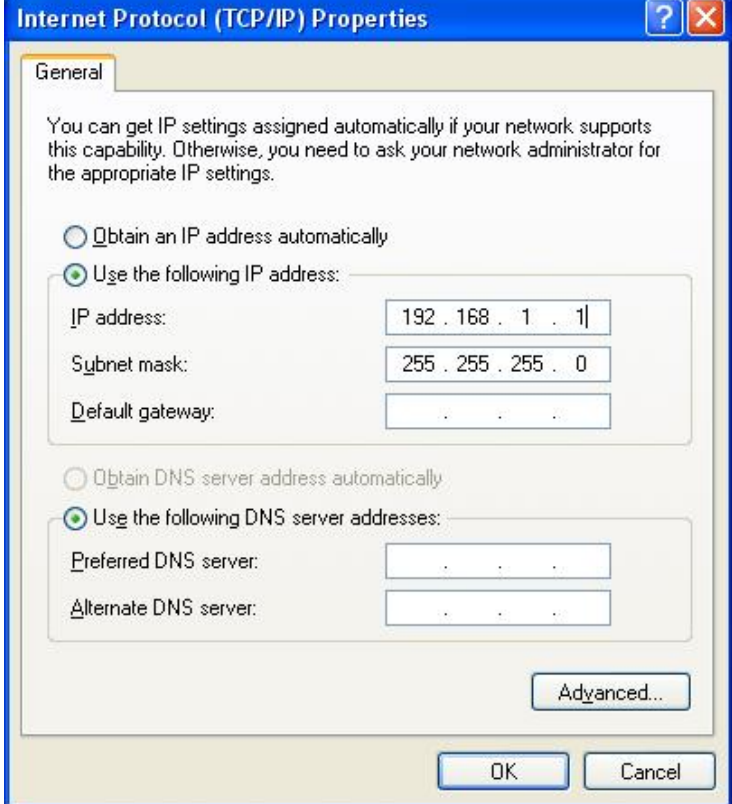

8. Go back to the boot load utility menu and enter the local IP address. This local IP address is the IP address of the embedded computer. **Note that the local IP address must be on the same network as the server IP address**. For example, if the server IP address is 192.168.1.1, you can choose a local IP address from the range 192.168.1.2 to 192.168.1.255.

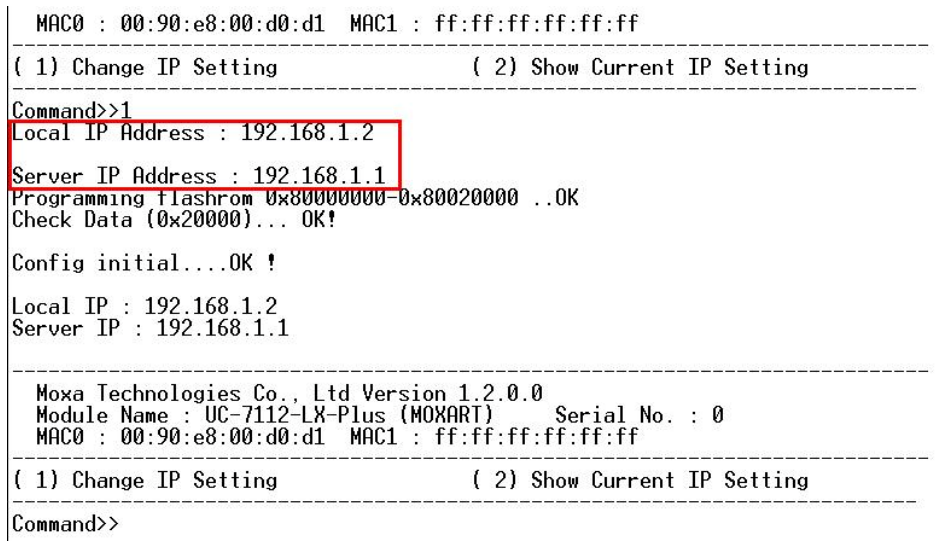

9. After you finish the IP Setting, select **[2] Show Current IP Setting** to make sure the IP addresses are correct.

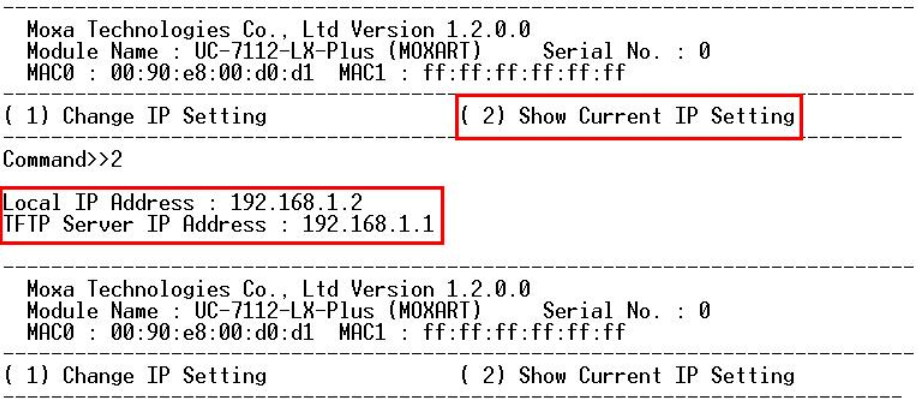

 $Command>_{-}$ 

10. Press the **ESC** key to exit the IP setting option. Next, select **[3] Firmware Upgrade**, and then **[1] Load from LAN** to continue.

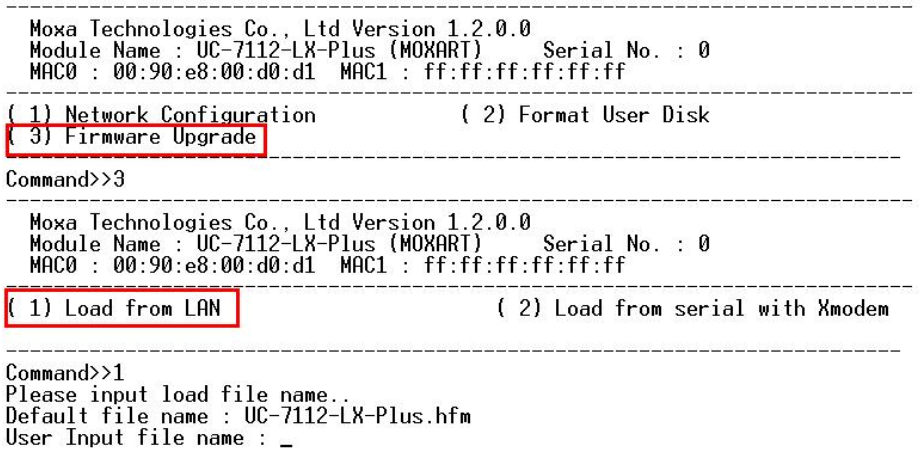

11. To start the TFPF server, double-click on the **tftpd32** icon to launch the TFTP server.

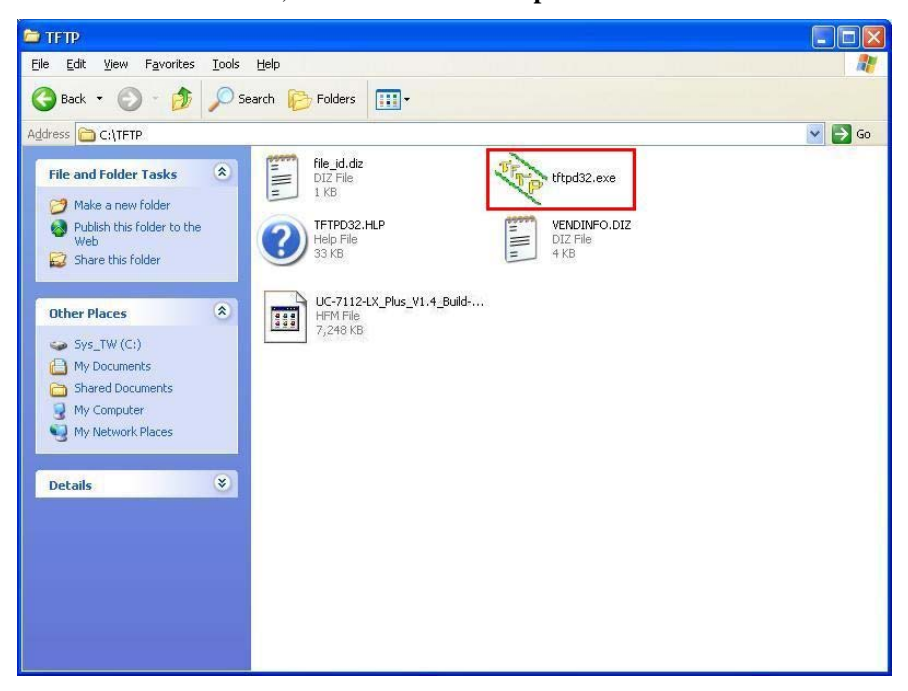

12. When the TFTP server has been launched, the following screen will appear.

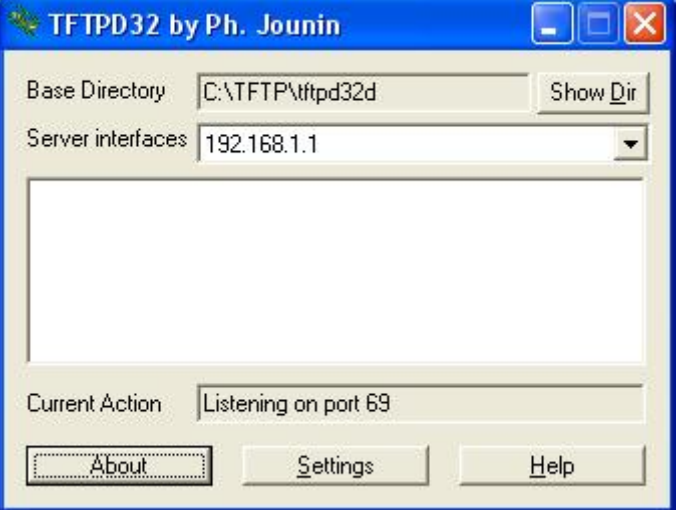

13. Go back to the boot loader utility menu and enter the firmware image file name.

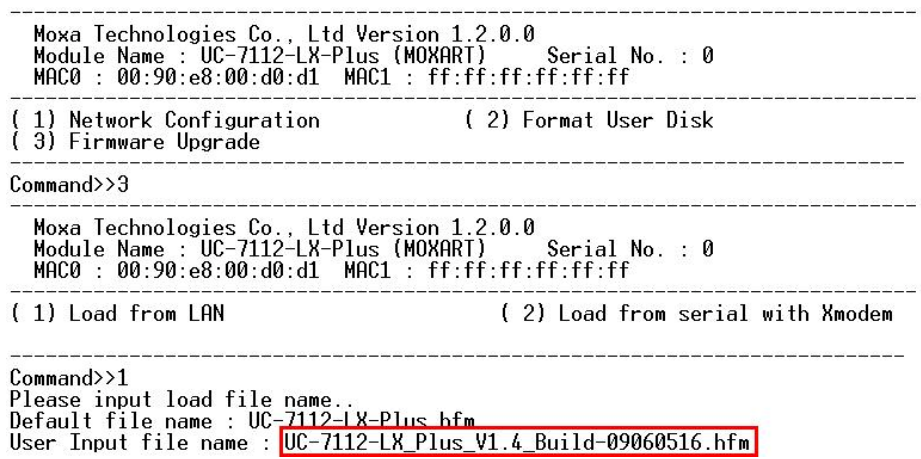

14. The firmware upgrade will start running.

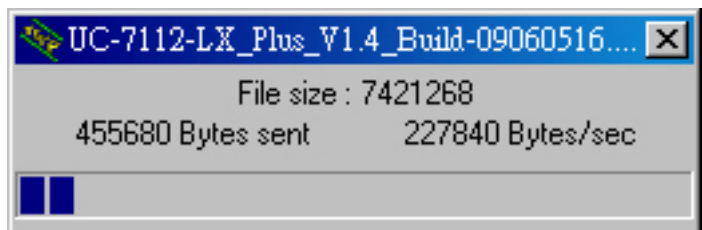

 $\overline{\phantom{a}}$ 

### UC-7112-LX Plus Linux User's Manual **Boot Loader Utility** Boot Loader Utility

15. It will take several minutes for the firmware files to be written to your embedded computer. **Do not power off your computer!**

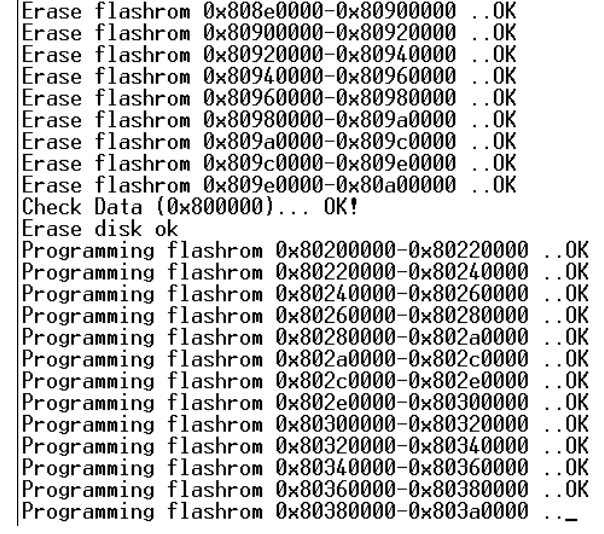

16. When you see **Update Kernel OK**, the firmware upgrade has finished. At this point, you may reboot the embedded computer to complete the firmware upgrade or recovery from the boot loader utility.

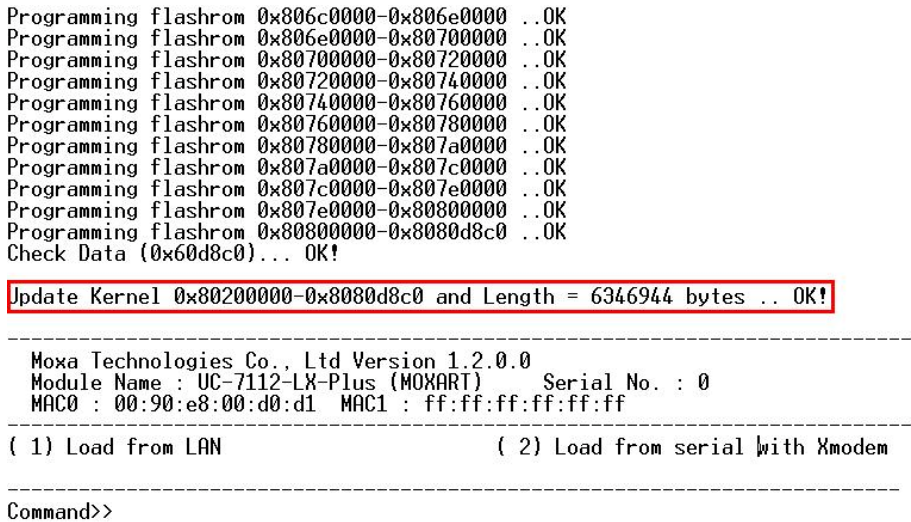

17. If you cannot reboot your embedded computer, contact Moxa's technical support staff for assistance.

# **System Commands**

# **Linux normal command utility collection**

# File manager

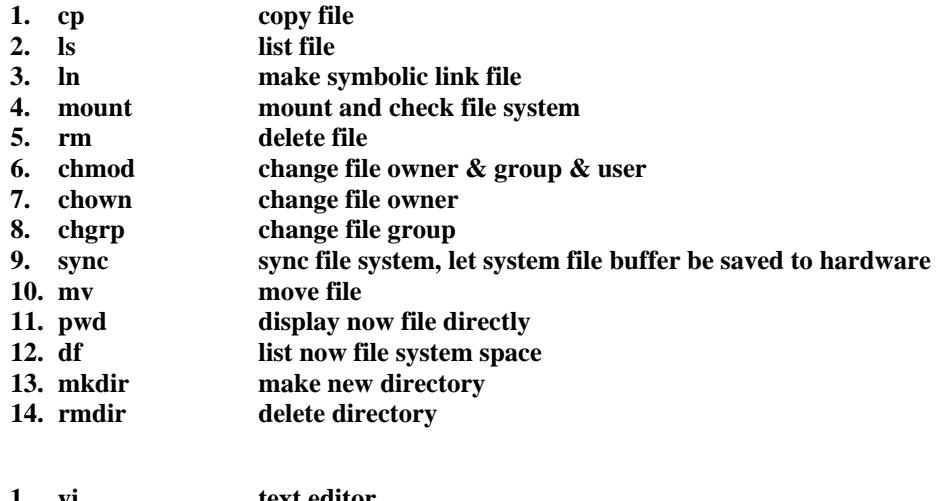

# Editor

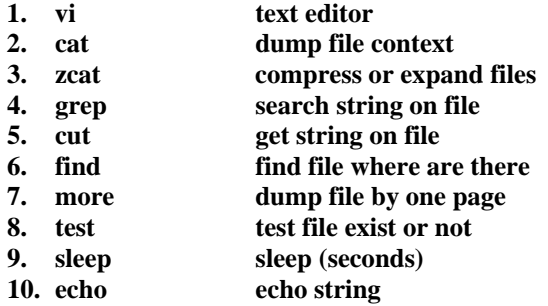

# **Network**

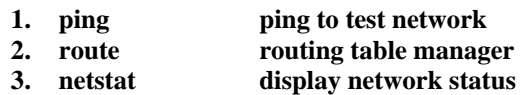

- **4. ifconfig set network ip address**
- **5. tftp**
- **6. telnet**
- **7. ftp**

## Process

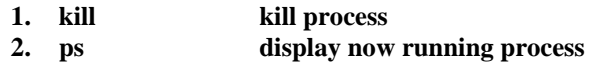

## **Other**

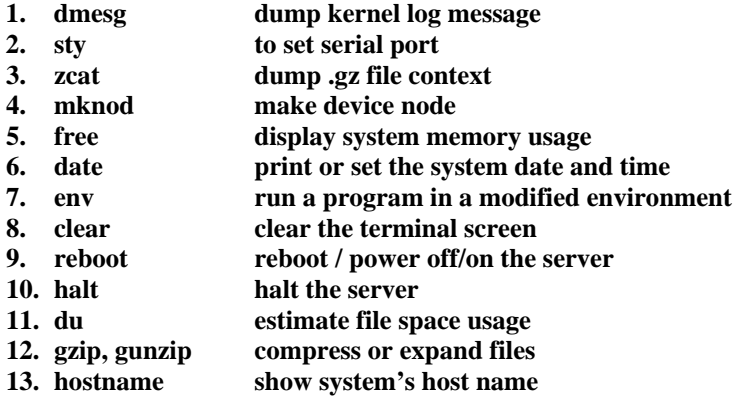

# Moxa special utilities

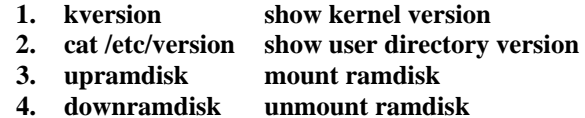

# Using SNMP Browser to Query the UC

#### \*\*\*\*\* SNMP QUERY STARTED \*\*\*\*\*

1: sysDescr.0 (octet string) Version 1.0 2: sysObjectID.0 (object identifier) enterprises.8691.12.240 3: sysUpTime.0 (timeticks) 0 days 03h:50m:11s.00th (1381100) 4: sysContact.0 (octet string) Moxa Systems Co., LDT. 5: sysName.0 (octet string) Moxa 6: sysLocation.0 (octet string) Unknown 7: sysServices.0 (integer) 6 8: ifNumber.0 (integer) 6 9: ifIndex.1 (integer) 1 10: ifIndex.2 (integer) 2 11: ifIndex.3 (integer) 3 12: ifIndex.4 (integer) 4 13: ifIndex.5 (integer) 5 14: ifIndex.6 (integer) 6 15: ifDescr.1 (octet string) eth0 16: ifDescr.2 (octet string) eth1 17: ifDescr.3 (octet string) Serial port 0 18: ifDescr.4 (octet string) Serial port 1 19: ifDescr.5 (octet string) Serial port 2 20: ifDescr.6 (octet string) Serial port 3 21: ifType.1 (integer) ethernet-csmacd(6) 22: ifType.2 (integer) ethernet-csmacd(6) 23: ifType.3 (integer) other(1) 24: ifType.4 (integer) other(1) 25: ifType.5 (integer) other(1) 26: ifType.6 (integer) other(1) 27: ifMtu.1 (integer) 1500 28: ifMtu.2 (integer) 1500 29: ifMtu.3 (integer) 0 30: ifMtu.4 (integer) 0 31: ifMtu.5 (integer) 0 32: ifMtu.6 (integer) 0 33: ifSpeed.1 (gauge) 100000000 34: ifSpeed.2 (gauge) 100000000 35: ifSpeed.3 (gauge) 38400 36: ifSpeed.4 (gauge) 38400 37: ifSpeed.5 (gauge) 38400 38: ifSpeed.6 (gauge) 38400

39: ifPhysAddress.1 (octet string) 00.90.E8.10.02.41 (hex) 40: ifPhysAddress.2 (octet string) 00.90.E8.10.02.40 (hex) 41: ifPhysAddress.3 (octet string) 00 (hex) 42: ifPhysAddress.4 (octet string) 00 (hex) 43: ifPhysAddress.5 (octet string) 00 (hex) 44: ifPhysAddress.6 (octet string) 00 (hex) 45: ifAdminStatus.1 (integer) up(1) 46: ifAdminStatus.2 (integer) up(1) 47: ifAdminStatus.3 (integer) down(2) 48: ifAdminStatus.4 (integer) down(2) 49: ifAdminStatus.5 (integer) down(2) 50: ifAdminStatus.6 (integer) down(2) 51: ifOperStatus.1 (integer) up(1) 52: ifOperStatus.2 (integer) up(1) 53: ifOperStatus.3 (integer) down(2) 54: ifOperStatus.4 (integer) down(2) 55: ifOperStatus.5 (integer) down(2) 56: ifOperStatus.6 (integer) down(2) 57: ifLastChange.1 (timeticks) 0 days 00h:00m:00s.00th (0) 58: ifLastChange.2 (timeticks) 0 days 00h:00m:00s.00th (0) 59: ifLastChange.3 (timeticks) 0 days 00h:00m:00s.00th (0) 60: ifLastChange.4 (timeticks) 0 days 00h:00m:00s.00th (0) 61: ifLastChange.5 (timeticks) 0 days 00h:00m:00s.00th (0) 62: ifLastChange.6 (timeticks) 0 days 00h:00m:00s.00th (0) 63: ifInOctets.1 (counter) 25511 64: ifInOctets.2 (counter) 2240203 65: ifInOctets.3 (counter) 0 66: ifInOctets.4 (counter) 0 67: ifInOctets.5 (counter) 0 68: ifInOctets.6 (counter) 0 69: ifInUcastPkts.1 (counter) 254 70: ifInUcastPkts.2 (counter) 28224 71: ifInUcastPkts.3 (counter) 0 72: ifInUcastPkts.4 (counter) 0 73: ifInUcastPkts.5 (counter) 0 74: ifInUcastPkts.6 (counter) 0 75: ifInNUcastPkts.1 (counter) 0 76: ifInNUcastPkts.2 (counter) 0 77: ifInNUcastPkts.3 (counter) 0 78: ifInNUcastPkts.4 (counter) 0 79: ifInNUcastPkts.5 (counter) 0 80: ifInNUcastPkts.6 (counter) 0 81: ifInDiscards.1 (counter) 0 82: ifInDiscards.2 (counter) 0 83: ifInDiscards.3 (counter) 0 84: ifInDiscards.4 (counter) 0 85: ifInDiscards.5 (counter) 0 86: ifInDiscards.6 (counter) 0 87: ifInErrors.1 (counter) 0 88: ifInErrors.2 (counter) 0

90: ifInErrors.4 (counter) 0 91: ifInErrors.5 (counter) 0 92: ifInErrors.6 (counter) 0 93: ifInUnknownProtos.1 (counter) 0 94: ifInUnknownProtos.2 (counter) 0 95: ifInUnknownProtos.3 (counter) 0 96: ifInUnknownProtos.4 (counter) 0 97: ifInUnknownProtos.5 (counter) 0 98: ifInUnknownProtos.6 (counter) 0 99: ifOutOctets.1 (counter) 51987 100: ifOutOctets.2 (counter) 3832 101: ifOutOctets.3 (counter) 0 102: ifOutOctets.4 (counter) 0 103: ifOutOctets.5 (counter) 0 104: ifOutOctets.6 (counter) 0 105: ifOutUcastPkts.1 (counter) 506 106: ifOutUcastPkts.2 (counter) 42 107: ifOutUcastPkts.3 (counter) 0 108: ifOutUcastPkts.4 (counter) 0 109: ifOutUcastPkts.5 (counter) 0 110: ifOutUcastPkts.6 (counter) 0 111: ifOutNUcastPkts.1 (counter) 0 112: ifOutNUcastPkts.2 (counter) 0 113: ifOutNUcastPkts.3 (counter) 0 114: ifOutNUcastPkts.4 (counter) 0 115: ifOutNUcastPkts.5 (counter) 0 116: ifOutNUcastPkts.6 (counter) 0 117: ifOutDiscards.1 (counter) 0 118: ifOutDiscards.2 (counter) 0 119: ifOutDiscards.3 (counter) 0 120: ifOutDiscards.4 (counter) 0 121: ifOutDiscards.5 (counter) 0 122: ifOutDiscards.6 (counter) 0 123: ifOutErrors.1 (counter) 0 124: ifOutErrors.2 (counter) 0 125: ifOutErrors.3 (counter) 0 126: ifOutErrors.4 (counter) 0 127: ifOutErrors.5 (counter) 0 128: ifOutErrors.6 (counter) 0 129: ifOutQLen.1 (gauge) 1000 130: ifOutQLen.2 (gauge) 1000 131: ifOutQLen.3 (gauge) 0 132: ifOutQLen.4 (gauge) 0 133: ifOutQLen.5 (gauge) 0 134: ifOutQLen.6 (gauge) 0 135: ifSpecific.1 (object identifier) (null-oid) zeroDotZero 136: ifSpecific.2 (object identifier) (null-oid) zeroDotZero 137: ifSpecific.3 (object identifier) (null-oid) zeroDotZero 138: ifSpecific.4 (object identifier) (null-oid) zeroDotZero 139: ifSpecific.5 (object identifier) (null-oid) zeroDotZero 140: ifSpecific.6 (object identifier) (null-oid) zeroDotZero

141: atIfIndex.1.192.168.27.139 (integer) 1 142: atIfIndex.2.192.168.4.127 (integer) 2 143: atPhysAddress.1.192.168.27.139 (octet string) 00.90.E8.10.02.41 (hex) 144: atPhysAddress.2.192.168.4.127 (octet string) 00.90.E8.10.02.40 (hex) 145: atNetAddress.1.192.168.27.139 (ipaddress) 192.168.27.139 146: atNetAddress.2.192.168.4.127 (ipaddress) 192.168.4.127 147: ipForwarding.0 (integer) forwarding(1) 148: ipDefaultTTL.0 (integer) 64 149: ipInReceives.0 (counter) 1289 150: ipInHdrErrors.0 (counter) 0 151: ipInAddrErrors.0 (counter) 0 152: ipForwDatagrams.0 (counter) 9 153: ipInUnknownProtos.0 (counter) 0 154: ipInDiscards.0 (counter) 0 155: ipInDelivers.0 (counter) 1160 156: ipOutRequests.0 (counter) 858 157: ipOutDiscards.0 (counter) 0 158: ipOutNoRoutes.0 (counter) 0 159: ipReasmTimeout.0 (integer) 0 160: ipReasmReqds.0 (counter) 0 161: ipReasmOKs.0 (counter) 0 162: ipReasmFails.0 (counter) 0 163: ipFragOKs.0 (counter) 0 164: ipFragFails.0 (counter) 0 165: ipFragCreates.0 (counter) 0 166: ipAdEntAddr.192.168.27.139 (ipaddress) 192.168.27.139 167: ipAdEntAddr.192.168.4.127 (ipaddress) 192.168.4.127 168: ipAdEntIfIndex.192.168.27.139 (integer) 1 169: ipAdEntIfIndex.192.168.4.127 (integer) 2 170: ipAdEntNetMask.192.168.27.139 (ipaddress) 255.255.255.0 171: ipAdEntNetMask.192.168.4.127 (ipaddress) 255.255.255.0 172: ipAdEntBcastAddr.192.168.27.139 (integer) 1 173: ipAdEntBcastAddr.192.168.4.127 (integer) 1 174: ipAdEntReasmMaxSize.192.168.27.139 (integer) 65535 175: ipAdEntReasmMaxSize.192.168.4.127 (integer) 65535 176: ipRouteDest.192.168.4.0 (ipaddress) 192.168.4.0 177: ipRouteDest.192.168.27.0 (ipaddress) 192.168.27.0 178: ipRouteIfIndex.192.168.4.0 (integer) 2 179: ipRouteIfIndex.192.168.27.0 (integer) 1 180: ipRouteMetric1.192.168.4.0 (integer) 0 181: ipRouteMetric1.192.168.27.0 (integer) 0 182: ipRouteMetric2.192.168.4.0 (integer) -1 183: ipRouteMetric2.192.168.27.0 (integer) -1 184: ipRouteMetric3.192.168.4.0 (integer) -1 185: ipRouteMetric3.192.168.27.0 (integer) -1 186: ipRouteMetric4.192.168.4.0 (integer) -1 187: ipRouteMetric4.192.168.27.0 (integer) -1 188: ipRouteNextHop.192.168.4.0 (ipaddress) 192.168.4.127 189: ipRouteNextHop.192.168.27.0 (ipaddress) 192.168.27.139 190: ipRouteType.192.168.4.0 (integer) direct(3) 191: ipRouteType.192.168.27.0 (integer) direct(3)

192: ipRouteProto.192.168.4.0 (integer) local(2) 193: ipRouteProto.192.168.27.0 (integer) local(2) 194: ipRouteAge.192.168.4.0 (integer) 0 195: ipRouteAge.192.168.27.0 (integer) 0 196: ipRouteMask.192.168.4.0 (ipaddress) 255.255.255.0 197: ipRouteMask.192.168.27.0 (ipaddress) 255.255.255.0 198: ipRouteMetric5.192.168.4.0 (integer) -1 199: ipRouteMetric5.192.168.27.0 (integer) -1 200: ipRouteInfo.192.168.4.0 (object identifier) (null-oid) zeroDotZero 201: ipRouteInfo.192.168.27.0 (object identifier) (null-oid) zeroDotZero 202: ipNetToMediaIfIndex.1.192.168.27.139 (integer) 1 203: ipNetToMediaIfIndex.2.192.168.4.127 (integer) 2 204: ipNetToMediaPhysAddress.1.192.168.27.139 (octet string) 00.90.E8.10.02.41 (hex) 205: ipNetToMediaPhysAddress.2.192.168.4.127 (octet string) 00.90.E8.10.02.40 (hex) 206: ipNetToMediaNetAddress.1.192.168.27.139 (ipaddress) 192.168.27.139 207: ipNetToMediaNetAddress.2.192.168.4.127 (ipaddress) 192.168.4.127 208: ipNetToMediaType.1.192.168.27.139 (integer) static(4) 209: ipNetToMediaType.2.192.168.4.127 (integer) static(4) 210: ipRoutingDiscards.0 (integer) 0 211: icmpInMsgs.0 (counter) 130 212: icmpInErrors.0 (counter) 3 213: icmpInDestUnreachs.0 (counter) 128 214: icmpInTimeExcds.0 (counter) 0 215: icmpInParmProbs.0 (counter) 0 216: icmpInSrcQuenchs.0 (counter) 0 217: icmpInRedirects.0 (counter) 0 218: icmpInEchos.0 (counter) 2 219: icmpInEchoReps.0 (counter) 0 220: icmpInTimestamps.0 (counter) 0 221: icmpInTimestampReps.0 (counter) 0 222: icmpInAddrMasks.0 (counter) 0 223: icmpInAddrMaskReps.0 (counter) 0 224: icmpOutMsgs.0 (counter) 144 225: icmpOutErrors.0 (counter) 0 226: icmpOutDestUnreachs.0 (counter) 135 227: icmpOutTimeExcds.0 (counter) 0 228: icmpOutParmProbs.0 (counter) 0 229: icmpOutSrcQuenchs.0 (counter) 0 230: icmpOutRedirects.0 (counter) 7 231: icmpOutEchos.0 (counter) 0 232: icmpOutEchoReps.0 (counter) 2 233: icmpOutTimestamps.0 (counter) 0 234: icmpOutTimestampReps.0 (counter) 0 235: icmpOutAddrMasks.0 (counter) 0 236: icmpOutAddrMaskReps.0 (counter) 0 237: tcpRtoAlgorithm.0 (integer) other(1) 238: tcpRtoMin.0 (integer) 200 239: tcpRtoMax.0 (integer) 120000 240: tcpMaxConn.0 (integer) -1 241: tcpActiveOpens.0 (counter) 0 242: tcpPassiveOpens.0 (counter) 0

243: tcpAttemptFails.0 (counter) 0 244: tcpEstabResets.0 (counter) 0 245: tcpCurrEstab.0 (gauge) 0 246: tcpInSegs.0 (counter) 0 247: tcpOutSegs.0 (counter) 0 248: tcpRetransSegs.0 (counter) 0 249: tcpConnState.192.168.27.139.1024.0.0.0.0.0 (integer) listen(2) 250: tcpConnState.192.168.4.127.1024.0.0.0.0.0 (integer) listen(2) 251: tcpConnState.192.168.27.139.1025.0.0.0.0.0 (integer) listen(2) 252: tcpConnState.192.168.4.127.1025.0.0.0.0.0 (integer) listen(2) 253: tcpConnState.192.168.27.139.2049.0.0.0.0.0 (integer) listen(2) 254: tcpConnState.192.168.4.127.2049.0.0.0.0.0 (integer) listen(2) 255: tcpConnState.192.168.27.139.1026.0.0.0.0.0 (integer) listen(2) 256: tcpConnState.192.168.4.127.1026.0.0.0.0.0 (integer) listen(2) 257: tcpConnState.192.168.27.139.9.0.0.0.0.0 (integer) listen(2) 258: tcpConnState.192.168.4.127.9.0.0.0.0.0 (integer) listen(2) 259: tcpConnState.192.168.27.139.111.0.0.0.0.0 (integer) listen(2) 260: tcpConnState.192.168.4.127.111.0.0.0.0.0 (integer) listen(2) 261: tcpConnState.192.168.27.139.80.0.0.0.0.0 (integer) listen(2) 262: tcpConnState.192.168.4.127.80.0.0.0.0.0 (integer) listen(2) 263: tcpConnState.192.168.27.139.21.0.0.0.0.0 (integer) listen(2) 264: tcpConnState.192.168.4.127.21.0.0.0.0.0 (integer) listen(2) 265: tcpConnState.192.168.27.139.22.0.0.0.0.0 (integer) listen(2) 266: tcpConnState.192.168.4.127.22.0.0.0.0.0 (integer) listen(2) 267: tcpConnState.192.168.27.139.23.0.0.0.0.0 (integer) listen(2) 268: tcpConnState.192.168.4.127.23.0.0.0.0.0 (integer) listen(2) 269: tcpConnLocalAddress.192.168.27.139.1024.0.0.0.0.0 (ipaddress) 192.168.27.139 270: tcpConnLocalAddress.192.168.4.127.1024.0.0.0.0.0 (ipaddress) 192.168.4.127 271: tcpConnLocalAddress.192.168.27.139.1025.0.0.0.0.0 (ipaddress) 192.168.27.139 272: tcpConnLocalAddress.192.168.4.127.1025.0.0.0.0.0 (ipaddress) 192.168.4.127 273: tcpConnLocalAddress.192.168.27.139.2049.0.0.0.0.0 (ipaddress) 192.168.27.139 274: tcpConnLocalAddress.192.168.4.127.2049.0.0.0.0.0 (ipaddress) 192.168.4.127 275: tcpConnLocalAddress.192.168.27.139.1026.0.0.0.0.0 (ipaddress) 192.168.27.139 276: tcpConnLocalAddress.192.168.4.127.1026.0.0.0.0.0 (ipaddress) 192.168.4.127 277: tcpConnLocalAddress.192.168.27.139.9.0.0.0.0.0 (ipaddress) 192.168.27.139 278: tcpConnLocalAddress.192.168.4.127.9.0.0.0.0.0 (ipaddress) 192.168.4.127 279: tcpConnLocalAddress.192.168.27.139.111.0.0.0.0.0 (ipaddress) 192.168.27.139 280: tcpConnLocalAddress.192.168.4.127.111.0.0.0.0.0 (ipaddress) 192.168.4.127 281: tcpConnLocalAddress.192.168.27.139.80.0.0.0.0.0 (ipaddress) 192.168.27.139 282: tcpConnLocalAddress.192.168.4.127.80.0.0.0.0.0 (ipaddress) 192.168.4.127 283: tcpConnLocalAddress.192.168.27.139.21.0.0.0.0.0 (ipaddress) 192.168.27.139 284: tcpConnLocalAddress.192.168.4.127.21.0.0.0.0.0 (ipaddress) 192.168.4.127 285: tcpConnLocalAddress.192.168.27.139.22.0.0.0.0.0 (ipaddress) 192.168.27.139 286: tcpConnLocalAddress.192.168.4.127.22.0.0.0.0.0 (ipaddress) 192.168.4.127 287: tcpConnLocalAddress.192.168.27.139.23.0.0.0.0.0 (ipaddress) 192.168.27.139 288: tcpConnLocalAddress.192.168.4.127.23.0.0.0.0.0 (ipaddress) 192.168.4.127 289: tcpConnLocalPort.192.168.27.139.1024.0.0.0.0.0 (integer) 1024 290: tcpConnLocalPort.192.168.4.127.1024.0.0.0.0.0 (integer) 1024 291: tcpConnLocalPort.192.168.27.139.1025.0.0.0.0.0 (integer) 1025 292: tcpConnLocalPort.192.168.4.127.1025.0.0.0.0.0 (integer) 1025 293: tcpConnLocalPort.192.168.27.139.2049.0.0.0.0.0 (integer) 2049

294: tcpConnLocalPort.192.168.4.127.2049.0.0.0.0.0 (integer) 2049 295: tcpConnLocalPort.192.168.27.139.1026.0.0.0.0.0 (integer) 1026 296: tcpConnLocalPort.192.168.4.127.1026.0.0.0.0.0 (integer) 1026 297: tcpConnLocalPort.192.168.27.139.9.0.0.0.0.0 (integer) 9 298: tcpConnLocalPort.192.168.4.127.9.0.0.0.0.0 (integer) 9 299: tcpConnLocalPort.192.168.27.139.111.0.0.0.0.0 (integer) 111 300: tcpConnLocalPort.192.168.4.127.111.0.0.0.0.0 (integer) 111 301: tcpConnLocalPort.192.168.27.139.80.0.0.0.0.0 (integer) 80 302: tcpConnLocalPort.192.168.4.127.80.0.0.0.0.0 (integer) 80 303: tcpConnLocalPort.192.168.27.139.21.0.0.0.0.0 (integer) 21 304: tcpConnLocalPort.192.168.4.127.21.0.0.0.0.0 (integer) 21 305: tcpConnLocalPort.192.168.27.139.22.0.0.0.0.0 (integer) 22 306: tcpConnLocalPort.192.168.4.127.22.0.0.0.0.0 (integer) 22 307: tcpConnLocalPort.192.168.27.139.23.0.0.0.0.0 (integer) 23 308: tcpConnLocalPort.192.168.4.127.23.0.0.0.0.0 (integer) 23 309: tcpConnRemAddress.192.168.27.139.1024.0.0.0.0.0 (ipaddress) 0.0.0.0 310: tcpConnRemAddress.192.168.4.127.1024.0.0.0.0.0 (ipaddress) 0.0.0.0 311: tcpConnRemAddress.192.168.27.139.1025.0.0.0.0.0 (ipaddress) 0.0.0.0 312: tcpConnRemAddress.192.168.4.127.1025.0.0.0.0.0 (ipaddress) 0.0.0.0 313: tcpConnRemAddress.192.168.27.139.2049.0.0.0.0.0 (ipaddress) 0.0.0.0 314: tcpConnRemAddress.192.168.4.127.2049.0.0.0.0.0 (ipaddress) 0.0.0.0 315: tcpConnRemAddress.192.168.27.139.1026.0.0.0.0.0 (ipaddress) 0.0.0.0 316: tcpConnRemAddress.192.168.4.127.1026.0.0.0.0.0 (ipaddress) 0.0.0.0 317: tcpConnRemAddress.192.168.27.139.9.0.0.0.0.0 (ipaddress) 0.0.0.0 318: tcpConnRemAddress.192.168.4.127.9.0.0.0.0.0 (ipaddress) 0.0.0.0 319: tcpConnRemAddress.192.168.27.139.111.0.0.0.0.0 (ipaddress) 0.0.0.0 320: tcpConnRemAddress.192.168.4.127.111.0.0.0.0.0 (ipaddress) 0.0.0.0 321: tcpConnRemAddress.192.168.27.139.80.0.0.0.0.0 (ipaddress) 0.0.0.0 322: tcpConnRemAddress.192.168.4.127.80.0.0.0.0.0 (ipaddress) 0.0.0.0 323: tcpConnRemAddress.192.168.27.139.21.0.0.0.0.0 (ipaddress) 0.0.0.0 324: tcpConnRemAddress.192.168.4.127.21.0.0.0.0.0 (ipaddress) 0.0.0.0 325: tcpConnRemAddress.192.168.27.139.22.0.0.0.0.0 (ipaddress) 0.0.0.0 326: tcpConnRemAddress.192.168.4.127.22.0.0.0.0.0 (ipaddress) 0.0.0.0 327: tcpConnRemAddress.192.168.27.139.23.0.0.0.0.0 (ipaddress) 0.0.0.0 328: tcpConnRemAddress.192.168.4.127.23.0.0.0.0.0 (ipaddress) 0.0.0.0 329: tcpConnRemPort.192.168.27.139.1024.0.0.0.0.0 (integer) 0 330: tcpConnRemPort.192.168.4.127.1024.0.0.0.0.0 (integer) 0 331: tcpConnRemPort.192.168.27.139.1025.0.0.0.0.0 (integer) 0 332: tcpConnRemPort.192.168.4.127.1025.0.0.0.0.0 (integer) 0 333: tcpConnRemPort.192.168.27.139.2049.0.0.0.0.0 (integer) 0 334: tcpConnRemPort.192.168.4.127.2049.0.0.0.0.0 (integer) 0 335: tcpConnRemPort.192.168.27.139.1026.0.0.0.0.0 (integer) 0 336: tcpConnRemPort.192.168.4.127.1026.0.0.0.0.0 (integer) 0 337: tcpConnRemPort.192.168.27.139.9.0.0.0.0.0 (integer) 0 338: tcpConnRemPort.192.168.4.127.9.0.0.0.0.0 (integer) 0 339: tcpConnRemPort.192.168.27.139.111.0.0.0.0.0 (integer) 0 340: tcpConnRemPort.192.168.4.127.111.0.0.0.0.0 (integer) 0 341: tcpConnRemPort.192.168.27.139.80.0.0.0.0.0 (integer) 0 342: tcpConnRemPort.192.168.4.127.80.0.0.0.0.0 (integer) 0 343: tcpConnRemPort.192.168.27.139.21.0.0.0.0.0 (integer) 0 344: tcpConnRemPort.192.168.4.127.21.0.0.0.0.0 (integer) 0

345: tcpConnRemPort.192.168.27.139.22.0.0.0.0.0 (integer) 0 346: tcpConnRemPort.192.168.4.127.22.0.0.0.0.0 (integer) 0 347: tcpConnRemPort.192.168.27.139.23.0.0.0.0.0 (integer) 0 348: tcpConnRemPort.192.168.4.127.23.0.0.0.0.0 (integer) 0 349: tcpInErrs.0 (counter) 6 350: tcpOutRsts.0 (counter) 37224 351: udpInDatagrams.0 (counter) 434 352: udpNoPorts.0 (counter) 8 353: udpInErrors.0 (counter) 0 354: udpOutDatagrams.0 (counter) 903 355: udpLocalAddress.192.168.27.139.1024 (ipaddress) 192.168.27.139 356: udpLocalAddress.192.168.4.127.1024 (ipaddress) 192.168.4.127 357: udpLocalAddress.192.168.27.139.2049 (ipaddress) 192.168.27.139 358: udpLocalAddress.192.168.4.127.2049 (ipaddress) 192.168.4.127 359: udpLocalAddress.192.168.27.139.1026 (ipaddress) 192.168.27.139 360: udpLocalAddress.192.168.4.127.1026 (ipaddress) 192.168.4.127 361: udpLocalAddress.192.168.27.139.1027 (ipaddress) 192.168.27.139 362: udpLocalAddress.192.168.4.127.1027 (ipaddress) 192.168.4.127 363: udpLocalAddress.192.168.27.139.9 (ipaddress) 192.168.27.139 364: udpLocalAddress.192.168.4.127.9 (ipaddress) 192.168.4.127 365: udpLocalAddress.192.168.27.139.161 (ipaddress) 192.168.27.139 366: udpLocalAddress.192.168.4.127.161 (ipaddress) 192.168.4.127 367: udpLocalAddress.192.168.27.139.4800 (ipaddress) 192.168.27.139 368: udpLocalAddress.192.168.4.127.4800 (ipaddress) 192.168.4.127 369: udpLocalAddress.192.168.27.139.854 (ipaddress) 192.168.27.139 370: udpLocalAddress.192.168.4.127.854 (ipaddress) 192.168.4.127 371: udpLocalAddress.192.168.27.139.111 (ipaddress) 192.168.27.139 372: udpLocalAddress.192.168.4.127.111 (ipaddress) 192.168.4.127 373: udpLocalPort.192.168.27.139.1024 (integer) 1024 374: udpLocalPort.192.168.4.127.1024 (integer) 1024 375: udpLocalPort.192.168.27.139.2049 (integer) 2049 376: udpLocalPort.192.168.4.127.2049 (integer) 2049 377: udpLocalPort.192.168.27.139.1026 (integer) 1026 378: udpLocalPort.192.168.4.127.1026 (integer) 1026 379: udpLocalPort.192.168.27.139.1027 (integer) 1027 380: udpLocalPort.192.168.4.127.1027 (integer) 1027 381: udpLocalPort.192.168.27.139.9 (integer) 9 382: udpLocalPort.192.168.4.127.9 (integer) 9 383: udpLocalPort.192.168.27.139.161 (integer) 161 384: udpLocalPort.192.168.4.127.161 (integer) 161 385: udpLocalPort.192.168.27.139.4800 (integer) 4800 386: udpLocalPort.192.168.4.127.4800 (integer) 4800 387: udpLocalPort.192.168.27.139.854 (integer) 854 388: udpLocalPort.192.168.4.127.854 (integer) 854 389: udpLocalPort.192.168.27.139.111 (integer) 111 390: udpLocalPort.192.168.4.127.111 (integer) 111 391: rs232Number.0 (integer) 4 392: rs232PortIndex.1 (integer) 1 [1] 393: rs232PortIndex.2 (integer) 2 [2] 394: rs232PortIndex.3 (integer) 3 [3] 395: rs232PortIndex.4 (integer) 4 [4]

396: rs232PortType.1 (integer) rs232(2) 397: rs232PortType.2 (integer) rs232(2) 398: rs232PortType.3 (integer) rs232(2) 399: rs232PortType.4 (integer) rs232(2) 400: rs232PortInSigNumber.1 (integer) 3 401: rs232PortInSigNumber.2 (integer) 3 402: rs232PortInSigNumber.3 (integer) 3 403: rs232PortInSigNumber.4 (integer) 3 404: rs232PortOutSigNumber.1 (integer) 2 405: rs232PortOutSigNumber.2 (integer) 2 406: rs232PortOutSigNumber.3 (integer) 2 407: rs232PortOutSigNumber.4 (integer) 2 408: rs232PortInSpeed.1 (integer) 38400 409: rs232PortInSpeed.2 (integer) 38400 410: rs232PortInSpeed.3 (integer) 38400 411: rs232PortInSpeed.4 (integer) 38400 412: rs232PortOutSpeed.1 (integer) 38400 413: rs232PortOutSpeed.2 (integer) 38400 414: rs232PortOutSpeed.3 (integer) 38400 415: rs232PortOutSpeed.4 (integer) 38400 416: rs232AsyncPortIndex.1 (integer) 1 [1] 417: rs232AsyncPortIndex.2 (integer) 2 [2] 418: rs232AsyncPortIndex.3 (integer) 3 [3] 419: rs232AsyncPortIndex.4 (integer) 4 [4] 420: rs232AsyncPortBits.1 (integer) 8 421: rs232AsyncPortBits.2 (integer) 8 422: rs232AsyncPortBits.3 (integer) 8 423: rs232AsyncPortBits.4 (integer) 8 424: rs232AsyncPortStopBits.1 (integer) one(1) 425: rs232AsyncPortStopBits.2 (integer) one(1) 426: rs232AsyncPortStopBits.3 (integer) one(1) 427: rs232AsyncPortStopBits.4 (integer) one(1) 428: rs232AsyncPortParity.1 (integer) none(1) 429: rs232AsyncPortParity.2 (integer) none(1) 430: rs232AsyncPortParity.3 (integer) none(1) 431: rs232AsyncPortParity.4 (integer) none(1) 432: rs232InSigPortIndex.1.2 (integer) 1 [1] 433: rs232InSigPortIndex.2.2 (integer) 2 [2] 434: rs232InSigPortIndex.3.2 (integer) 3 [3] 435: rs232InSigPortIndex.4.2 (integer) 4 [4] 436: rs232InSigPortIndex.1.3 (integer) 1 [1] 437: rs232InSigPortIndex.2.3 (integer) 2 [2] 438: rs232InSigPortIndex.3.3 (integer) 3 [3] 439: rs232InSigPortIndex.4.3 (integer) 4 [4] 440: rs232InSigPortIndex.1.6 (integer) 1 [1] 441: rs232InSigPortIndex.2.6 (integer) 2 [2] 442: rs232InSigPortIndex.3.6 (integer) 3 [3] 443: rs232InSigPortIndex.4.6 (integer) 4 [4] 444: rs232InSigName.1.2 (integer) cts(2) 445: rs232InSigName.2.2 (integer) cts(2) 446: rs232InSigName.3.2 (integer) cts(2)

447: rs232InSigName.4.2 (integer) cts(2) 448: rs232InSigName.1.3 (integer) dsr(3) 449: rs232InSigName.2.3 (integer) dsr(3) 450: rs232InSigName.3.3 (integer) dsr(3) 451: rs232InSigName.4.3 (integer) dsr(3) 452: rs232InSigName.1.6 (integer) dcd(6) 453: rs232InSigName.2.6 (integer) dcd(6) 454: rs232InSigName.3.6 (integer) dcd(6) 455: rs232InSigName.4.6 (integer) dcd(6) 456: rs232InSigState.1.2 (integer) off(3) 457: rs232InSigState.2.2 (integer) off(3) 458: rs232InSigState.3.2 (integer) off(3) 459: rs232InSigState.4.2 (integer) off(3) 460: rs232InSigState.1.3 (integer) off(3) 461: rs232InSigState.2.3 (integer) off(3) 462: rs232InSigState.3.3 (integer) off(3) 463: rs232InSigState.4.3 (integer) off(3) 464: rs232InSigState.1.6 (integer) off(3) 465: rs232InSigState.2.6 (integer) off(3) 466: rs232InSigState.3.6 (integer) off(3) 467: rs232InSigState.4.6 (integer) off(3) 468: rs232OutSigPortIndex.1.1 (integer) 1 [1] 469: rs232OutSigPortIndex.2.1 (integer) 2 [2] 470: rs232OutSigPortIndex.3.1 (integer) 3 [3] 471: rs232OutSigPortIndex.4.1 (integer) 4 [4] 472: rs232OutSigPortIndex.1.4 (integer) 1 [1] 473: rs232OutSigPortIndex.2.4 (integer) 2 [2] 474: rs232OutSigPortIndex.3.4 (integer) 3 [3] 475: rs232OutSigPortIndex.4.4 (integer) 4 [4] 476: rs232OutSigName.1.1 (integer) rts(1) 477: rs232OutSigName.2.1 (integer) rts(1) 478: rs232OutSigName.3.1 (integer) rts(1) 479: rs232OutSigName.4.1 (integer) rts(1) 480: rs232OutSigName.1.4 (integer) dtr(4) 481: rs232OutSigName.2.4 (integer) dtr(4) 482: rs232OutSigName.3.4 (integer) dtr(4) 483: rs232OutSigName.4.4 (integer) dtr(4) 484: rs232OutSigState.1.1 (integer) off(3) 485: rs232OutSigState.2.1 (integer) off(3) 486: rs232OutSigState.3.1 (integer) off(3) 487: rs232OutSigState.4.1 (integer) off(3) 488: rs232OutSigState.1.4 (integer) off(3) 489: rs232OutSigState.2.4 (integer) off(3) 490: rs232OutSigState.3.4 (integer) off(3) 491: rs232OutSigState.4.4 (integer) off(3) 492: snmpInPkts.0 (counter) 493 493: snmpOutPkts.0 (counter) 493 494: snmpInBadVersions.0 (counter) 0 495: snmpInBadCommunityNames.0 (counter) 0 496: snmpInBadCommunityUses.0 (counter) 0 497: snmpInASNParseErrs.0 (counter) 0

498: snmpInTooBigs.0 (counter) 0 499: snmpInNoSuchNames.0 (counter) 0 500: snmpInBadValues.0 (counter) 0 501: snmpInReadOnlys.0 (counter) 0 502: snmpInGenErrs.0 (counter) 0 503: snmpInTotalReqVars.0 (counter) 503 504: snmpInTotalSetVars.0 (counter) 0 505: snmpInGetRequests.0 (counter) 0 506: snmpInGetNexts.0 (counter) 506 507: snmpInSetRequests.0 (counter) 0 508: snmpInGetResponses.0 (counter) 0 509: snmpInTraps.0 (counter) 0 510: snmpOutTooBigs.0 (counter) 0 511: snmpOutNoSuchNames.0 (counter) 0 512: snmpOutBadValues.0 (counter) 0 513: snmpOutGenErrs.0 (counter) 0 514: snmpOutGetRequests.0 (counter) 0 515: snmpOutGetNexts.0 (counter) 0 516: snmpOutSetRequests.0 (counter) 0 517: snmpOutGetResponses.0 (counter) 517 518: snmpOutTraps.0 (counter) 0 519: snmpEnableAuthenTraps.0 (integer) disabled(2) \*\*\*\*\* SNMP QUERY FINISHED \*\*\*\*\*